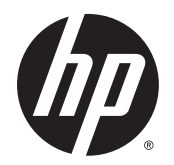

Brugervejledning

© Copyright 2014 Hewlett-Packard Development Company, L.P.

Bluetooth er et varemærke tilhørende dets indehaver og anvendes af Hewlett-Packard Company under licens. Intel, Celeron og Pentium er varemærker tilhørende Intel Corporation i USA og andre lande. AMD er et varemærke tilhørende Advanced Micro Devices, Inc. SD Logo er et varemærke tilhørende ejeren. Java er et amerikansk varemærke tilhørende Sun Microsystems, Inc. Microsoft og Windows er amerikanskregistrerede varemærker tilhørende Microsoftgruppen.

Oplysningerne indeholdt heri kan ændres uden varsel. De eneste garantier for HP's produkter og serviceydelser er angivet i de udtrykkelige garantierklæringer, der følger med sådanne produkter og serviceydelser. Intet heri må fortolkes som udgørende en yderligere garanti. HP er ikke erstatningspligtig i tilfælde af tekniske unøjagtigheder eller typografiske fejl eller manglende oplysninger i denne vejledning.

Første udgave: September 2014

Dokumentets bestillingsnummer: 781075-081

#### **Produktbemærkning**

Denne brugervejledning beskriver funktioner, der er fælles for de fleste modeller. Nogle af funktionerne findes måske ikke på din computer.

Denne computer kan kræve opgraderet og/ eller separat købt hardware og/eller et DVDdrev for at installere Windows 7-softwaren og få fuldt udbytte af Windows 7-funktionalitet. Se [http://windows.microsoft.com/en-us/](http://windows.microsoft.com/en-us/windows7/get-know-windows-7) [windows7/get-know-windows-7](http://windows.microsoft.com/en-us/windows7/get-know-windows-7) for detaljer.

For at få adgang til den nyeste brugervejledning skal du gå til <http://www.hp.com/support>og vælge dit land. Vælg **Drivere og downloads**, og følg anvisningerne på skærmen.

#### **Vilkår vedrørende software**

Når du installerer, kopierer, downloader eller på anden vis bruger de softwareprodukter, der er forudinstalleret på denne computer, indvilliger du i at være bundet af betingelserne i HP's slutbrugerlicensaftale (EULA). Hvis du ikke accepterer disse licensvilkår, er din eneste beføjelse at returnere hele det ubrugte produkt (hardware og software) inden for 14 dage mod en fuld refundering, der er underlagt refunderingspolitikken for det sted, hvor du har købt produktet.

Kontakt din forhandler for yderligere oplysninger eller for at anmode om en fuld refundering.

### **Sikkerhedsadvarsel**

**ADVARSEL!** For at mindske risikoen for varmerelaterede skader eller overophedning af computeren må du ikke placere den direkte i skødet eller blokere ventilationsåbningerne. Du må kun bruge computeren på en hård, plan overflade. Sørg for, at luftstrømmen ikke blokeres af en anden hård overflade, f.eks. en tilstødende printer, eller af en blød overflade f.eks. puder, tæpper eller beklædning. Du må heller ikke lade vekselstrømsadapteren komme i kontakt med huden eller en blød overflade, som f.eks. puder, tæpper eller beklædning, under drift. Computeren og vekselstrømsadapteren overholder temperaturgrænserne for brugertilgængelige overflader, som defineret af International Standard for Safety of Information Technology Equipment (IEC 60950).

## **Indstilling af processorkonfiguration (kun udvalgte modeller)**

**VIGTIGT:** Visse computermodeller er konfigureret med en Intel® Pentium® N35xx-serie eller en Celeron® N28xx/N29xx-serieprocessor og et Windows®-operativsystem. **Hvis din computer er konfigureret som beskrevet, skal du undlade at ændre på indstillingen af processorkonfiguration i msconfig.exe fra 4 eller 2 processorer til 1 processor.** Hvis du gør det, kan computeren ikke genstarte. Det vil sige, at du skal udføre en nulstilling til fabriksindstillinger for at gendanne de oprindelige indstillinger.

# **Indholdsfortegnelse**

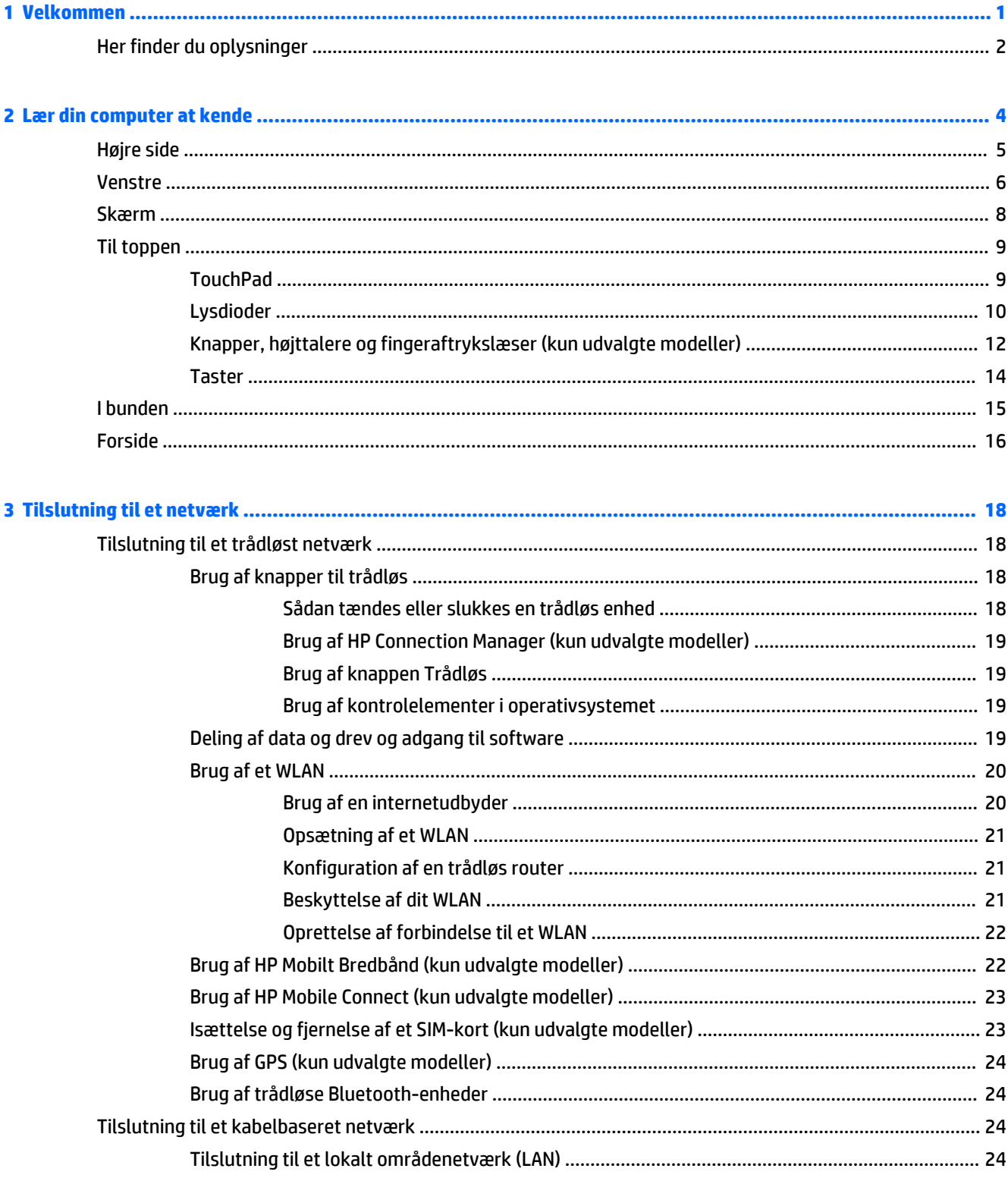

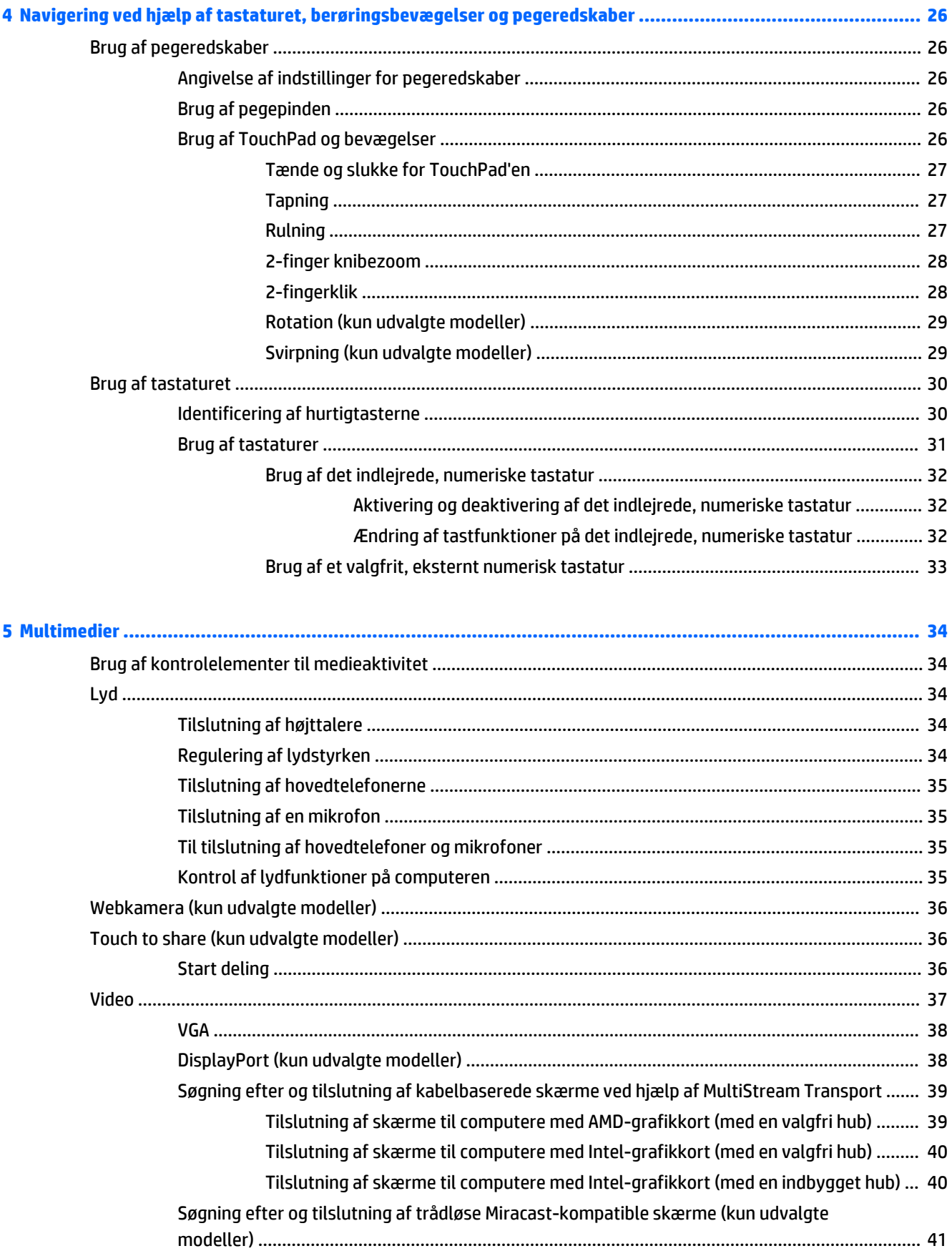

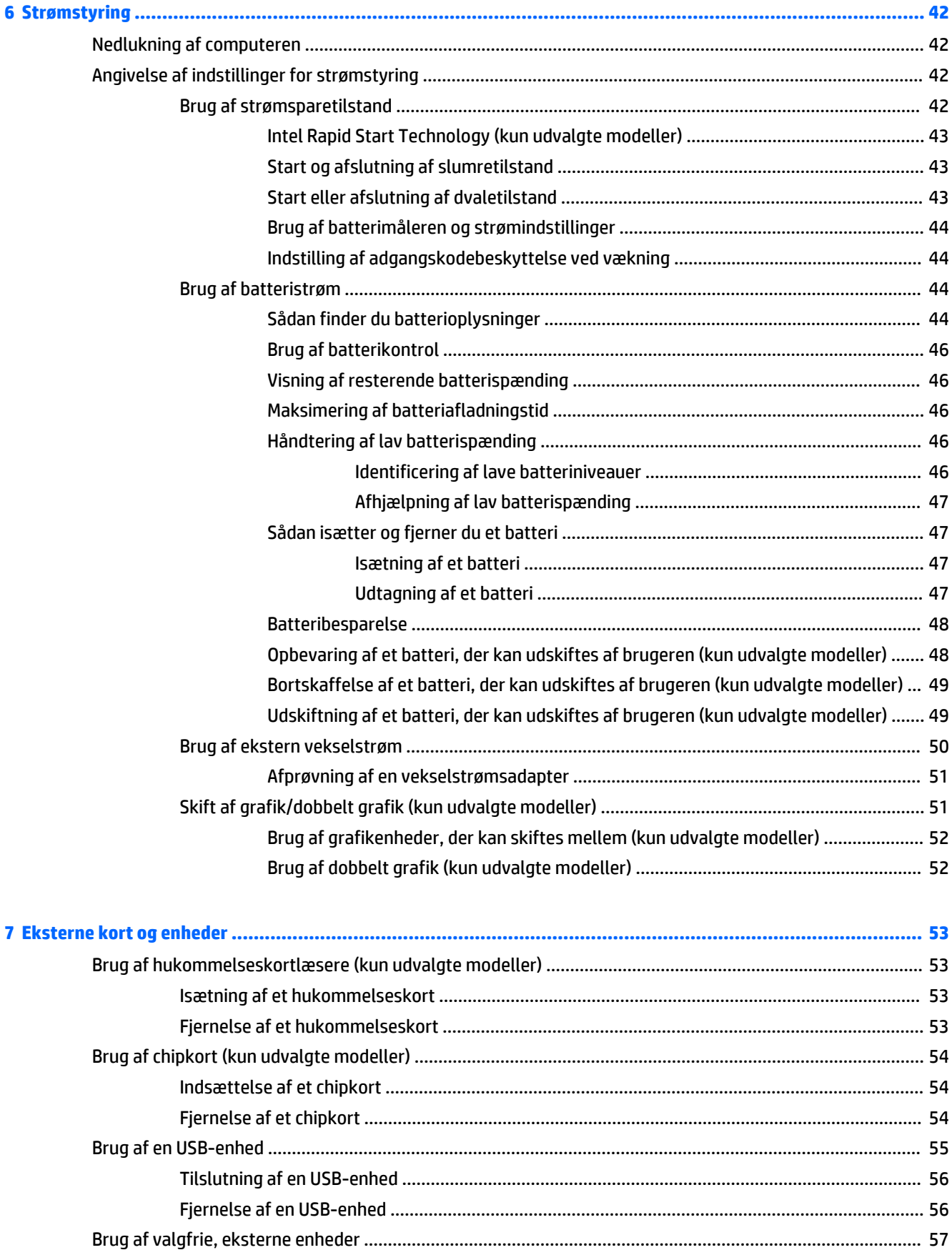

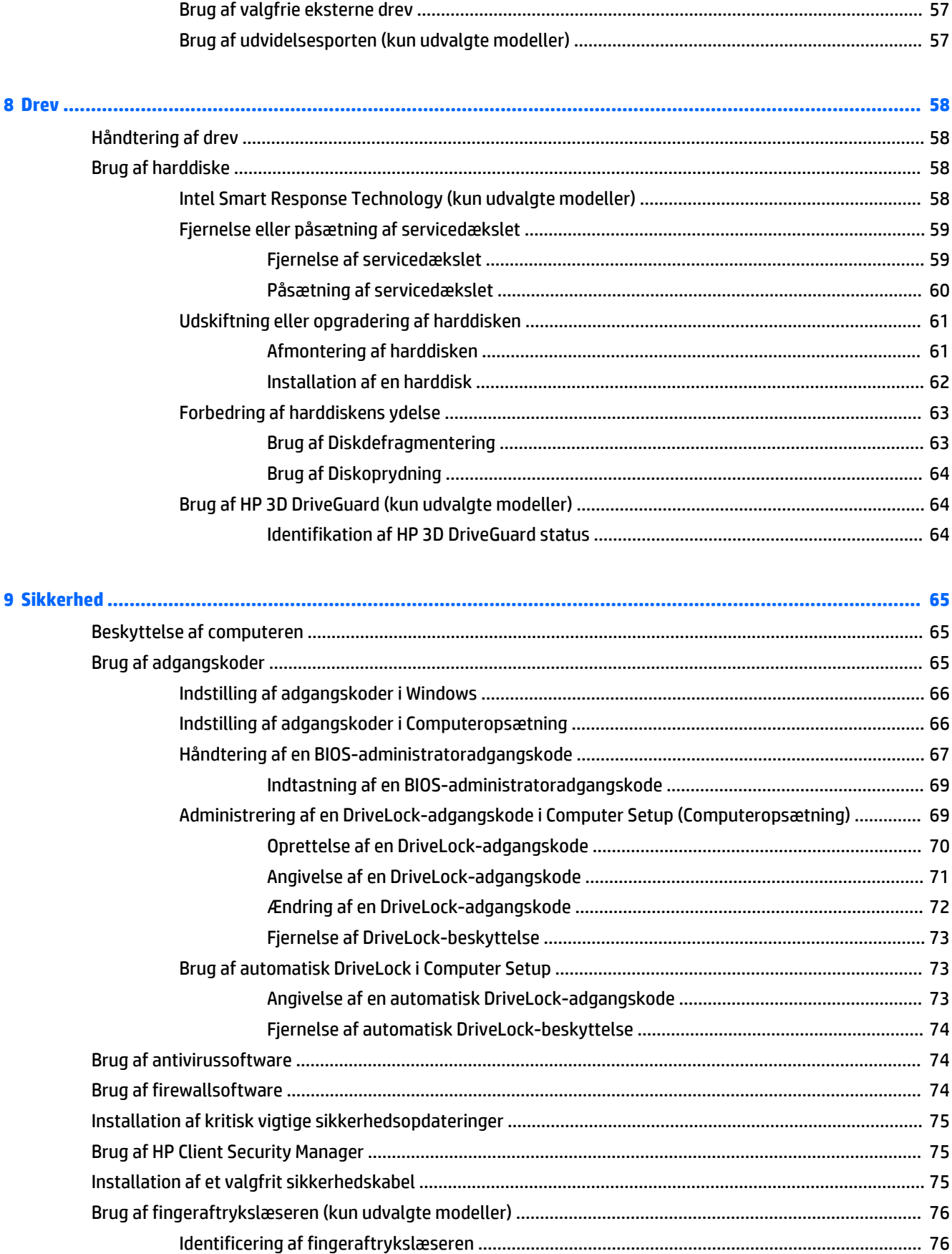

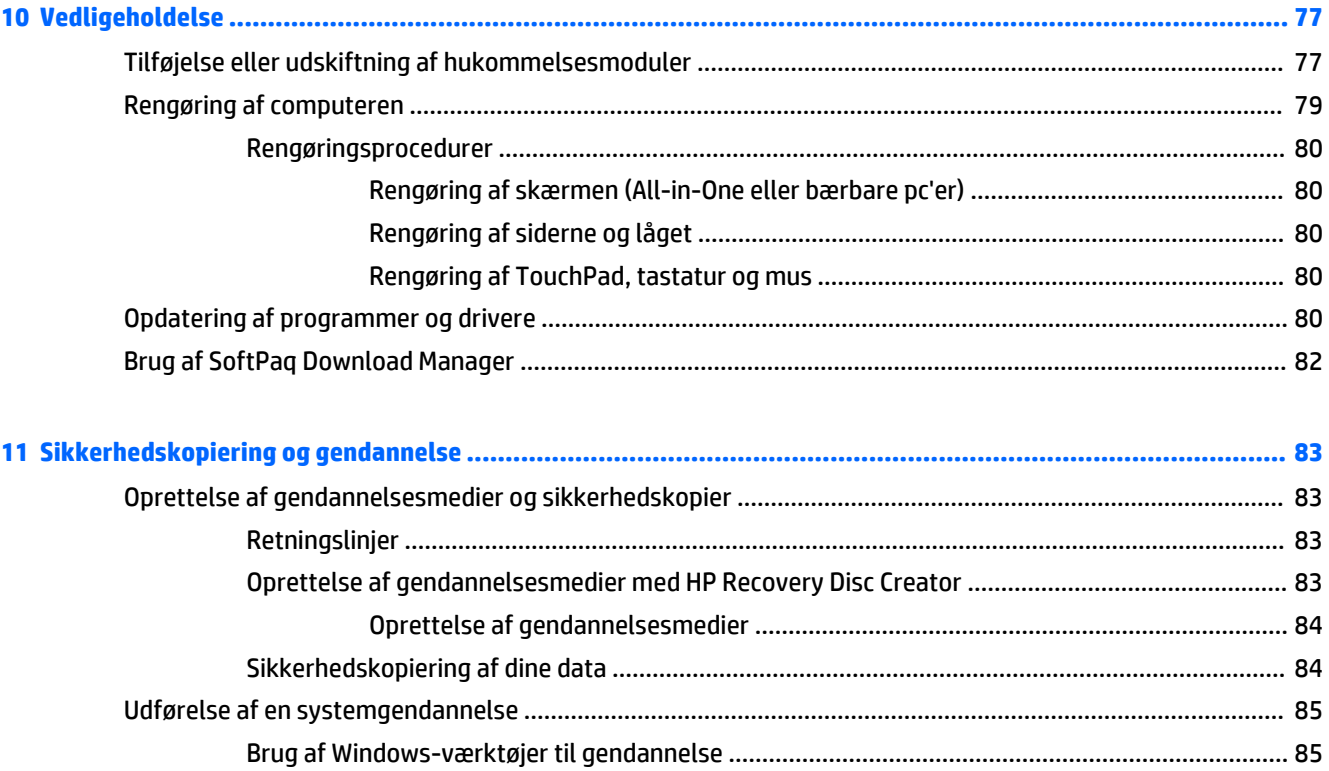

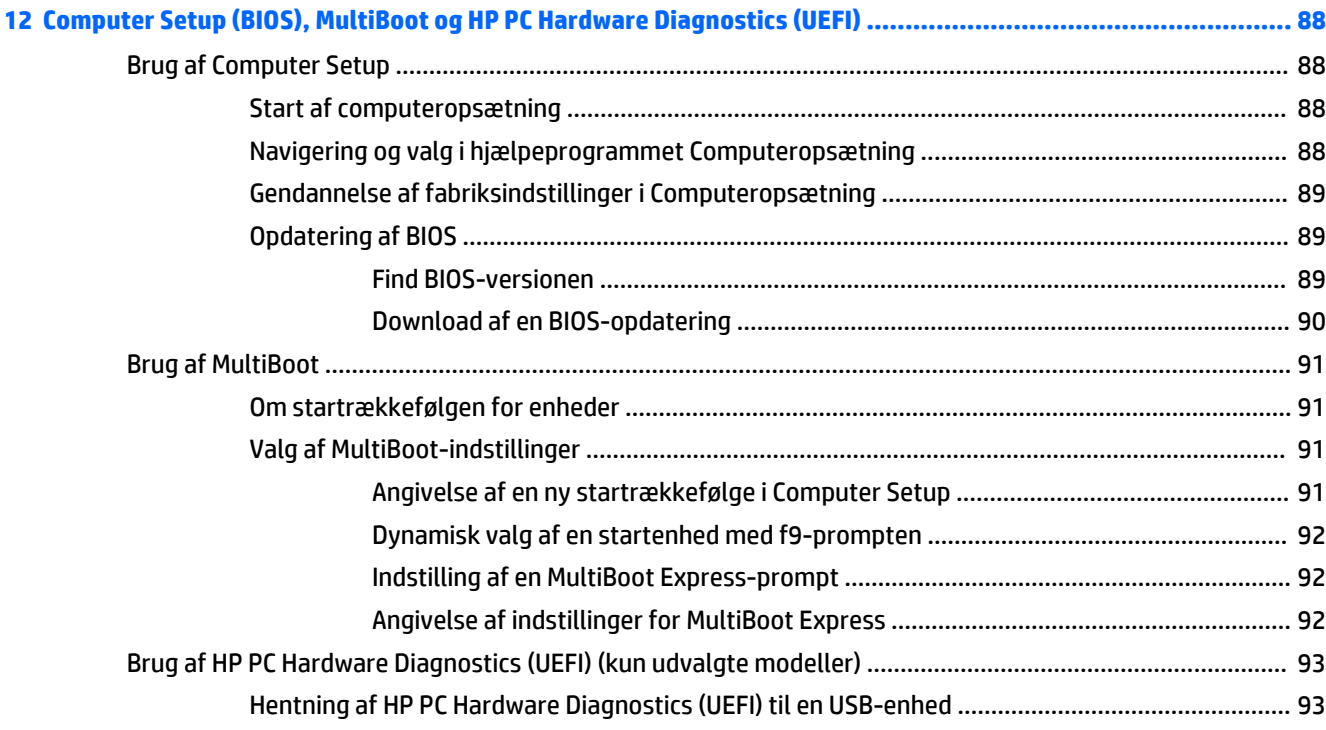

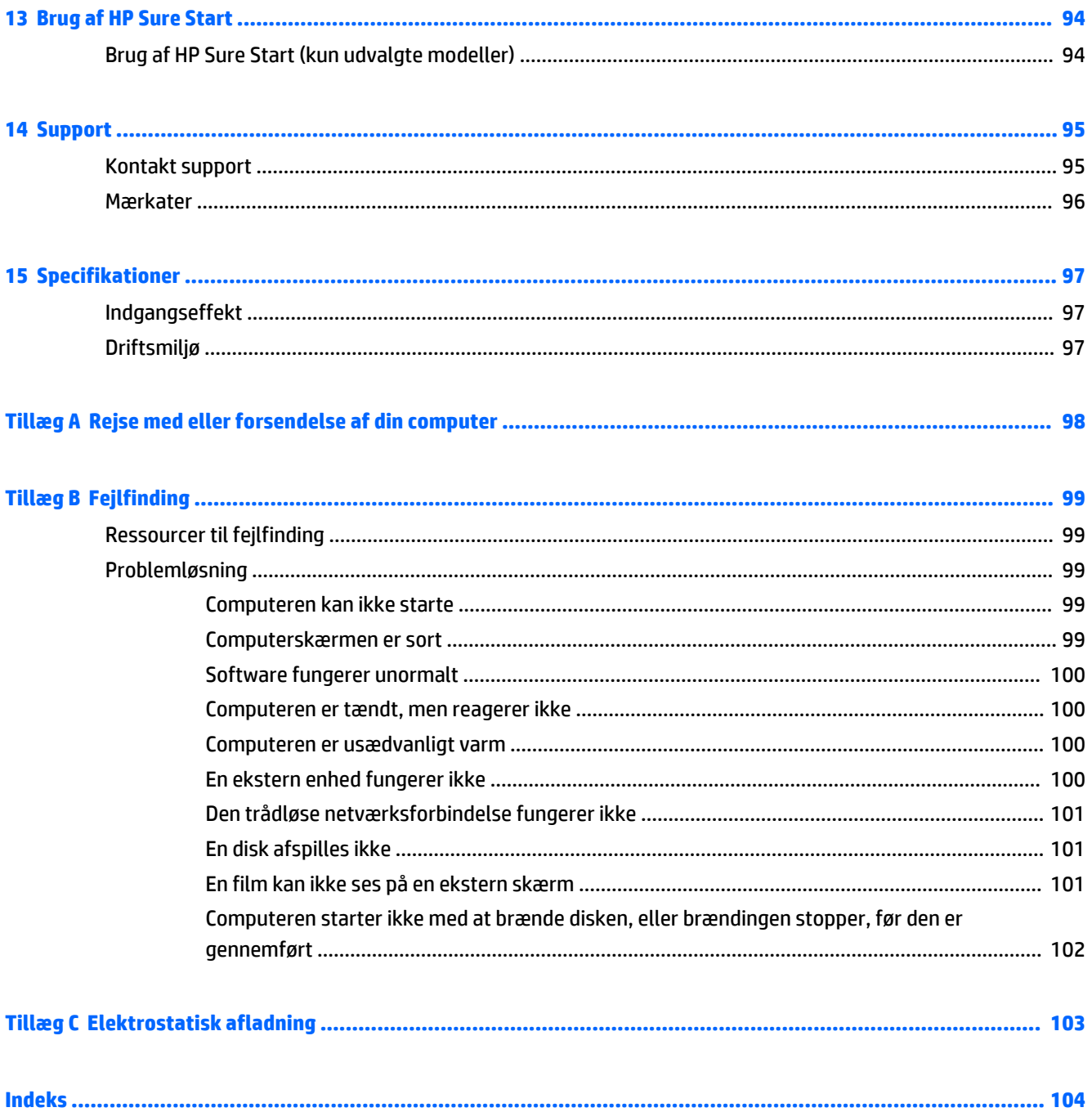

# <span id="page-12-0"></span>**1 Velkommen**

Efter at du har konfigureret og registreret computeren, anbefales det, at du udfører følgende trin for at få mest muligt ud af din investering:

- **Opret forbindelse til internettet** Opsæt dit trådløse eller fastkoblede netværk, så du kan oprette forbindelse til internettet. Se [Tilslutning til et netværk på side 18](#page-29-0) for at få flere oplysninger.
- **Opdater din antivirussoftware** Beskyt din computer imod skader forårsaget af virus. Softwaren er forudinstalleret på computeren. Se [Brug af antivirussoftware på side 74](#page-85-0) for at få flere oplysninger.
- **Lær din computer at kende** Få oplysninger om din computers funktioner. Se [Lær din computer at](#page-15-0) [kende på side 4](#page-15-0) og [Navigering ved hjælp af tastaturet, berøringsbevægelser og pegeredskaber](#page-37-0)  [på side 26](#page-37-0) for at få yderligere oplysninger.
- **Find installeret software** Få adgang til en liste over software, der er forudinstalleret på computeren.

Vælg **Start > Alle programmer**. Oplysninger om brug af den software, som fulgte med computeren, finder du i softwareproducentens anvisninger, som evt. findes i softwaren eller på producentens websted.

● Sikkerhedskopiér din harddisk ved at oprette gendannelsesdiske eller et gendannelsesflashdrev. Se [Sikkerhedskopiering og gendannelse på side 83.](#page-94-0)

# <span id="page-13-0"></span>**Her finder du oplysninger**

Du har allerede anvendt *opsætningsanvisningerne* til at tænde computeren og finde denne vejledning. Brug denne tabel for at få produktoplysninger, brugsanvisninger med mere.

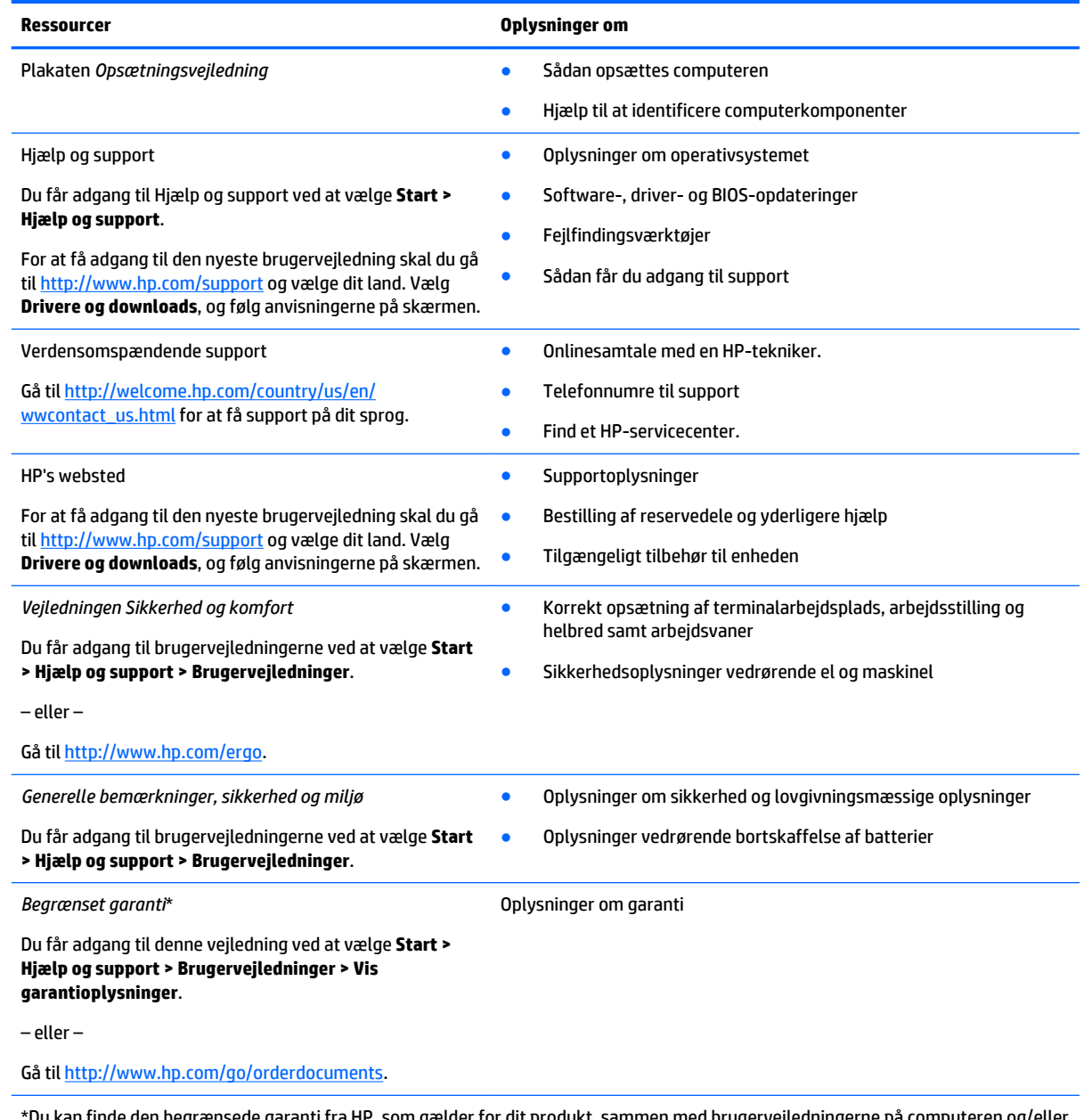

\*Du kan finde den begrænsede garanti fra HP, som gælder for dit produkt, sammen med brugervejledningerne på computeren og/eller på den cd/dvd, der findes i æsken. For nogle landes/områders vedkommende kan der være vedlagt en trykt begrænset HP-garanti i æsken. I lande/områder, hvor garantien ikke følger med i trykt format, kan du rekvirere en trykt kopi fra [http://www.hp.com/go/](http://www.hp.com/go/orderdocuments) [orderdocuments](http://www.hp.com/go/orderdocuments) eller ved at skrive til:

- **Nordamerika**: Hewlett-Packard, MS POD, 11311 Chinden Blvd., Boise, ID 83714, USA
- **Europa, Mellemøsten, Afrika**: Hewlett-Packard, POD, Via G. Di Vittorio, 9, 20063, Cernusco s/Naviglio (MI), Italien
- **Asien og Stillehavsområdet**: Hewlett-Packard, POD, P.O. Box 200, Alexandra Post Office, Singapore 911507

Når du beder om at få en trykt kopi af din garanti, skal du medtage produktnummer, garantiperiode (angivet på servicemærkaten), navn og postadresse.

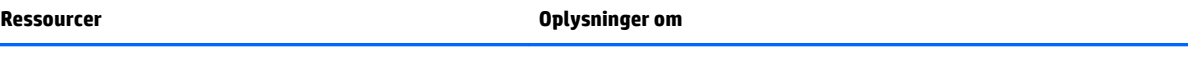

**VIGTIGT:** Returnér IKKE dit HP-produkt til ovenstående adresser. For support i USA skal du gå til [http://www.hp.com/go/contactHP.](http://www.hp.com/go/contactHP) For support i hele verden skal du gå til [http://welcome.hp.com/country/us/en/wwcontact\\_us.html](http://welcome.hp.com/country/us/en/wwcontact_us.html)

# <span id="page-15-0"></span>**Lær din computer at kende**

# <span id="page-16-0"></span>**Højre side**

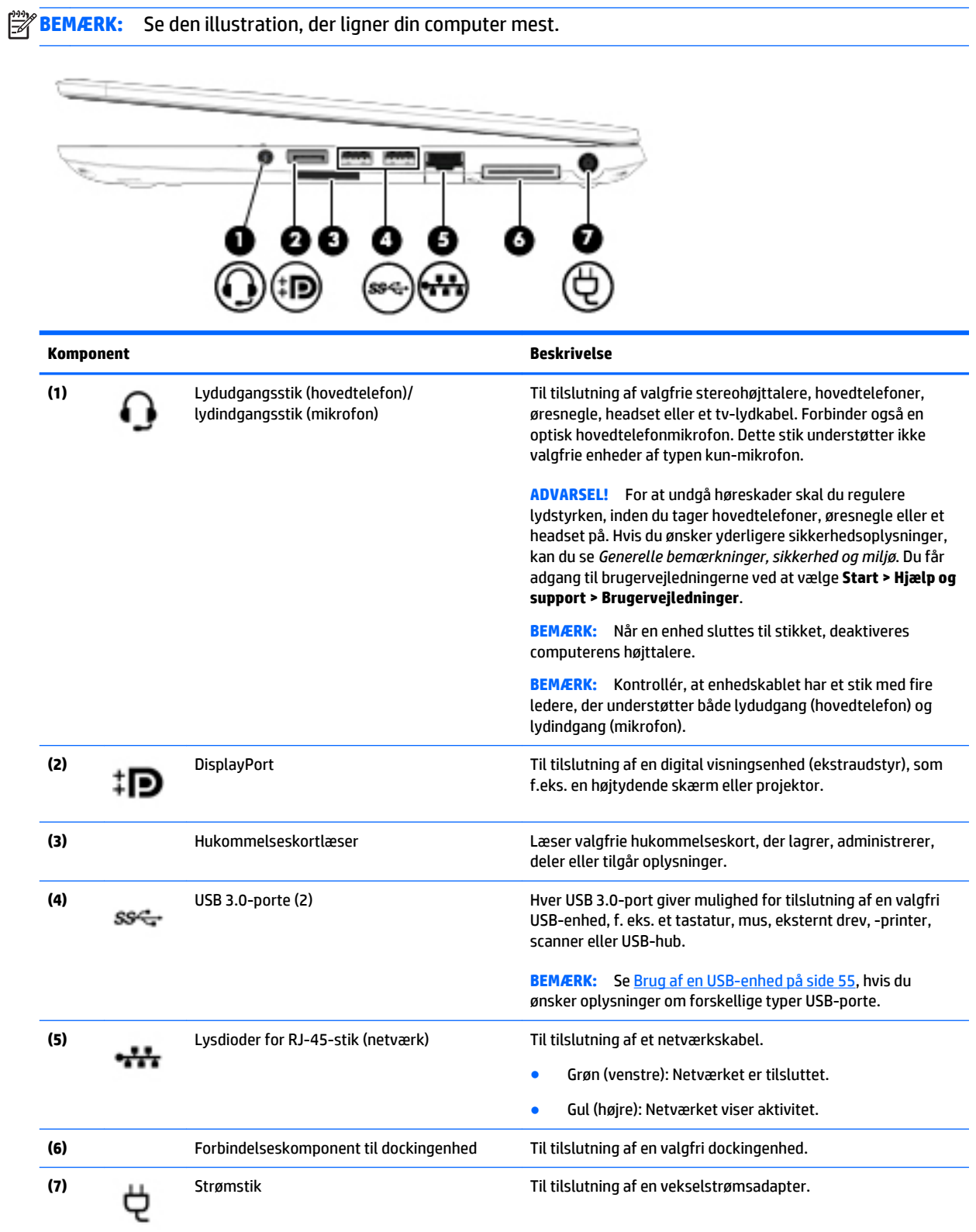

<span id="page-17-0"></span>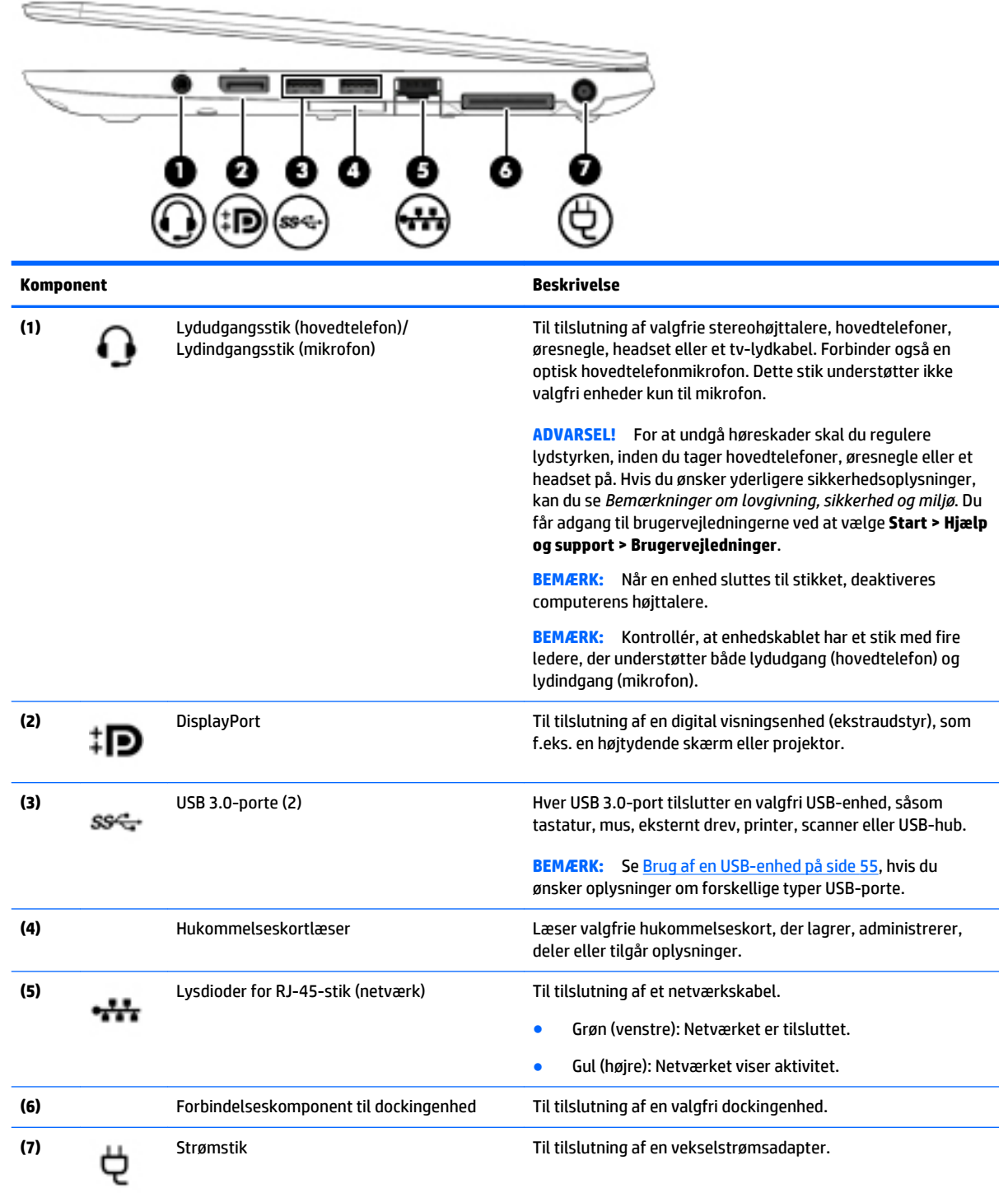

# **Venstre**

**BEMÆRK:** Se den illustration, der ligner din computer mest.

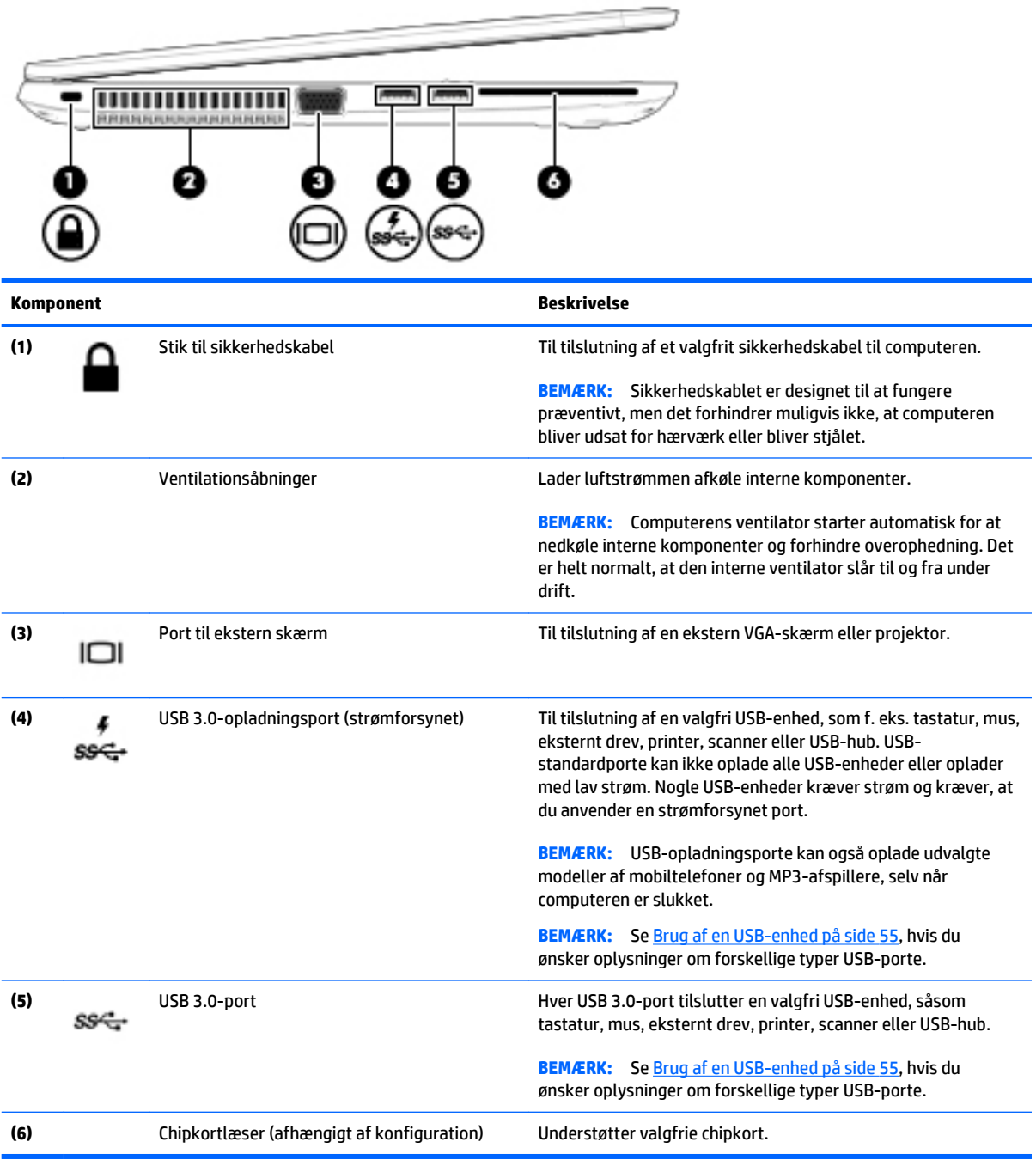

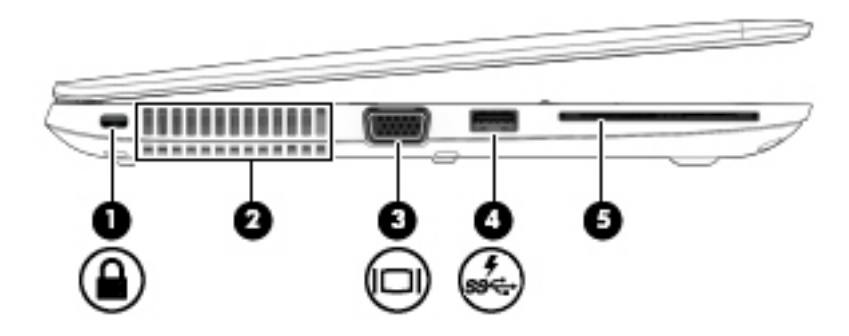

<span id="page-19-0"></span>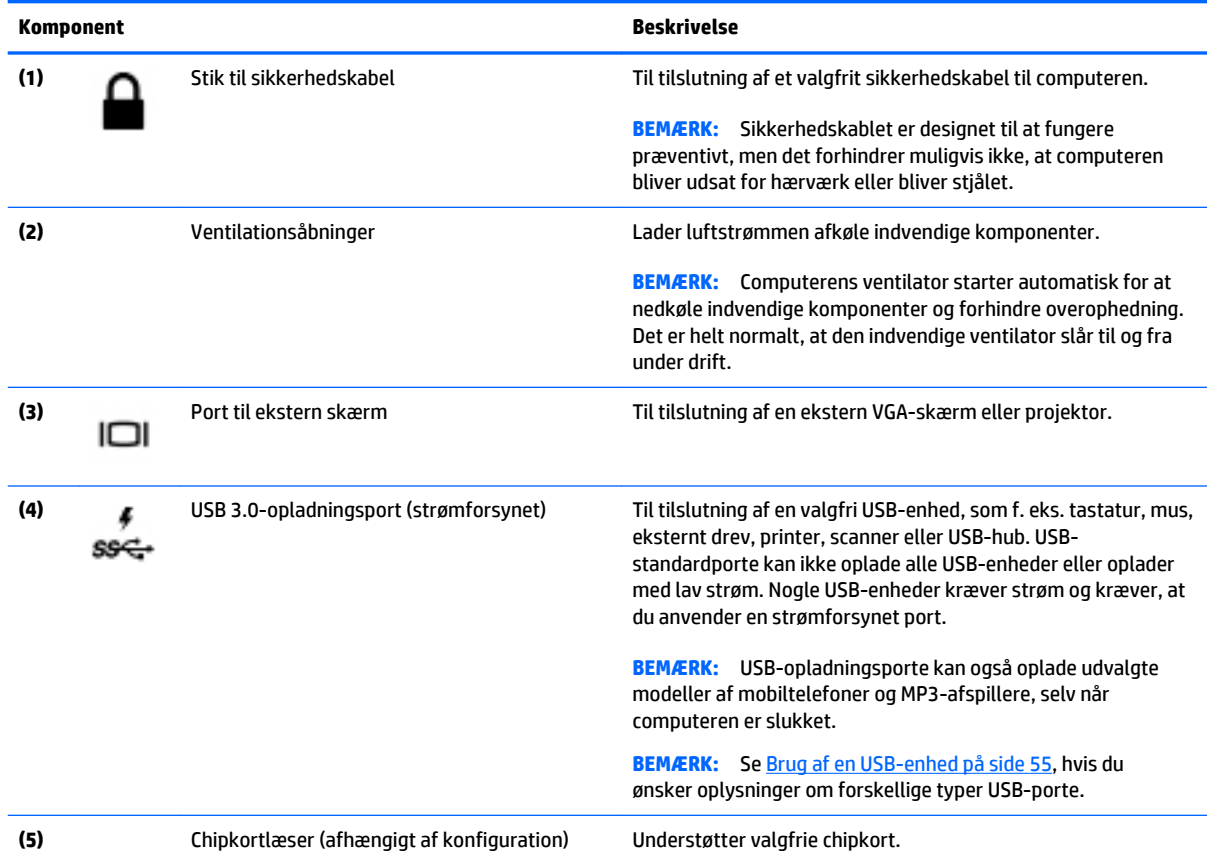

# **Skærm**

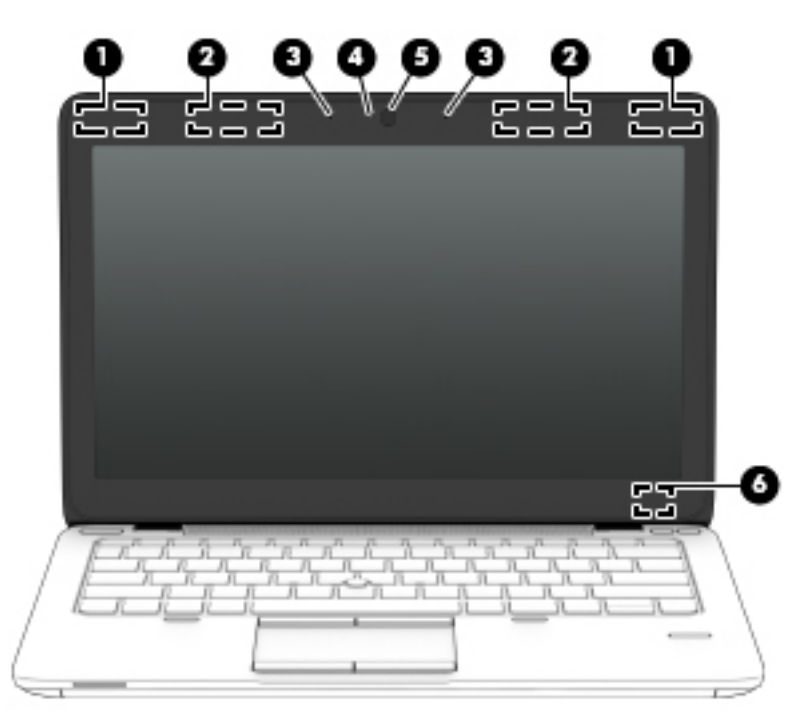

<span id="page-20-0"></span>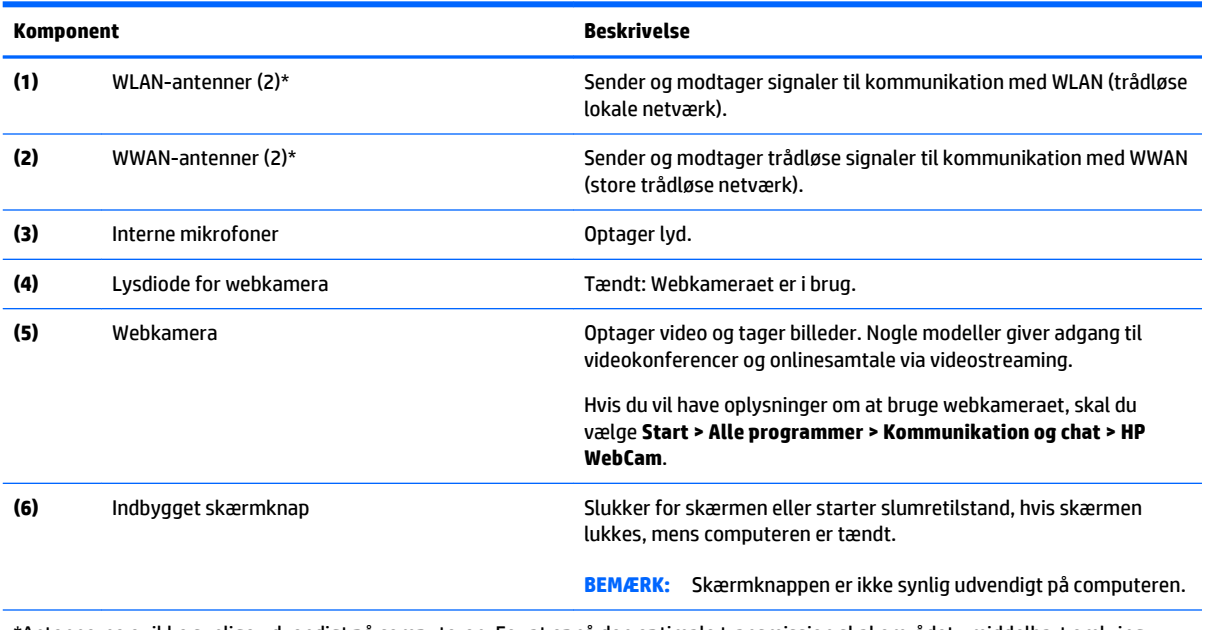

\*Antennerne er ikke synlige udvendigt på computeren. For at opnå den optimale transmission skal området umiddelbart omkring antennerne holdes fri for forhindringer. Lovgivningsmæssige oplysninger om trådløs kommunikation finder du i det afsnit i *Generelle bemærkninger, sikkerhed og miljø*, der gælder for dit land/område. Du får adgang til brugervejledningerne ved at vælge **Start > Hjælp og support > Brugervejledninger**.

# **Til toppen**

### **TouchPad**

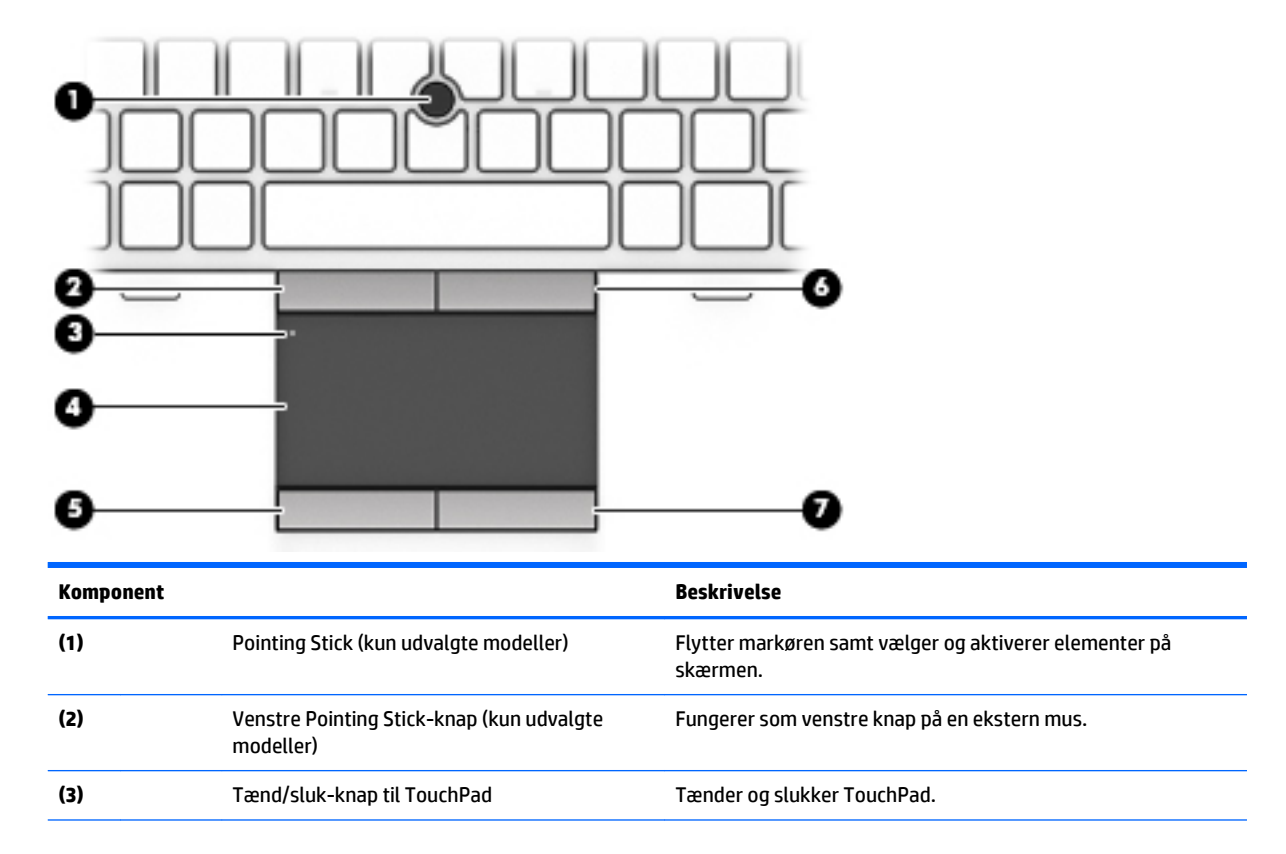

<span id="page-21-0"></span>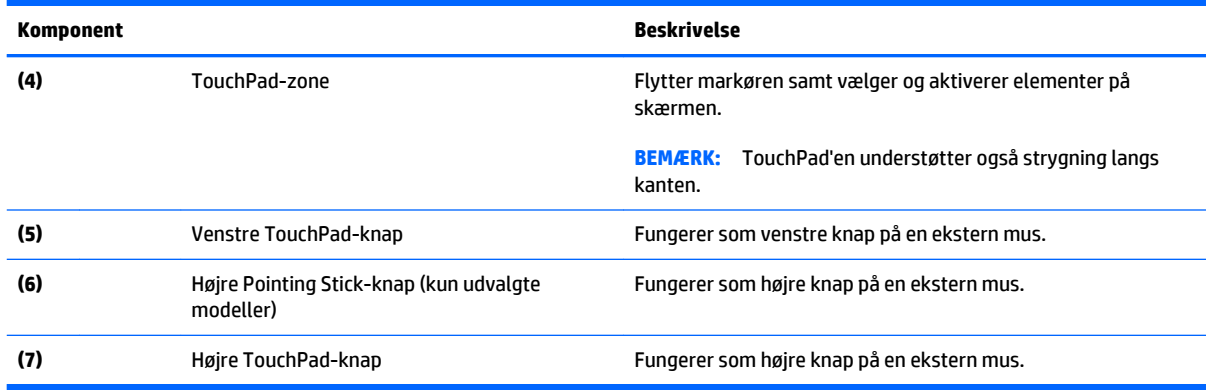

## **Lysdioder**

**BEMÆRK:** Din computer kan se en anelse anderledes ud end den, der er vist i illustrationen i dette afsnit.

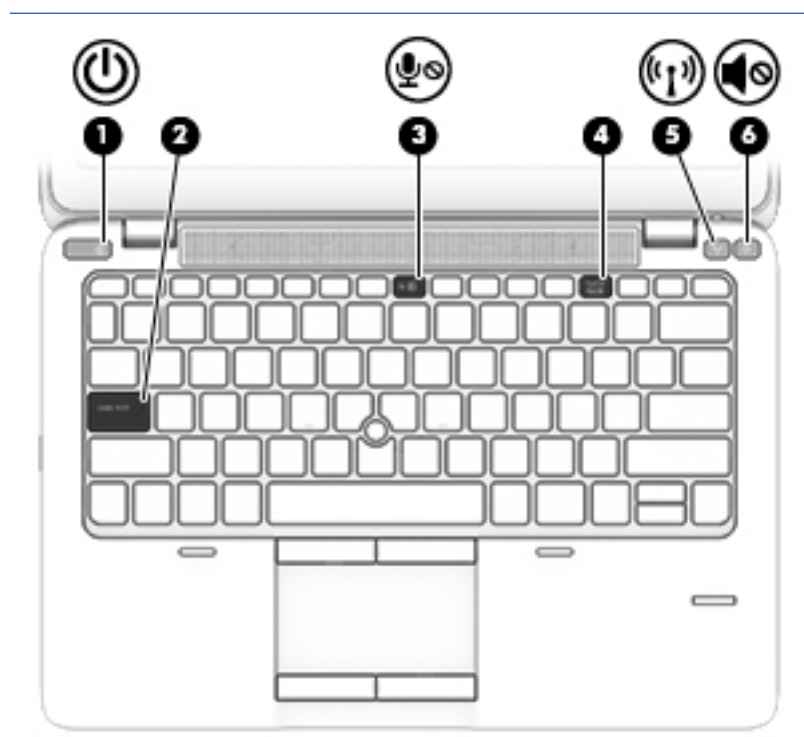

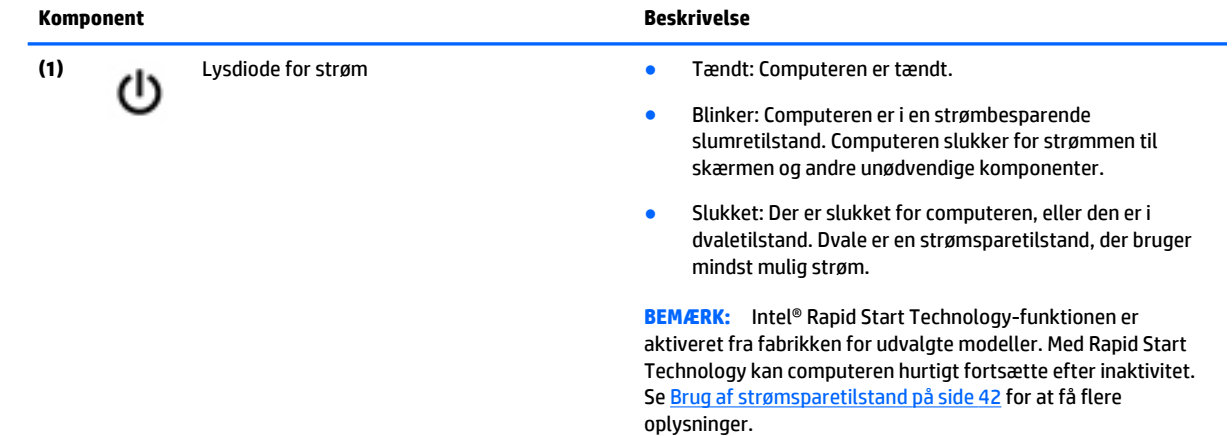

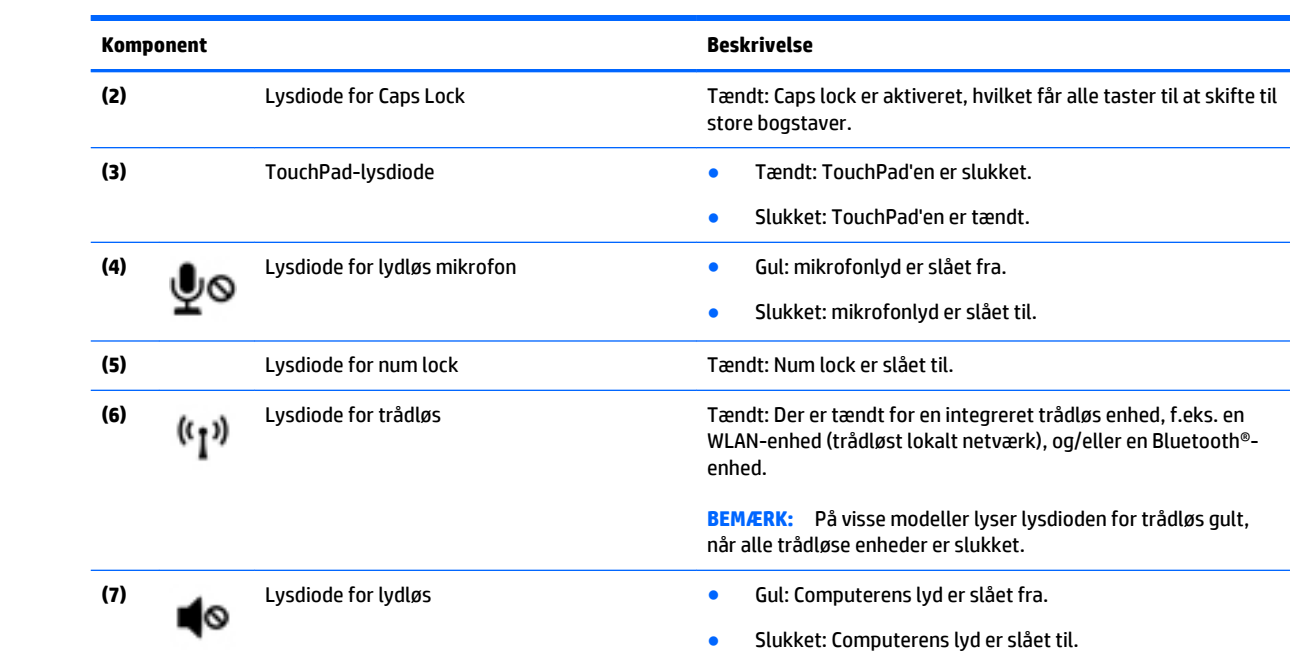

## <span id="page-23-0"></span>**Knapper, højttalere og fingeraftrykslæser (kun udvalgte modeller)**

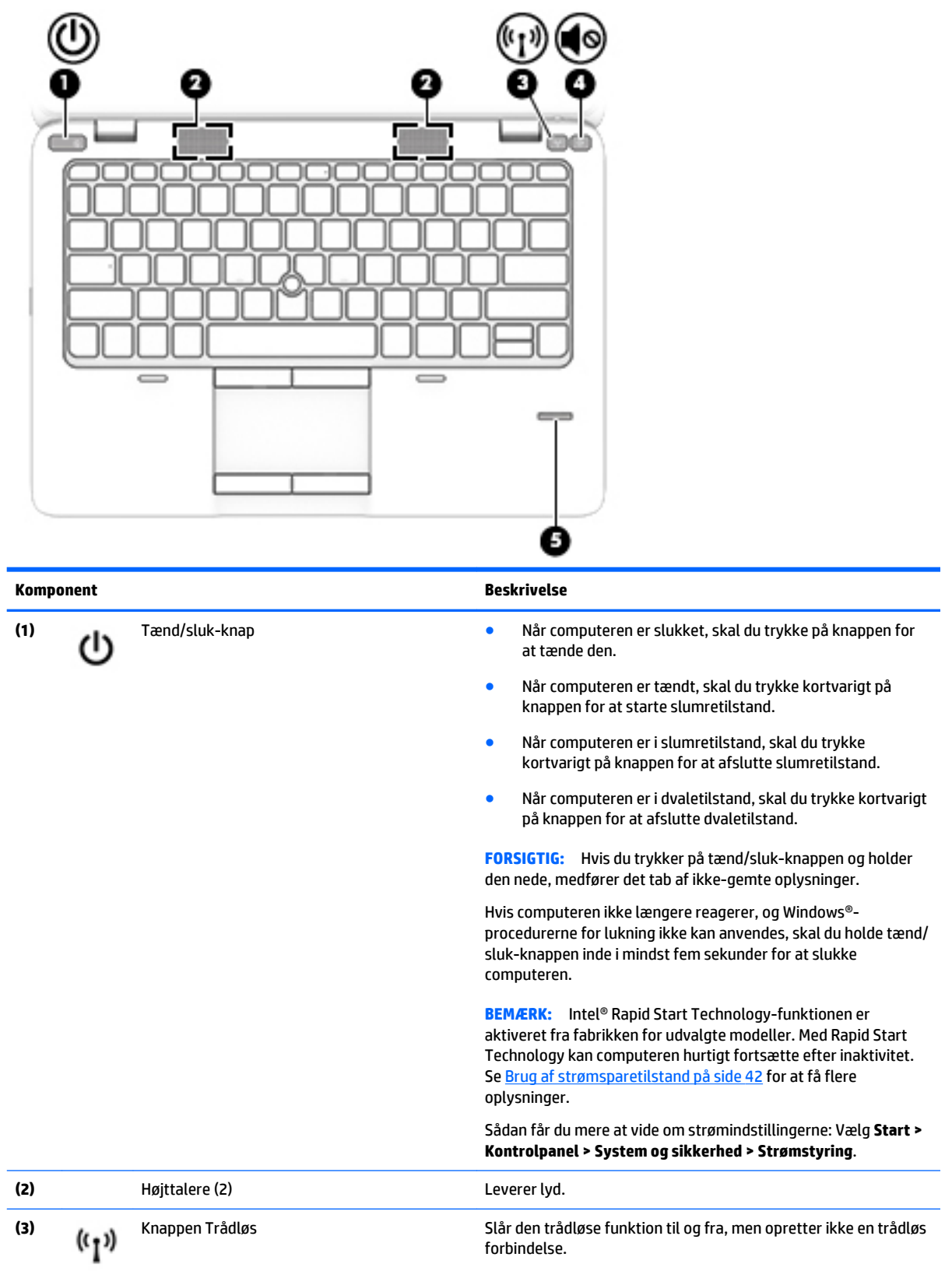

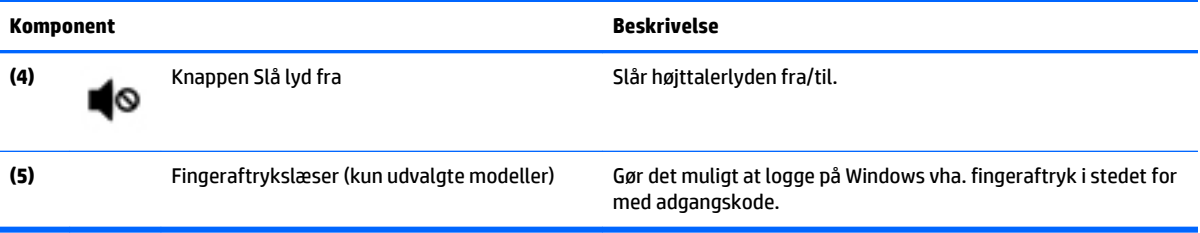

## <span id="page-25-0"></span>**Taster**

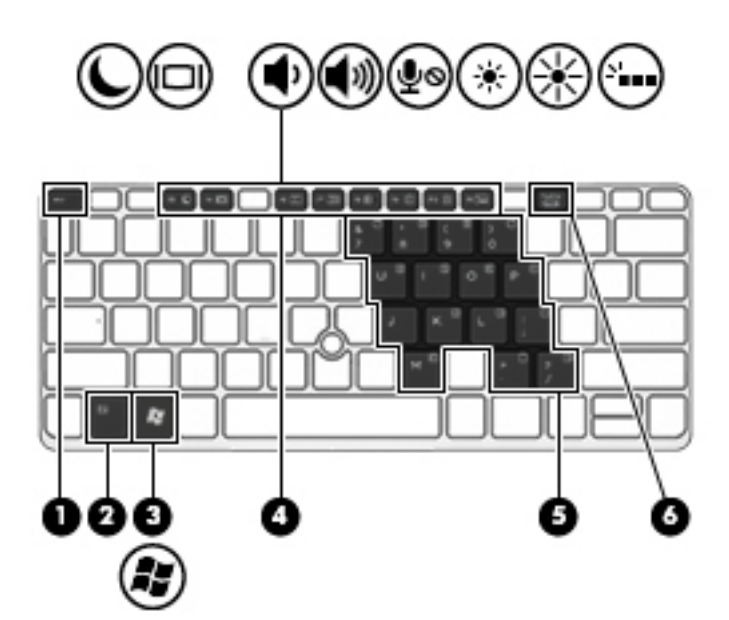

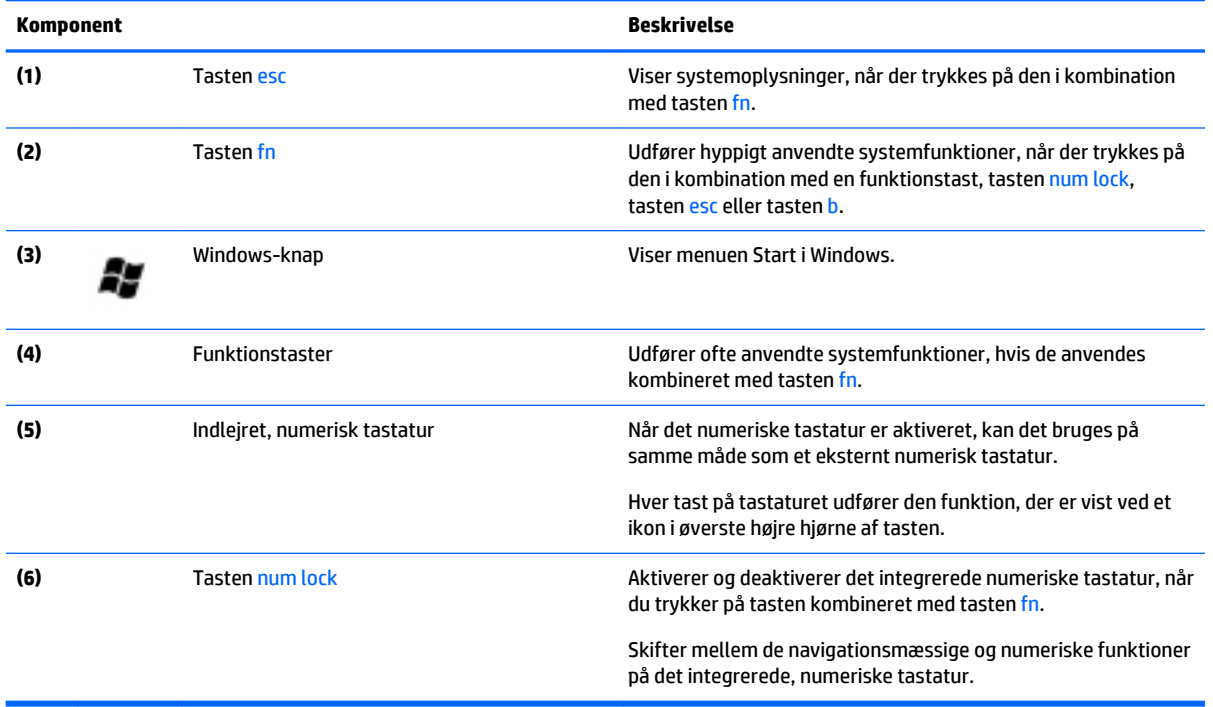

# <span id="page-26-0"></span>**I bunden**

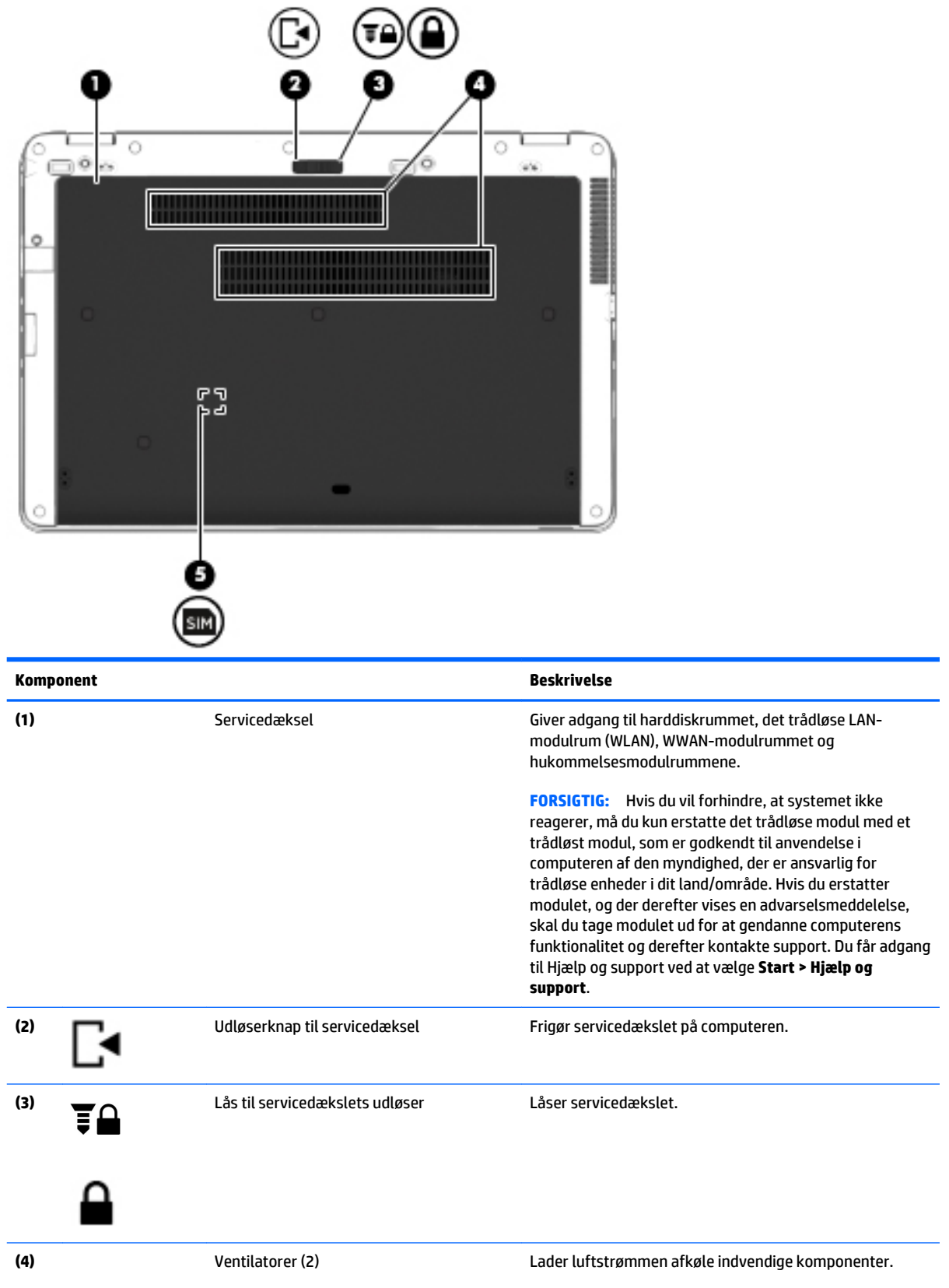

<span id="page-27-0"></span>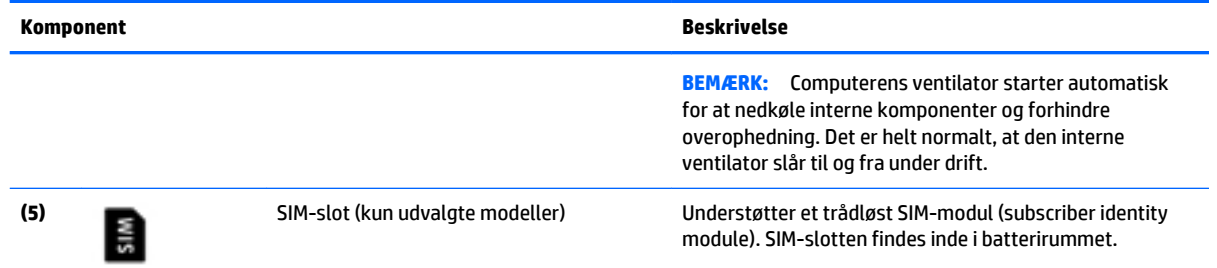

# **Forside**

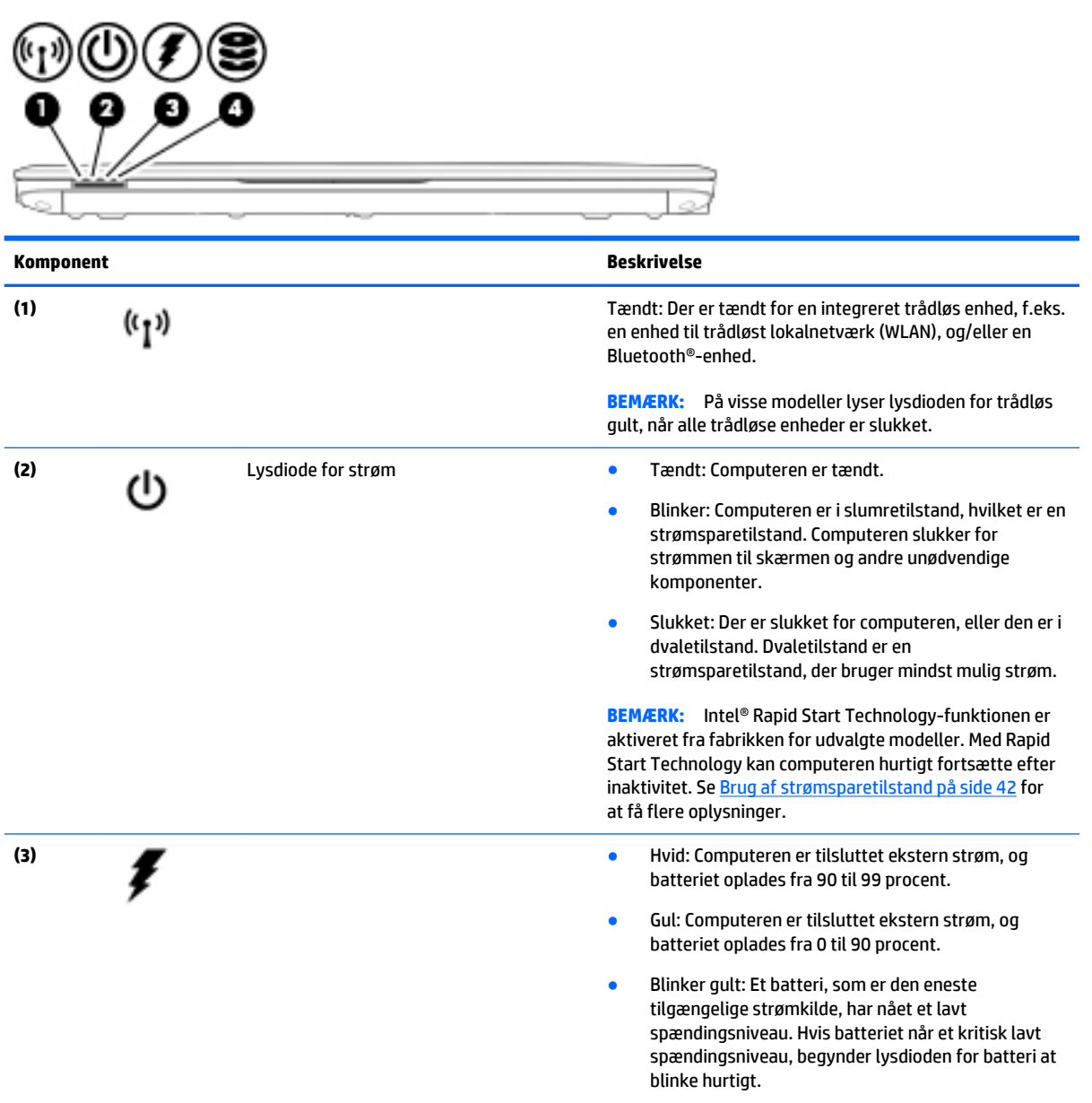

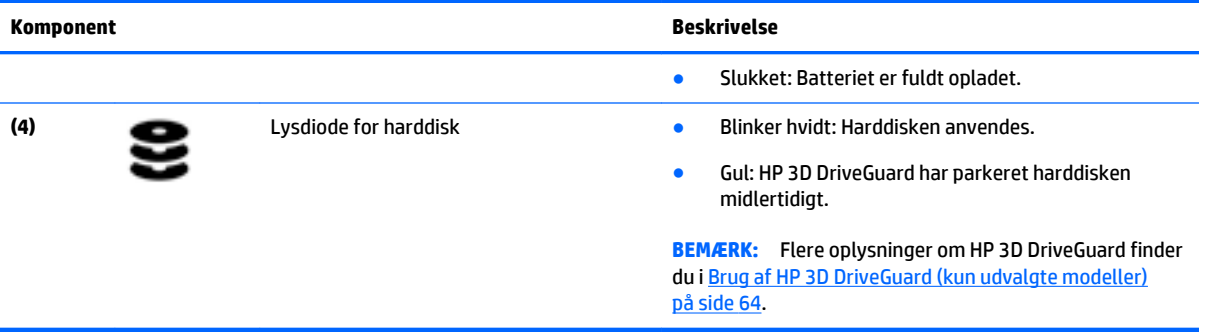

# <span id="page-29-0"></span>**3 Tilslutning til et netværk**

Du kan have computeren med dig overalt. Men selv når du er hjemme, kan du udforske verden og få adgang til oplysninger fra millioner af websteder ved brug af din computer og et kabelbaseret eller et trådløst netværk. Dette kapitel hjælper dig med at komme i forbindelse med verden.

# **Tilslutning til et trådløst netværk**

Trådløs teknologi overfører data via radiobølger i stedet for ledninger. Din computer er muligvis udstyret med én eller flere af følgende integrerede trådløse enheder:

- WLAN-enhed (Wireless local area network) Forbinder computeren med trådløse, lokale netværk (almindeligvis kaldet Wi-Fi-netværk, trådløse LAN'er eller WLAN'er) i firmakontorer, i hjemmet og på offentlige steder, som f.eks. lufthavne, restauranter, caféer, hoteller og universiteter. I et WLAN kommunikerer den trådløse mobilenhed i din computer med en trådløs router eller et trådløst adgangspunkt.
- HP Mobilt Bredbånd-modul (kun udvalgte modeller) En trådløs WWAN-enhed, der giver dig trådløs tilslutning over et meget større område. Mobilnetværksudbydere installerer basestationer (minder om telefontårne til mobiltelefoner) gennem store geografiske områder for at kunne tilbyde dækning på tværs af hele stater, regioner eller endda lande/områder.
- Bluetooth-enhed Opretter et personligt netværk (PAN, personal area network) til oprettelse af forbindelse med andre Bluetooth-aktiverede enheder, som f.eks. computere, telefoner, printere, hovedtelefoner, højttalere og kameraer. I et PAN-netværk kommunikerer hver enhed direkte med andre enheder, og enhederne skal være relativt tæt på hinanden. Typisk inden for en radius af 10 meter fra hinanden.

Du kan finde yderligere oplysninger om trådløs teknologi i oplysningerne og via webstedslinkene i Hjælp og support. Du får adgang til Hjælp og support ved at vælge **Start > Hjælp og support**.

### **Brug af knapper til trådløs**

Du kan kontrollere de trådløse enheder i computeren ved hjælp af disse funktioner:

- Knappen Trådløs, kontakten Trådløs eller tasten Trådløs (kaldet knappen Trådløs i denne vejledning)
- Kontrolelementer i operativsystemet

#### **Sådan tændes eller slukkes en trådløs enhed**

Du kan bruge den trådløse knap eller HP Connection Manager (kun udvalgte modeller) til at tænde og slukke for trådløse enheder.

**BEMÆRK:** En computer kan have en trådløs knap, en trådløs kontakt eller en trådløs tast på tastaturet. Ordet trådløs knap anvendes i hele denne vejledning til at henvise til alle former for trådløse kontrolelementer.

Slå trådløse enheder fra med HP Connection Manager.

**▲** Højreklik på ikonet **HP Connection Manager** i meddelelsesområdet yderst til højre i proceslinjen, og klik på tænd/sluk-knappen ud for den ønskede enhed.

– eller –

Vælg **Start > Alle programmer > Produktivitet og værktøjer > HP Connection Manager**, og klik på tænd/sluk-knappen ud for den ønskede enhed.

#### <span id="page-30-0"></span>**Brug af HP Connection Manager (kun udvalgte modeller)**

HP Connection Manager giver et centralt sted til effektiv administration af dine trådløse enheder, en grænseflade til tilslutning til internettet med HP Mobile Broadband og en grænseflade til afsendelse og modtagelse af SMS-meddelelser. HP Connection Manager giver dig mulighed for at administrere følgende enheder:

- Trådløst lokalnetværk (WLAN)/Wi-Fi
- Trådløst WAN (WWAN)/HP Mobile Broadband
- **Bluetooth**

HP Connection Manager leverer oplysninger og meddelelser om tilslutningsstatus, strømstatus, SIM-detaljer og SMS-meddelelser. Statusoplysningerne og meddelelserne er placeret i meddelelsesområdet yderst til højre på proceslinjen.

Sådan åbnes HP Connection Manager:

**▲** Klik på ikonet **HP Connection Manager** på værktøjslinjen.

– eller –

#### Vælg **Start > Alle programmer > Produktivitet og værktøjer > HP Connection Manager**.

Yderligere oplysninger finder du i Hjælp i programmet HP Connection Manager.

#### **Brug af knappen Trådløs**

Computeren har en knap til trådløs, én eller flere trådløse enheder og én eller to lysdioder for trådløs, afhængigt af modellen. Alle de trådløse enheder på computeren er aktiveret fra fabrikken, så lysdioden for trådløs er tændt (hvid), når du tænder for computeren.

Lysdioden for trådløs angiver den generelle strømtilstand for dine trådløse enheder, ikke status for individuelle enheder. Hvis lysdioden for trådløs er hvid, er mindst én trådløs enhed tændt. Hvis lysdioden for trådløs er slukket, er alle trådløse enheder er slukket.

**BEMÆRK:** På visse modeller lyser lysdioden for trådløs gul, når alle trådløse enheder er slukket.

Da de trådløse enheder er aktiveret på fabrikken, kan du bruge knappen Trådløs til at tænde eller slukke de trådløse enheder på én gang.

#### **Brug af kontrolelementer i operativsystemet**

Netværks- og delingscenteret gør det muligt at opsætte en forbindelse eller et netværk, oprette forbindelse til et netværk, administrere trådløse netværk og diagnosticere og løse netværksproblemer.

Sådan anvendes kontrolelementer i operativsystemet:

#### **▲** Vælg **Start > Kontrolpanel > Netværk og internet > Netværks- og delingscenter**.

Hvis du vil have flere oplysninger, skal du åbne Hjælp og support ved at vælge **Start > Hjælp og support**.

### **Deling af data og drev og adgang til software**

Når din computer er del af et netværk, er du ikke begrænset til kun at bruge de oplysninger, der er lagret på din computer. Netværkscomputere kan udveksle software og data med hinanden.

#### <span id="page-31-0"></span>**BEMÆRK:** Når en disk, f.eks. en dvd-film eller et spil er kopibeskyttet, kan den ikke deles.

Sådan deles på samme netværk:

- **1.** Fra den computer, der skal deles, skal du vælge **Start > Denne computer**.
- **2.** Højreklik på det, du vil dele, og klik derefter på **Egenskaber**.
- **3.** Klik på fanen **Deling**, og klik derefter på **Avanceret deling**.
- **4.** Markér afkrydsningsfeltet **Del denne mappe**.
- **5.** Indtast et navn til det optiske drev i tekstboksen **Sharenavn**.
- **6.** Klik på **Anvend**, og klik derefter på **OK**.
- **7.** Sådan får du vist det delte drev:
	- Vælg **Start > Kontrolpanel > Netværk og internet > Netværks- og delingscenter**.

#### **Brug af et WLAN**

Med en WLAN-enhed kan du få adgang til et WLAN (trådløst LAN), som består af andre computere og andet tilbehør, der er sammenkædet med en trådløs router eller et trådløst adgangspunkt.

**BEMÆRK:** Udtrykkene *trådløs router* og *trådløst adgangspunkt* anvendes ofte som synonymer.

- Et stort WLAN, f.eks. et virksomheds-WLAN eller et offentligt WLAN, anvender normalt trådløse adgangspunkter, der kan håndtere et stort antal computere og tilbehør, og som kan adskille kritiske netværksfunktioner.
- Et WLAN på et hjemmekontor eller i en mindre virksomhed anvender normalt en trådløs router, som gør det muligt for flere trådløse kabelforbundne computere at dele en internetforbindelse, en printer og filer uden yderligere hardware eller software.

Hvis du vil bruge WLAN-enheden i computeren, skal du oprette forbindelse til en WLAN-infrastruktur (leveres via en serviceudbyder, et offentligt netværk eller et virksomhedsnetværk).

#### **Brug af en internetudbyder**

Når du opsætter internetadgang hjemme, skal du oprette en konto hos en internetudbyder. Kontakt en lokal internetudbyder for at købe internettjeneste og et modem. Internetudbyderen hjælper med at indstille modemmet, installere et netværkskabel til at forbinde din trådløse computer til modemmet og teste internetforbindelsen.

**BEMÆRK:** Din internetudbyder giver dig et bruger-id og en adgangskode til at få forbindelse til internettet. Notér disse oplysninger, og opbevar dem på et sikkert sted.

#### <span id="page-32-0"></span>**Opsætning af et WLAN**

Du skal bruge følgende udstyr for at opsætte et WLAN og oprette forbindelse til internettet:

- Et bredbåndsmodem (enten DSL eller kabel) **(1)** og en højhastighedsinternetforbindelse, der købes hos en internetudbyder
- En trådløs router (købes separat) **(2)**
- En trådløs computer **(3)**

**BEMÆRK:** Nogle modemmer har en indbygget trådløs router. Kontakt din internetudbyder for at få at vide, hvilken type modem du har.

Illustrationen nedenfor viser et eksempel på en trådløs netværksinstallation, der er tilsluttet internettet.

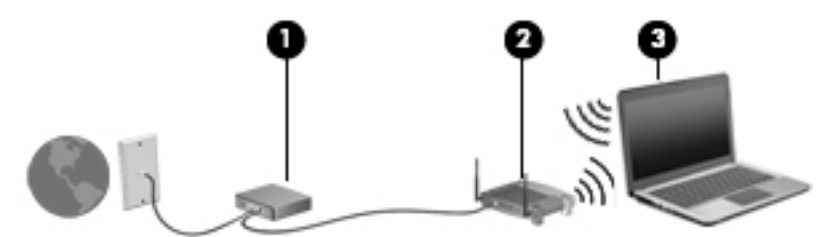

Efterhånden som netværket vokser, kan yderligere trådløse og kabelbaserede computere tilsluttes netværket, så de kan få adgang til internettet.

Du kan få hjælp til opsætning af dit WLAN i oplysningerne fra producenten af din router eller hos din internetudbyder.

#### **Konfiguration af en trådløs router**

Du kan få hjælp til konfigurering af din trådløse router i oplysningerne fra producenten af din router eller hos din internetudbyder.

**BEMÆRK:** Det anbefales, at du slutter din nye, trådløse computer første gang til routeren vha. det netværkskabel, der fulgte med routeren. Når computeren har oprettet forbindelse til internettet, kan du tage kablet ud og derefter få adgang til internettet via det trådløse netværk.

#### **Beskyttelse af dit WLAN**

Når du opsætter et WLAN eller får adgang til et eksisterende WLAN, skal du altid aktivere sikkerhedsfunktionerne for at beskytte netværket imod uautoriseret adgang. WLAN'er på offentlige steder (hotspots), som f.eks. i cafeer og lufthavne, yder muligvis ikke nogen form for sikkerhed. Hvis du er bekymret for din computers sikkerhed i et hotspot, bør du begrænse dine netværksaktiviteter til e-mail, der ikke er fortrolige, og almindelig internetsurfing.

Trådløse radiosignaler løber uden for netværket, så andre WLAN-enheder kan opfange ubeskyttede signaler. Tag følgende forholdsregler for at beskytte dit WLAN:

Brug en firewall.

En firewall kontrollerer både data og anmodninger om data, der sendes til dit netværk, og afviser alle mistænkelige elementer. Firewalls findes både som software og som hardware. Nogle netværk bruger en kombination af begge typer.

● Anvend trådløs kryptering.

Trådløs kryptering bruger sikkerhedsindstillinger til at kryptere og dekryptere data, der sendes over netværket. Hvis du vil have flere oplysninger, skal du åbne Hjælp og support ved at vælge **Start > Hjælp og support**.

#### <span id="page-33-0"></span>**Oprettelse af forbindelse til et WLAN**

Benyt nedenstående fremgangsmåde for at oprette forbindelse til WLAN'et:

**1.** Sørg for, at WLAN-enheden er tændt. Hvis enheden er tændt, lyser lysdioden for trådløs. Hvis lysdioden for trådløs er slukket, skal du trykke på knappen for trådløs.

**BEMÆRK:** På visse modeller lyser lysdioden for trådløs gult, når alle trådløse enheder er slukket.

- **2.** Klik på ikonet for netværksstatus i meddelelsesområdet yderst til højre på proceslinjen.
- **3.** Vælg et WLAN, der skal oprettes forbindelse til.
- **4.** Klik på **Tilslut**.

Hvis WLAN'et er et sikkerhedsaktiveret WLAN, bliver du bedt om at angive en sikkerhedskode. Indtast koden, og klik derefter på **OK** for at oprette forbindelsen.

**BEMÆRK:** Hvis listen ikke indeholder nogen WLAN'er, kan du være uden for rækkevidde af en trådløs router eller et trådløst adgangspunkt.

**BEMÆRK:** Hvis du ikke får vist det WLAN, du vil oprette forbindelse til, skal du klikke på **Åbn Netværks- og delingscenter** og derefter klikke på **Konfigurer en ny forbindelse eller et nyt netværk**. Der vises en liste over valgmuligheder, der giver dig mulighed for manuelt at søge efter og oprette forbindelse til et netværk eller at oprette en ny netværksforbindelse.

**5.** Følg anvisningerne på skærmen for at oprette forbindelsen.

Når forbindelsen er oprettet, skal du holde musemarkøren over netværksstatusikonet i meddelelsesområdet yderst til højre på proceslinjen for at få bekræftet forbindelsens navn og status.

**BEMÆRK:** Den funktionsmæssige rækkevidde (hvor langt de trådløse signaler rækker) afhænger af WLANimplementeringen, routerfabrikatet og forstyrrelser fra vægge og andre elektroniske enheder eller bygningsmæssige barrierer som vægge og gulve.

### **Brug af HP Mobilt Bredbånd (kun udvalgte modeller)**

HP Mobilt Bredbånd gør, at din computer kan bruge WWAN'er til at få adgang til internettet fra flere steder og over større afstande, end det er muligt med WLAN'er. Brug af HP Mobilt Bredbånd kræver en netværksudbyder (kaldet *operatør af mobilnetværk*), som i de fleste tilfælde er en udbyder af mobiltelefonnet. Dækningen for HP Mobilt Bredbånd svarer til dækningen for mobiltelefoner.

Når HP Mobilt Bredbånd bruges sammen med en mobilnettjeneste, kan du bevare forbindelsen til internettet, sende e-mail eller oprette forbindelse til firmanetværket, uanset om du er på farten eller er uden for et Wi-Fi-hotspots rækkevidde.

HP understøtter følgende teknologier:

- HSPA (High Speed Packet Access), som giver adgang til netværk på basis af telekommunikationsstandarden GSM (Global System for Mobile Communications).
- EV-DO (Evolution Data Optimized), som giver adgang til netværk på basis af telekommunikationsstandarden CDMA (Code Division Multiple Access).

Du skal eventuelt bruge modulserienummeret til HP Mobilt Bredbånd for at aktivere en mobilbredbåndstjeneste. Serienummeret er trykt på en mærkat inde i batterirummet på computeren.

Visse mobilnetoperatører kræver brugen af et SIM-kort. Et SIM-kort indeholder grundlæggende oplysninger om dig, f.eks. en PIN-kode (Personal Identification Number), samt netværksoplysninger. På visse computere er der forudinstalleret et SIM-kort i batterirummet. Hvis SIM-kortet ikke er forudinstalleret, findes det

<span id="page-34-0"></span>muligvis i oplysningerne for HP Mobilt Bredbånd, som fulgte med computeren, eller mobilnetoperatøren leverer det evt. særskilt fra computeren.

Du kan finde oplysninger om isætning og udtagning af SIM-kortet under Isættelse og fjernelse af et SIM-kort (kun udvalgte modeller) på side 23 i dette kapitel.

Oplysninger om HP Mobilt Bredbånd, og hvordan du aktiverer tjenesten hos en foretrukken mobilnetoperatør, finder du i HP Mobilt Bredbånd-oplysningerne, som fulgte med computeren. Yderligere oplysninger finder du på<http://www.hp.com/go/mobilebroadband> (kun udvalgte regioner/lande).

### **Brug af HP Mobile Connect (kun udvalgte modeller)**

HP Mobile Connect er en forudbetalt mobil bredbåndstjeneste, som giver din computer en omkostningseffektiv, sikker, enkel og fleksibel mobil bredbånd-forbindelse. Find yderligere oplysninger om HP Mobile Connect og hvor det er tilgængeligt på<http://www.hp.com/go/mobileconnect>.

For at kunne bruge HP Mobile Connect, skal din computer have et SIM-kort. Desuden er HP Connection Manager 4.5 eller nyere påkrævet.

### **Isættelse og fjernelse af et SIM-kort (kun udvalgte modeller)**

**FORSIGTIG:** Vær forsigtig, når du sætter et SIM-kort i, så du ikke beskadiger stikkene.

Benyt nedenstående fremgangsmåde for at indsætte et SIM-kort:

- **1.** Sluk for computeren.
- **2.** Luk skærmen.
- **3.** Afbryd alle eksterne enheder, som er tilsluttet computeren.
- **4.** Tag netledningen ud af stikkontakten.
- **5.** Vend computeren om på en plan overflade, så batterirummet vender ind mod dig selv.
- **6.** Tag batteriet ud.
- **7.** Sæt SIM-kortet i SIM-kortslottet, og tryk det forsigtigt ind, indtil det sidder fast.

**BEMÆRK:** SIM på din computer kan se lidt anderledes ud end vist på illustrationerne i dette afsnit.

**BEMÆRK:** Se billedet af batterirummet for at finde ud af, hvordan SIM-kortet skal indsættes i computeren.

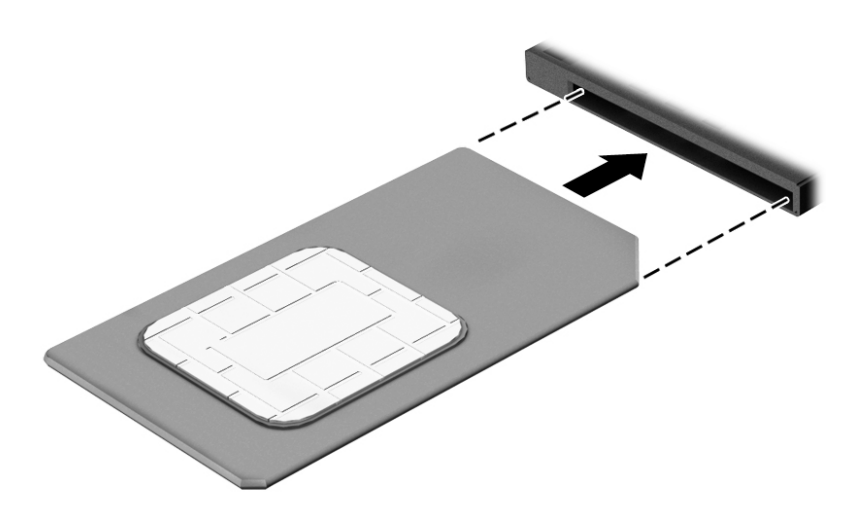

#### <span id="page-35-0"></span>**8.** Sæt batteriet i igen.

EZ **BEMÆRK:** HP Mobilt Bredbånd deaktiveres, hvis batteriet ikke sættes i igen.

- **9.** Tilslut ekstern strøm.
- **10.** Tilslut de eksterne enheder igen.
- **11.** Tænd for computeren.

Tryk ind på SIM-kortet for at fjerne det, og tag det derefter ud af slottet.

### **Brug af GPS (kun udvalgte modeller)**

Din computer er muligvis udstyret med en GPS-enhed (Global Positioning System). GPS-satellitter sørger for lokaliserings-, hastigheds- og retningsoplysninger til GPS-udstyrede systemer.

Yderligere oplysninger finder du i softwarehjælpen til HP GPS and Location.

### **Brug af trådløse Bluetooth-enheder**

En Bluetooth-enhed muliggør kortrækkende, trådløs kommunikation, som erstatter de fysiske kabelforbindelser, der traditionelt sammenkæder elektroniske enheder som f.eks. følgende:

- Computere (stationære, bærbare, PDA'er)
- Telefoner (mobiltelefoner, trådløse telefoner, smartphones)
- Billedenheder (printer, kamera)
- Lydenheder (headset, højttalere)
- **Mus**

Bluetooth-enheder giver peer-to-peer-funktionalitet, så du kan oprette et PAN-netværk (Personal Area Network) af Bluetooth-enheder. Se Hjælp til Bluetooth-softwaren for at få oplysninger om konfiguration og brug af Bluetooth-enheder.

## **Tilslutning til et kabelbaseret netværk**

Der er to slags kabelbaserede netværk: lokalt netværk (LAN) og modemforbindelse. En LAN-forbindelse bruger et netværkskabel og er meget hurtigere end et modem, som bruger et telefonkabel. Begge kabler sælges separat.

**ADVARSEL!** For at reducere risikoen for elektrisk stød, brand eller skade på udstyret må et modemkabel eller telefonkabel ikke tilsluttes et RJ-45-stik (netværk).

### **Tilslutning til et lokalt områdenetværk (LAN)**

Brug en LAN-forbindelse, hvis du ønsker at slutte computeren direkte til en router i dit hjem (i stedet for at arbejde trådløst), eller hvis du vil oprette forbindelse til et eksisterende netværk på dit kontor.

En LAN-forbindelse kræver et 8-bens RJ-45-netværkskabel.

Benyt nedenstående fremgangsmåde for at tilslutte netværkskablet:

**1.** Slut netværkskablet til computerens netværksstik **(1)**.
**2.** Sæt den anden ende af netværkskablet i et netværksvægstik **(2)** eller en router.

**BEMÆRK:** Hvis netværkskablet er forsynet med et støjdæmpningskredsløb **(3)**, der forhindrer forstyrrelse fra radio- og tv-modtagelse, skal du rette kablets kredsløbsende mod computeren.

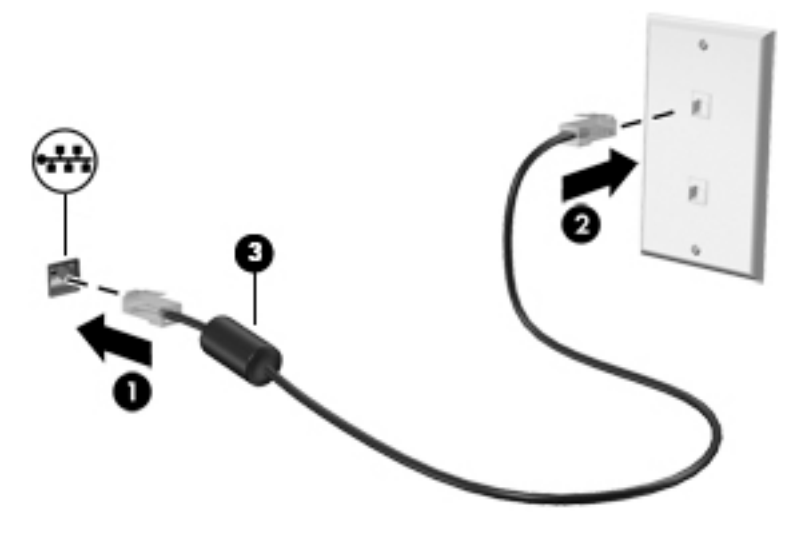

# **4 Navigering ved hjælp af tastaturet, berøringsbevægelser og pegeredskaber**

Computeren giver dig mulighed for at bruge berøringsbevægelser (kun på udvalgte modeller) udover at bruge tastatur og mus. Berøringsbevægelser kan anvendes på computerens TouchPad eller på en berøringsskærm (kun på udvalgte modeller).

Udvalgte computermodeller kan have særlig handlingstast eller tastaturgenveje, som bruges til udføre rutineopgaver.

## **Brug af pegeredskaber**

**BEMÆRK:** Ud over pegeredskaberne, der følger med din computer, kan du bruge en ekstern USB-mus (købes separat) ved at tilslutte den til en af USB-portene på computeren.

#### **Angivelse af indstillinger for pegeredskaber**

Brug Egenskaber for mus i Windows for at tilpasse indstillingerne for pegeredskaber, som f.eks. knapkonfiguration, klikhastighed og indstillinger for markør. Du kan også se demonstrationer af TouchPadbevægelser.

Sådan får du adgang til Egenskaber for mus:

● Vælg **Start > Enheder og printere**. Derefter højreklikker du på den enhed, der repræsenterer din computer, og vælger **Indstillinger for musen**.

#### **Brug af pegepinden**

Skub pegepinden i den ønskede retning for at bevæge markøren på skærmen. Brug venstre og højre pegepindsknap på samme måde som venstre og højre knap på en ekstern mus.

#### **Brug af TouchPad og bevægelser**

TouchPad'en giver dig mulighed for at navigere på computerskærmen og kontrollere markøren ved hjælp af simple fingerbevægelser.

**TIP:** Brug venstre og højre knap på TouchPad'en på samme måde som knapperne på en ekstern mus.

**BEMÆRK:** TouchPad-bevægelser understøttes ikke af alle programmer.

#### **Tænde og slukke for TouchPad'en**

Hvis du vil slukke og tænde for TouchPad'en, skal du trykke hurtigt to gange på TouchPad'ens tænd/slukknap.

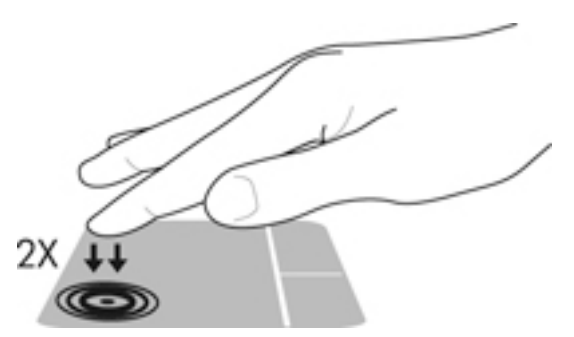

#### **Tapning**

Hvis du vil foretage et valg på skærmen, skal du bruge trykfunktionen på TouchPad'en.

● Tryk med én finger på TouchPad-zonen for at foretage et valg. Dobbelttryk på et element for at åbne det.

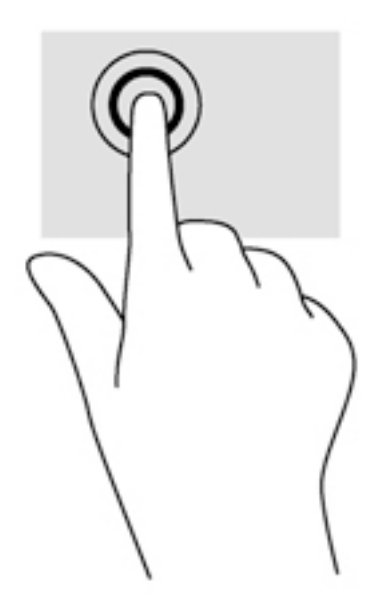

### **Rulning**

Rulning er en nyttig funktion, hvis du vil flytte op og ned eller sidelæns på en side eller et billede.

● Sæt to spredte fingre på TouchPad-området og træk dem derefter op, ned til venstre eller højre.

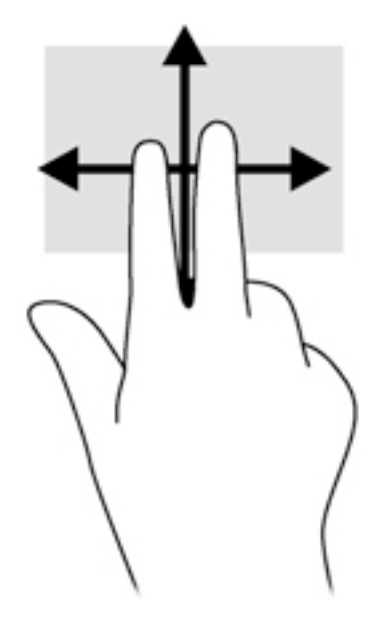

#### **2-finger knibezoom**

- 2-finger knibezoom giver dig mulighed for at zoome ud eller ind på billeder eller tekst.
- Zoom ind ved at sætte to samlede fingre på TouchPad'en og derefter sprede dem.
- Zoom ud ved at sætte to spredte fingre på TouchPad'en og derefter samle dem.

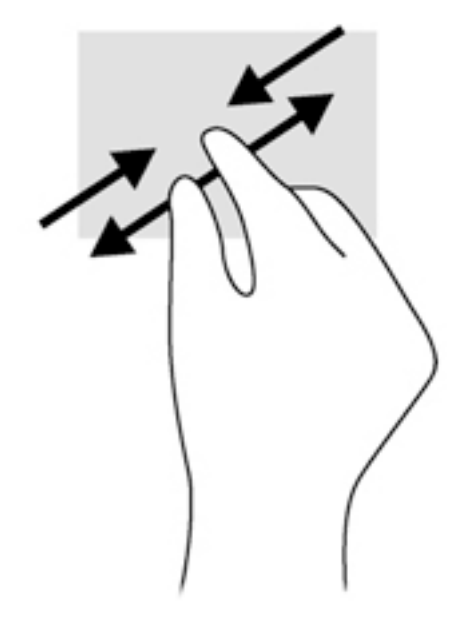

#### **2-fingerklik**

2-fingerklik giver dig mulighed for at foretage menuvalg for et objekt på skærmen.

**BEMÆRK:** 2-fingerklik har samme funktion som højreklik med musen.

Placér to fingre i TouchPad-området, og tryk for at åbne indstillingsmenuen for det valgte objekt.

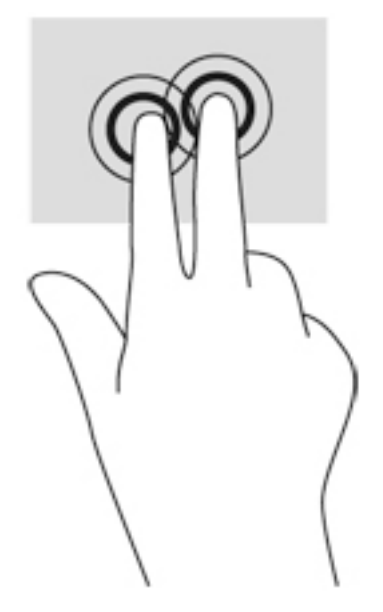

#### **Rotation (kun udvalgte modeller)**

Rotation gør det muligt at rotere elementer, som f.eks. fotos.

Læg pegefingeren på venstre hånd i TouchPad-zone. Tag højre hånds pegefinger, og skub den i en fejende bevægelse fra kl. 12 til kl. 3. Hvis du vil gøre det modsatte, skal du flytte pegefingeren fra kl. 3 til kl. 12.

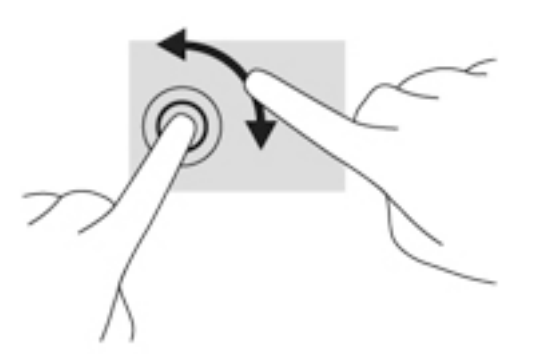

#### **Svirpning (kun udvalgte modeller)**

Med svirp kan du navigere gennem skærme eller hurtigt rulle gennem dokumenter.

● Placér tre fingre på TouchPad-området, og svirp dine fingre i en let, hurtig bevægelse opad, nedad, mod venstre eller højre.

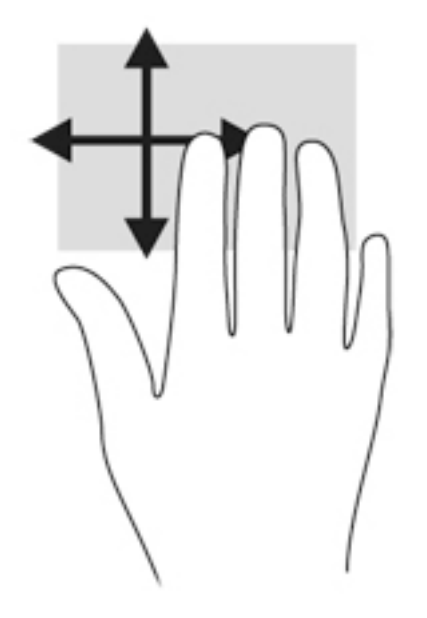

## **Brug af tastaturet**

Fra tastaturet og musen kan du skrive, vælge elementer, rulle og udføre de samme funktioner, som når du bruger berøringsbevægelser. Tastaturet indeholder også handlingstaster og genvejstaster, som kan bruges til at udføre specifikke funktioner.

**BEMÆRK:** Afhængigt af dit land/område kan tastaturet have andre taster og tastaturfunktioner end dem, der er beskrevet i dette afsnit.

### **Identificering af hurtigtasterne**

En hurtigtast er en kombination af tasten fn **(2)** og enten tasten esc **(1)** eller én af funktionstasterne **(4)**.

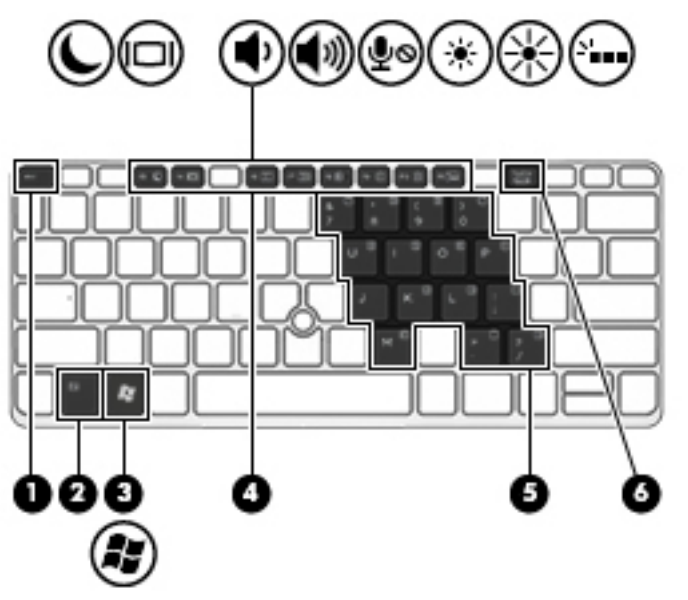

Sådan bruges en hurtigtast:

**▲** Tryk kortvarigt på fn, og tryk derefter kortvarigt på den anden tast i hurtigtastkombinationen.

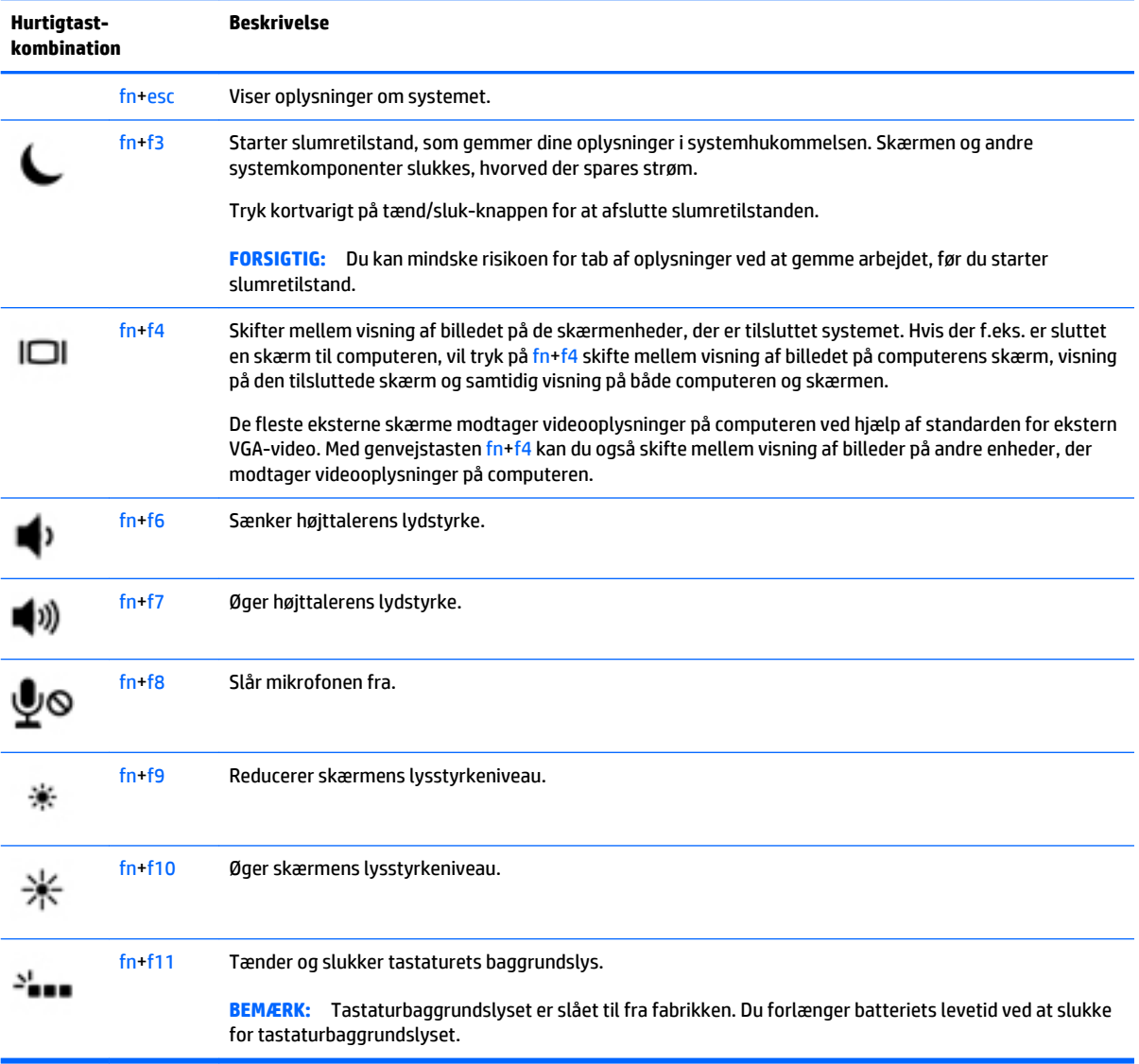

## **Brug af tastaturer**

Computeren har et integreret, numerisk tastatur og understøtter også et valgfrit, eksternt, numerisk tastatur eller et valgfrit, eksternt tastatur, der indeholder et numerisk tastatur.

#### **Brug af det indlejrede, numeriske tastatur**

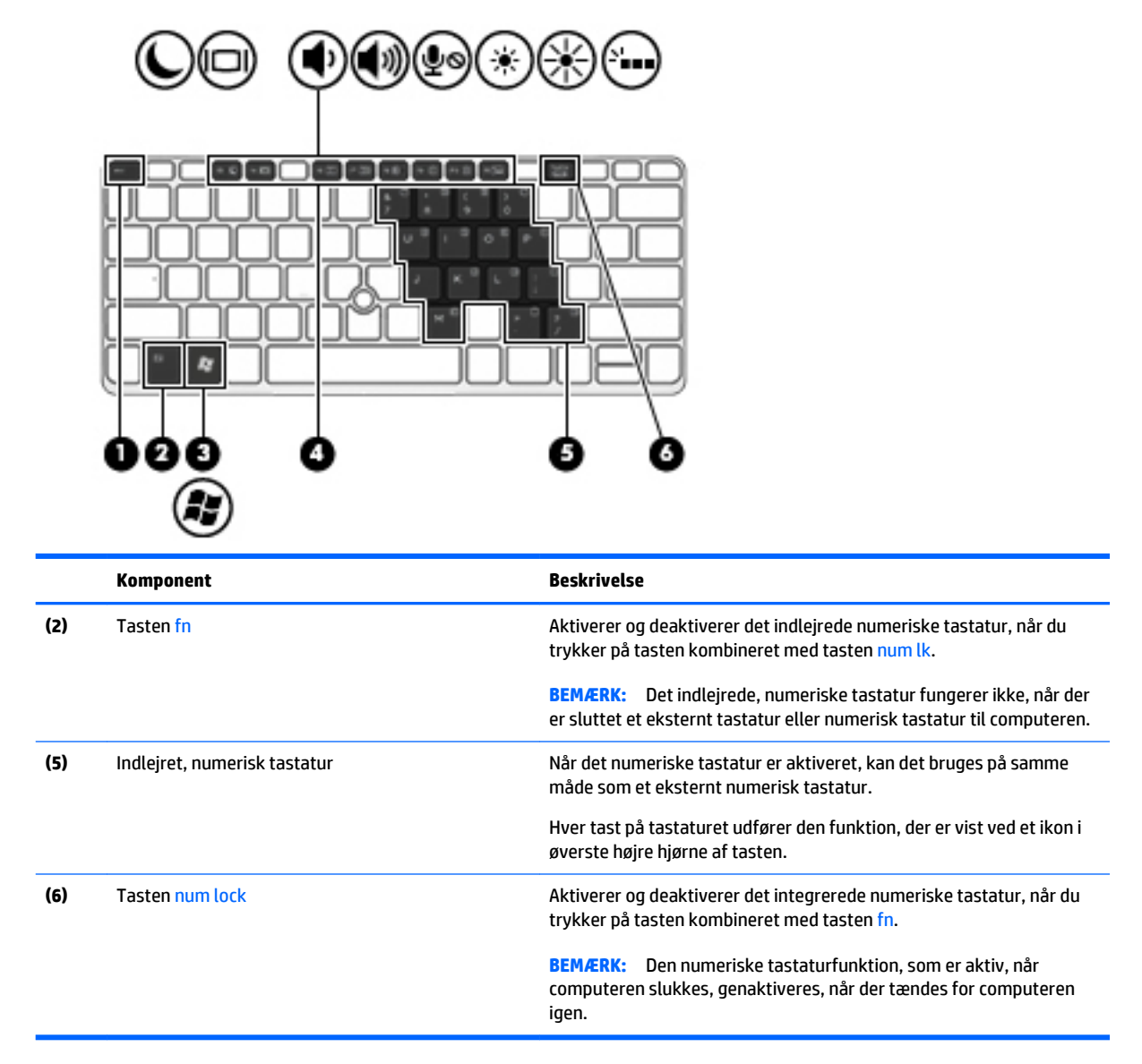

#### **Aktivering og deaktivering af det indlejrede, numeriske tastatur**

Tryk på fn+num lock for at aktivere det indlejrede, numeriske tastatur. Tryk på fn+num lk igen for at deaktivere tastaturet.

**BEMÆRK:** Det indlejrede, numeriske tastatur deaktiveres, når der sluttes et eksternt tastatur eller et numerisk tastatur til computeren.

#### **Ændring af tastfunktioner på det indlejrede, numeriske tastatur**

Du kan midlertidigt skifte tastfunktionerne på det indlejrede, numeriske tastatur, så du skifter mellem standardtastaturfunktion og numerisk tastaturfunktion.

- Hvis du vil bruge tastaturtastens navigationsfunktion, mens tastaturet er deaktiveret, skal du trykke på og holde tasten fn nede, mens du trykker på tastaturtasten.
- Sådan anvendes standardfunktionen for en tast på tastaturet, mens tastaturet er aktiveret:
- Hold tasten fn nede for at skrive små bogstaver.
- ∘ Tryk på og hold fn+skift nede for at skrive store bogstaver.

#### **Brug af et valgfrit, eksternt numerisk tastatur**

Taster på de fleste eksterne, numeriske tastaturer fungerer forskelligt, afhængigt af, om num lock er slået til eller fra. (Num lock er slået fra som standard fra fabrikken).F.eks.:

- Når num lock er aktiveret, skriver de fleste af det numeriske tastaturs taster tal.
- Når num lock er deaktiveret, fungerer de fleste af tasterne på det numeriske tastatur som piletaster, pg up- eller pg dn-taster.

Når num lock på et eksternt, numerisk tastatur er aktiveret, tændes lysdioden for num lock på computeren. Når num lock på et eksternt numerisk tastatur er deaktiveret, slukkes lysdioden for num lock på computeren.

Benyt nedenstående fremgangsmåde, hvis du vil aktivere eller deaktivere num lock på et eksternt, numerisk tastatur, mens du arbejder:

**▲** Tryk på tasten num lk på det eksterne, numeriske tastatur og ikke på computeren.

# **5 Multimedier**

Computeren kan indeholde følgende:

- Integrerede højttalere
- Integreret mikrofon
- Indbygget webkamera
- Forudinstalleret multimediesoftware
- Multimedieknapper eller -taster

## **Brug af kontrolelementer til medieaktivitet**

Afhængigt af computerens model har du muligvis følgende medieaktivitetsknapper, der gør det muligt at afspille, midlertidigt afbryde eller spole en mediefil tilbage:

- **Medieknapper**
- Hurtigtaster til medie (bestemte taster, der trykkes på i kombination med tasten fn)
- Medietaster

## **Lyd**

På din HP-computer kan du afspille musik-cd'er, downloade og lytte til musik, streame lydindhold fra internettet (herunder radio), optage lyd eller mikse lyd og video for at oprette multimedier. Tilslut eksterne lydenheder, f.eks. højttalere eller hovedtelefoner, for at forbedre lytteoplevelsen.

### **Tilslutning af højttalere**

Du kan føje faste højttalere til din computer ved at slutte dem til en USB-port (eller til lydudgangen) på din computer eller på en dockingstation.

Du tilslutter trådløse højttalere til computeren ved at følge producentens anvisninger. Før du tilføjer lydenheder, skal du sørge for at justere lydstyrken.

## **Regulering af lydstyrken**

Afhængigt af computerens model kan du justere lydstyrken ved hjælp af følgende:

- Lydstyrkeknapper
- Hurtigtaster til lydstyrken (bestemte taster, der trykkes på i kombination med tasten fn)
- Lydstyrketaster

**ADVARSEL!** For at undgå høreskader skal du regulere lydstyrken, inden du tager hovedtelefoner, øresnegle eller et headset på. Se *Generelle bemærkninger, sikkerhed og miljø* for at få yderligere oplysninger om sikkerhed. Du får adgang til brugervejledningerne ved at vælge **Start > Hjælp og support > Brugervejledninger**.

**BEMÆRK:** Lydstyrken kan også styres ved hjælp af operativsystemet og nogle andre programmer.

**BEMÆRK:** Se [Lær din computer at kende på side 4](#page-15-0) for oplysninger om, hvilken type lydstyrkestyring, din computer har.

### **Tilslutning af hovedtelefonerne**

Du kan slutte kabelforbundne hovedtelefoner til hovedtelefonstikket på computeren.

For at slutte trådløse hovedtelefoner til din computer skal du følge producentens vejledninger.

**ADVARSEL!** For at undgå risikoen for personskade skal du sænke lydstyrken, inden du tager hovedtelefoner, øresnegle eller et headset på. Se *Generelle bemærkninger, sikkerhed og miljø* for at få yderligere oplysninger om sikkerhed.

### **Tilslutning af en mikrofon**

Hvis du vil optage lyd, skal du slutte en mikrofon til mikrofonstikket på computeren. Du opnår de bedste resultater af optagelsen ved at tale direkte ind i mikrofonen og optage lyd i omgivelser uden baggrundsstøj.

## **Til tilslutning af hovedtelefoner og mikrofoner**

Du kan tilslutte kabelforbundne hovedtelefoner eller headset til computerens lydudgangsstik (hovedtelefon)/lydindgangsstik (mikrofon). Der kan købes mange forskellige headset med indbyggget mikrofon.

Følg producentens anvisninger for at tilslutte *trådløse* hovedtelefoner eller headset til din computer.

## **Kontrol af lydfunktioner på computeren**

**BEMÆRK:** Du opnår de bedste resultater af optagelsen ved at tale direkte ind i mikrofonen og optage lyd i omgivelser uden baggrundsstøj.

Du kan kontrollere lydfunktionerne på computeren ved at følge disse trin:

- **1.** Vælg **Start > Kontrolpanel > Hardware og lyd > Lyd**.
- **2.** Når vinduet Lyd åbnes, skal du klikke på fanen **Lyd**. Vælg en lyd, f.eks. en biplyd eller alarm, under **Programhændelser**, og klik på knappen **Test**.

Du bør nu høre lyden gennem højttalerne eller gennem de tilsluttede hovedtelefoner.

Du kan kontrollere optagefunktionerne på computeren ved at følge disse trin:

- **1.** Vælg **Start > Alle programmer > Tilbehør > Lydoptager**.
- **2.** Klik på **Start optagelse**, og tal ind i mikrofonen.
- **3.** Gem filen på skrivebordet.
- **4.** Åbn et multimedieprogram, og afspil lyden.

Sådan bekræfter eller ændrer du lydindstillingerne på din computer:

**▲** Vælg **Start > Kontrolpanel > Lyd**.

**ADVARSEL!** For at undgå risikoen for personskade skal du sænke lydstyrken, inden du tager hovedtelefoner, øresnegle eller et headset på. Se *Generelle bemærkninger, sikkerhed og miljø* for at få yderligere oplysninger om sikkerhed. Du får adgang til vejledningen ved at vælge **Start > Hjælp og support > Brugervejledninger**.

## **Webkamera (kun udvalgte modeller)**

Visse computere omfatter et integreret webkamera. Ved hjælp af den forudinstallerede software kan du bruge webkameraet til at tage et billede eller optage en video. Du kan få vist og gemme fotoet eller videooptagelsen.

Softwaren til webkameraet gør det muligt at eksperimentere med følgende funktioner:

- Optagelse og deling af video
- Videostreaming med et program til onlinemeddelelser
- Optagelse af fotos

## **Touch to share (kun udvalgte modeller)**

Computeren har en avanceret hardware til Near Field Communication (NFC), der giver dig mulighed for at benytte touch-to-share til trådløst at dele oplysninger mellem to NFC-aktiverede enheder. Med NFC teknologi, kan du dele websteder, overføre kontaktoplysninger og tap-to-print (tryk for at udskrive) på printere som understøtter NFC.

**TIP:** Du kan downloade NFC apps, der muligvis giver yderligere NFC-funktioner.

**VIGTIGT:** Før du kan begynde at dele, skal du sørge for, at NFC er aktiveret på dine enheder. Du skal muligvis også slukke for visse tjenester, som f. eks. sBeam, før NFC fungerer på enheder med Windows 8. Rådfør dig med din NFC-enhedsproducent for at være sikker på, at den er kompatibel med Windows 8.

### **Start deling**

Berør computeren med din NFC-enhed for at begynde at dele mellem enheden og computeren.

**1.** Åbn det element, du ønsker at dele.

- **2.** Lad de to NFC-antenner berøre hinanden. Du hører muligvis en lyd, når antennerne har genkendt hinanden.
- **BEMÆRK:** NFC-radioantennen på din computer er placeret under touchpad'en. Se enhedens brugervejledning, for at se hvor denne antenne er placeret.

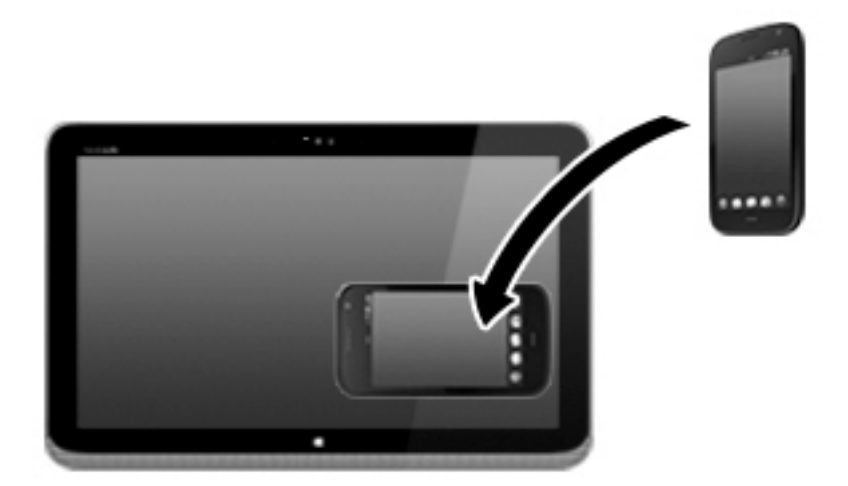

**3.** Du ser muligvis en meddelelse på din enhed, hvor du bliver bedt om at starte overførslen og en meddelelse på computeren, hvor du skal bekræfte at du ønsker at modtage overførslen. Følg anvisningerne på skærmen for at acceptere overførslen.

## **Video**

Din HP-computer er en effektiv videoenhed, som tillader dig at se streaming video fra din yndlingswebsteder og downloade video og film for at se dem på din computer, uden behov for at tilslutte til et netværk.

Du kan forbedre visningsoplevelsen ved at bruge en af videoportene på computeren til at tilslutte en ekstern skærm, en projektor eller et tv.

Din computer kan have en eller flere af følgende eksterne videoporte:

- **VGA**
- **DisplayPort**

**VIGTIGT:** Sørg for, at den eksterne enhed er tilsluttet den rette port på computeren, ved at bruge det korrekte kabel. Se anvisningerne fra producenten af enheden, hvis du har spørgsmål.

**BEMÆRK:** Se [Lær din computer at kende på side 4](#page-15-0) for oplysninger om videoportene på din computer.

#### **VGA**

Den eksterne skærm- eller VGA-port er en analog skærmgrænseflade, der tilslutter en ekstern VGAskærmenhed, f.eks. en ekstern VGA-skærm eller en VGA-projektor, til computeren.

**1.** Du skal forbinde enhedens kabel til den eksterne skærms port for at forbinde en VGA-skærmenhed.

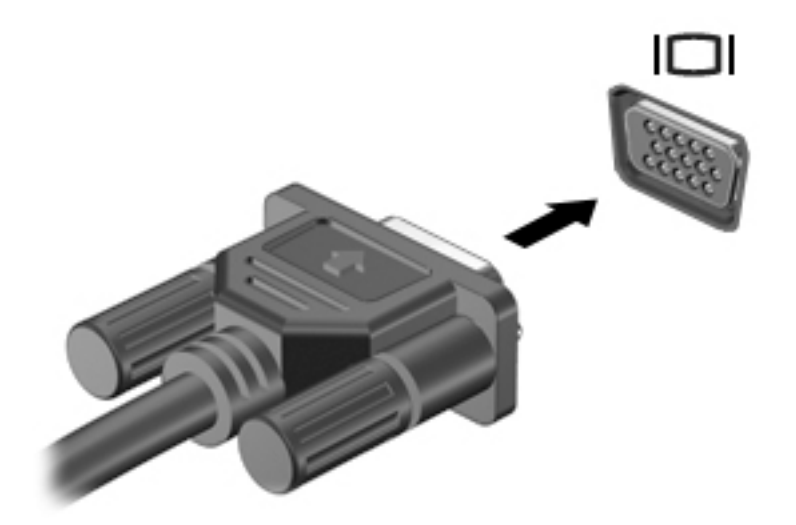

- **2.** Tryk på fn+f4 for at skifte mellem fire visningstilstande for skærmbilledet:
	- **Kun pc-skærm:** Vis kun skærmbilledet på computeren.
	- **Dupliker:** Vis skærmbilledet samtidigt på *både* computeren og den eksterne enhed.
	- Udvid: Vis skærmbilledet udvidet på *både* computeren og den eksterne enhed.
	- Kun anden skærm: Vis kun skærmbilledet på den eksterne enhed.

Hver gang du trykker på fn+f4, ændres visningstilstanden.

**BEMÆRK:** For de bedste resultater, især hvis du vælger indstillingen "Udvid", skal du justere skærmopløsningen på den eksterne enhed som følger. Vælg **Start > Kontrolpanel > Udseende og personlige indstillinger**. Under **Skærm** skal du vælge **Juster skærmopløsning**.

### **DisplayPort (kun udvalgte modeller)**

DisplayPort forbinder computeren til en valgfri video- eller lydenhed, f.eks. HD-fjernsyn (High Definition), eller til en anden kompatibel digital- eller lydkomponent. DisplayPort leverer højere ydelse end den eksterne VGA-skærm og forbedrer den digitale forbindelse.

- **BEMÆRK:** Hvis du vil transmittere video- og/eller lydsignaler gennem DisplayPorten, skal du have et DisplayPort-kabel (købes separat).
- **BEMÆRK:** Der kan sluttes én DisplayPort-enhed til DisplayPorten på computeren. De oplysninger, der vises på computerskærmen, vises muligvis samtidig på DisplayPort-enheden.

Sådan sluttes en video- eller lydenhed til DisplayPorten:

**1.** Slut den ene ende af DisplayPort-kablet til DisplayPorten på computeren.

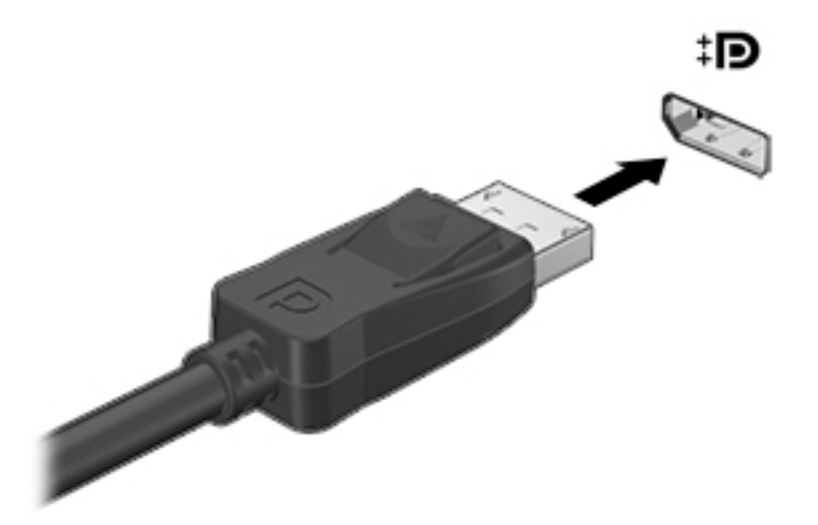

- **2.** Sæt den anden ende af kablet i den digitale displayenhed.
- **3.** Tryk på fn+f4 for at skifte mellem computerens fire visningstilstande for skærmbilledet:
	- **Kun pc-skærm:** Vis kun skærmbilledet på computeren.
	- **Dupliker:** Vis skærmbilledet samtidigt på *både* computeren og den eksterne enhed.
	- **Udvid:** Vis skærmbilledet udvidet på *både* computeren og den eksterne enhed.
	- **Kun anden skærm:** Vis kun skærmbilledet på den eksterne enhed.

Hver gang du trykker på fn+f4, ændres visningstilstanden.

**BEMÆRK:** For de bedste resultater, især hvis du vælger indstillingen "Udvid", skal du justere skærmopløsningen på den eksterne enhed som følger. Vælg **Start > Kontrolpanel > Udseende og personlige indstillinger**. Under **Skærm** skal du vælge **Juster skærmopløsning**.

**BEMÆRK:** Hvis du vil fjerne enhedskablet, skal du trykke ned på udløserknappen til stikket for at koble det fra computeren.

### **Søgning efter og tilslutning af kabelbaserede skærme ved hjælp af MultiStream Transport**

Med MultiStream Transport (MST) er det muligt at tilslutte flere kabelbaseret skærme til din computer. Du kan tilslutte dem på flere forskellige måder, afhængigt af hvilken type grafikkort der er installeret på din computer, og om din computer indeholder en indbygget hub. Åbn Enhedshåndtering for at finde du ud af hvilken hardware der er installeret på computeren.

- **1.** Vælg **Start > Kontrolpanel**.
- **2.** Vælg **System og sikkerhed**, vælg **System**, og klik derefter på **Enhedshåndtering** i venstre kolonne.

#### **Tilslutning af skærme til computere med AMD-grafikkort (med en valgfri hub)**

**BEMÆRK:** Med et AMD-grafikort kan du tilslutte op til 3 eksterne skærmenheder.

Sådan konfigureres flere skærme:

- **1.** Slut en ekstern hub (købes separat) til DisplayPort på computeren, ved hjælp af et DP til DP-kabel (købes separat). Sørg for, at netadapteren til den eksterne hub er sluttet til vekselstrøm.
- **2.** Tilslut din eksterne skærmenhed til VGA-portene eller Displayportene på hub'en.
- **3.** Tryk på fn + f4 for at få detaljer om, hvordan du konfigurerer flere skærme. Hvis du ikke kan se en af dine tilsluttede skærme, skal du sørge for at hver enkelt enhed er sluttet til den rigtige port på hub'en.
- **BEMÆRK:** Valgmulighederne for flere skærme omfatter Dupliker, som afspejler computerskærmen på alle skærme der aktiveret, eller **Udvid**, som strækker computerskærmen på tværs af alle aktiverede skærme.

**Tilslutning af skærme til computere med Intel-grafikkort (med en valgfri hub)**

**BEMÆRK:** Med en Intel graphics-controller kan du tilslutte op til 3 skærmenheder.

Sådan konfigureres flere skærme:

- **1.** Slut en ekstern hub (købes separat) til DisplayPort på computeren, ved hjælp af et DP til DP-kabel (købes separat). Sørg for, at netadapteren til den eksterne hub er sluttet til vekselstrøm.
- **2.** Tilslut din eksterne skærmenheder til VGA-portene eller Displayportene på hub'en.
- **3.** Når Windows registrerer at en skærm er sluttet til DP-hub'en, vises dialogboksen **DisplayPort Topology Notification** (DisplayPort topologi-meddelelse). Klik på de relevante indstillinger for at konfigurere din skærme. Valgmulighederne for flere skærme omfatter **Dupliker**, som afspejler computerskærmen på alle aktiverede skærme, eller **Udvid**, som strækker computerskærmen på tværs af alle aktiverede skærme.
- **BEMÆRK:** Hvis denne dialogboks ikke vises, skal du sørge for at hver enkelt ekstern enhed er sluttet til den rigtige port på hub'en. For at få flere oplysninger, skal du trykke på fn + f4, og derefter følge de anvisningerne på skærmen.

#### **Tilslutning af skærme til computere med Intel-grafikkort (med en indbygget hub)**

Du kan tilslutte op til tre skærmenheder i følgende konfigurationer med din interne hub og Intel grafikkortet:

- To 1920 x 1200 DP skærme + én 1920 x 1200 VGA-skærm tilsluttet en valgfri dockingstation
- Én 2560 x 1600 DP skærm + én 1920 x 1200 VGA-skærm tilsluttet en valgfri dockingstation

Sådan konfigureres flere skærme:

- **1.** Tilslut din eksterne skærmenhed til VGA-portene eller Displayportene (DP) på computerens bund eller dockingstationen.
- **2.** Når Windows registrerer at en skærm er sluttet til DP-hubben, vises dialogboksen **DisplayPort Topology Notification** (DisplayPort topologi-meddelelse). Klik på de relevante indstillinger for at konfigurere din skærme. Valgmulighederne for flere skærme omfatter **Dupliker**, som afspejler computerskærmen på alle aktiverede skærme, eller **Udvid**, som strækker computerskærmen på tværs af alle aktiverede skærme.
- **BEMÆRK:** Hvis denne dialogboks ikke vises, skal du sørge for at hver enkelt ekstern enhed er sluttet til den rigtige port på hub'en. For at få flere oplysninger, skal du trykke på fn + f4, og derefter følge de anvisningerne på skærmen.

## **Søgning efter og tilslutning af trådløse Miracast-kompatible skærme (kun udvalgte modeller)**

For at registrere og oprette forbindelse til trådløse Miracast-kompatible skærme uden at forlade dine nuværende programmer, skal du følge trinnene nedenfor.

Sådan åbnes Miracast:

**▲** Peg på øverste eller nederste højre hjørne af startskærmen for at få vist amuletterne, klik på **Enheder**, klik på **Projekt** og følg derefter anvisningerne på skærmen.

– eller –

På udvalgte computermodeller kan du fra startskærmen klikke på ikonet **HP Hurtig adgang til Miracast**  og derefter følge anvisningerne, der vises på skærmen.

# **6 Strømstyring**

**BEMÆRK:** En computer har enten en strømknap eller en tænd/sluk-knap. Ordet *tænd/sluk-knap* anvendes i hele denne vejledning til at henvise til begge former for strømstyring.

## **Nedlukning af computeren**

**A FORSIGTIG:** Data, der ikke er gemt, går tabt, når computeren lukkes.

Kommandoen Sluk lukker alle åbne programmer, herunder operativsystemet, og slukker derefter skærmen og computeren.

Luk computeren under følgende forhold:

- Når du har brug for at erstatte batteriet eller få adgang til komponenter inden i computeren
- Når du tilslutter en ekstern hardwareenhed, der ikke tilsluttes en USB-port (Universal Serial Bus)
- Når computeren ikke bruges eller vil være frakoblet ekstern strøm i en længere periode

Selvom du kan slukke computeren vha. strømknappen, anbefales det at bruge Windows-kommandoen Luk computeren.

**BEMÆRK:** Hvis computeren er i slumre- eller dvaletilstand, skal du afslutte slumre- eller dvaletilstanden, før du kan foretage nedlukning ved et kort tryk på strømknappen.

**1.** Gem dataene, og luk alle åbne programmer.

**2.** Vælg **Start > Luk computeren**.

Hvis computeren ikke reagerer, og du ikke kan anvende de foregående procedurer for nedlukning, kan du forsøge med følgende nødlukningsprocedurer i den viste rækkefølge:

- Tryk på ctrl+alt+delete. Klik på ikonet **Strøm**, og klik derefter på **Luk computeren**.
- Tryk på, og hold tænd/sluk-knappen inde i mindst fem sekunder.
- Kobl computeren fra den eksterne strøm.
- Tag batteriet ud på modeller med et batteri, der kan udskiftes af brugeren.

## **Angivelse af indstillinger for strømstyring**

#### **Brug af strømsparetilstand**

Slumretilstand er aktiveret fra fabrikken.

Når slumretilstanden startes, blinker lysdioden for tænd/sluk, og skærmen ryddes. Dine data gemmes i hukommelsen.

**A FORSIGTIG:** For at reducere risikoen for eventuel lyd- og videoforringelse eller tab af lyd- eller videoafspilningsfunktioner eller tab af oplysninger, skal du undlade at starte slumretilstand under læsning af eller skrivning til en disk eller et eksternt hukommelseskort.

**BEMÆRK:** Du kan ikke starte nogen form for netværkstilslutning eller udføre computerfunktioner, mens computeren er i slumretilstand.

#### **Intel Rapid Start Technology (kun udvalgte modeller)**

For udvalgte modeller er Intel Rapid Start Technology (RST) aktiveret på fabrikken. Med Rapid Start Technology kan computeren hurtigt fortsætte efter inaktivitet.

Rapid Start Technology administrerer dine indstillinger for strømbesparelse således:

- Slumre Rapid Start Technology giver dig mulighed for at vælge slumretilstanden. Hvis du vil afslutte slumretilstand, skal du trykke på en hvilken som helst tast, aktivere TouchPad'en eller trykke kortvarigt på tænd/sluk-knappen.
- Dvale Rapid Start Technology starter dvaletilstanden efter en tid med inaktivitet, mens computeren er i slumretilstand, kører på batteri eller en ekstern strømkilde, eller hvis batteriniveauet bliver kritisk. Når dvaletilstanden er startet, skal du trykke på tænd/sluk-knappen for at genoptage dit arbejde.

**BEMÆRK:** Rapid Start Technology kan deaktiveres i Setup Utility (BIOS). Hvis du vil kunne starte dvaletilstand, skal du aktivere brugerstartet Dvale under Strømstyring. Se Start eller afslutning af dvaletilstand på side 43.

#### **Start og afslutning af slumretilstand**

Når computeren er tændt, kan du starte Slumre på følgende måder:

- Tryk kortvarigt på tænd/sluk-knappen.
- Luk displayet.
- Vælg **Start**, klik på pilen ved siden af knappen Luk computeren, og klik derefter på **Slumre**.

Sådan afsluttes slumretilstand

- Tryk kortvarigt på tænd/sluk-knappen.
- Hvis skærmen er lukket, skal du åbne den.
- Tryk på en tast på tastaturet.
- Tap på eller stryg fingeren over TouchPad.

Når computeren afslutter slumretilstanden, tændes lysdioderne for strøm, og computeren vender tilbage til den skærm, hvor du stoppede med at arbejde.

**BEMÆRK:** Hvis du har angivet en adgangskode, der skal angives ved aktivering, skal du indtaste din Windows-adgangskode, før computeren igen vender tilbage til skærmbilledet.

#### **Start eller afslutning af dvaletilstand**

Systemet er fra fabrikkens side indstillet til at starte dvaletilstand efter en periode med inaktivitet, når det kører på batteri eller på ekstern strøm, eller hvis batteriet når et kritisk lavt spændingsniveau.

Indstillinger for strøm og timeout kan ændres i Windows Kontrolpanel.

Sådan startes dvaletilstand

**▲** Vælg **Start**, klik på pilen ved siden af knappen Luk computeren, og klik derefter på **Dvale**.

Følg nedenstående fremgangsmåde for at afslutte dvaletilstand:

**▲** Tryk kortvarigt på tænd/sluk-knappen.

<span id="page-55-0"></span>Lysdioderne for strøm tændes, og dit arbejde vises igen på skærmen, hvor du stoppede det.

**BEMÆRK:** Hvis du har angivet en adgangskode, der skal oplyses ved aktivering, skal du indtaste din Windows-adgangskode, før dit arbejde igen vises på skærmbilledet.

#### **Brug af batterimåleren og strømindstillinger**

Batterimåleren er placeret i meddelelsesområdet yderst til højre på proceslinjen. Med batterimåleren kan du hurtigt få adgang til strømindstillingerne og se det resterende batteriniveau.

- Hvis du vil have vist resterende batterispænding og den aktuelle strømstyringsplan, skal du holde markøren over batterimålerikonet.
- Hvis du vil bruge Strømstyring eller skifte strømstyringsplan, skal du klikke på batterimålerikonet og vælge et element på listen.

Forskellige batterimålerikoner viser, om computeren kører på batteri eller på ekstern strøm. Ikonet viser også en meddelelse, hvis batteriet har nået en lav eller kritisk batterispænding.

#### **Indstilling af adgangskodebeskyttelse ved vækning**

Benyt nedenstående fremgangsmåde for at indstille computeren til at bede om en adgangskode, når den afslutter slumre- eller dvaletilstand:

- **1.** Vælg **Start > Kontrolpanel > System og sikkerhed > Strømstyring**.
- **2.** Klik på **Kræv en adgangskode, når computeren vågner** i venstre rude.
- **3.** Klik på **Skift indstillinger, der ikke er tilgængelige i øjeblikket**.
- **4.** Klik på **Kræv en adgangskode (anbefales)**.

**BEMÆRK:** Hvis du har behov for at oprette en brugerkontoadgangskode eller ændre din nuværende brugerkontoadgangskode, skal du klikke på **Opret eller skift adgangskoden til din brugerkonto** og derefter følge anvisningerne på skærmen. Hvis du ikke har brug for at oprette eller ændre en adgangskode til en brugerkonto, går du til trin 5.

**5.** Klik på **Gem ændringer**.

#### **Brug af batteristrøm**

**ADVARSEL!** Kun det batteri, der fulgte med computeren, et ombytningsbatteri fra HP eller et kompatibelt batteri, der er købt hos HP, må anvendes til computeren for at mindske potentielle sikkerhedsproblemer.

Computeren kører på batteristrøm, når den ikke kører på ekstern vekselstrøm. Computerbatteriets levetid varierer, afhængigt af indstillingerne for strømstyring, de programmer, der kører, skærmens lysstyrke, eksterne enheder, der er sluttet til computeren, og andre faktorer. Hvis du beholder batteriet i computeren, når computeren sluttes til ekstern vekselstrøm, lades det op, og desuden beskytter det dit arbejde i tilfælde af en strømafbrydelse. Hvis computeren indeholder et opladet batteri og kører på ekstern vekselstrøm, skifter computeren automatisk til batteristrøm, hvis vekselstrømsadapteren frakobles computeren, eller der er et vekselstrømsudfald.

**BEMÆRK:** Skærmens lysstyrke reduceres automatisk for at spare levetid for batteri, når du frakobler vekselstrøm. Udvalgte computermodeller kan skifte mellem grafiske tilstande for at øge batterilevetiden. Se [Skift af grafik/dobbelt grafik \(kun udvalgte modeller\) på side 51](#page-62-0) for at få flere oplysninger.

#### **Sådan finder du batterioplysninger**

Hjælp og support indeholder følgende værktøjer og oplysninger om batteriet:

- Batterikontrolværktøj til at afprøve batteriydelse
- Oplysninger om kalibrering, strømstyring og oplysninger om korrekt vedligeholdelse og opbevaring for at maksimere batterilevetiden
- Oplysninger om batterityper, specifikationer, livscykler og kapacitet

Sådan får du adgang til oplysninger om batteri:

**▲** Vælg **Start > Hjælp og support > Lær > Strømstyringsplaner: Ofte stillede spørgsmål**.

#### **Brug af batterikontrol**

Hjælp og support indeholder oplysninger om status for computerens batteri.

Sådan kører du batterikontrol:

**1.** Slut vekselstrømsadapteren til computeren.

**BEMÆRK:** Computeren skal være sluttet til ekstern strøm, for at batterikontrollen kan fungere ordentligt.

- **2.** Vælg **Start > Hjælp og support > Fejlfinding > Strømforsyning, termisk og mekanisk**.
- **3.** Klik på fanen **Strøm**, og klik derefter på **Batterikontrol**.

Batterikontrol undersøger batteriet og dets celler for at se, om de fungerer korrekt, og rapporterer derefter resultatet af undersøgelsen.

#### **Visning af resterende batterispænding**

**▲** Hold markøren over batterimålerikonet i meddelelsesområdet yderst til højre på proceslinjen.

#### **Maksimering af batteriafladningstid**

Batteriets afladningstid varierer, afhængigt af de funktioner du bruger, når computeren kører på batteri. Den maksimale afladningstid bliver gradvist kortere, efterhånden som batteriets lagringskapacitet helt naturligt degenererer.

Tip til optimering af batteriets afladningstid:

- Reducér skærmens lysstyrke.
- Fjern batteriet fra computeren, når det ikke skal bruges eller oplades, hvis computeren har et batteri, der kan udskiftes af brugeren
- Opbevar batteriet, der kan udskiftes af brugeren, et køligt, tørt sted.
- Vælg indstillingen **Strømbesparelse** under Strømstyring.

#### **Håndtering af lav batterispænding**

I dette afsnit beskrives de fabriksindstillede advarsler og systemreaktioner. Visse advarsler og systemreaktioner på lav batterispænding kan ændres ved hjælp af Strømstyring. Angivelse af indstillinger ved hjælp af Strømstyring påvirker ikke lysdioder.

#### **Identificering af lave batteriniveauer**

Når et batteri, der er computerens eneste strømkilde, når en lav eller kritisk batterispænding, sker følgende:

- Batterilysdioden (kun udvalgte modeller) angiver et lavt eller kritisk batteriniveau.
- eller –
- Batterimålerikonet i meddelelsesområdet viser en meddelelse om et lavt eller kritisk batteriniveau.

**BEMÆRK:** Du kan finde yderligere oplysninger om strømmåleren i [Brug af batterimåleren og](#page-55-0) [strømindstillinger på side 44.](#page-55-0)

Hvis computeren er tændt eller i slumretilstand, forbliver den kortvarigt i slumretilstand, hvorefter den lukkes, og ikke-gemte data går tabt.

#### <span id="page-58-0"></span>**Afhjælpning af lav batterispænding**

#### **Sådan afhjælpes en lav batterispænding, når der er en ekstern strømkilde til rådighed**

- **▲** Tilslut én af følgende enheder:
	- Vekselstrømsadapter
	- Valgfri docking- eller udvidelsesenhed
	- Valgfri netadapter købt som tilbehør hos HP

#### **Sådan afhjælpes en lav batterispænding, når der ikke er nogen strømkilde til rådighed**

For at afhjælpe en lav batterispænding, når en strømkilde ikke er tilgængelig, skal du gemme dit arbejde og slukke computeren.

#### **Sådan isætter og fjerner du et batteri**

#### **Isætning af et batteri**

Sådan isættes batteriet:

- **1.** Vend computeren om på en plan overflade, så batterirummet vender ind mod dig selv.
- **2.** Fjern servicedækslet (se [Fjernelse eller påsætning af servicedækslet på side 59](#page-70-0)).
- **3.** Sæt batteriet **(1)** skråt ind i batterirummet og tryk derefter batteriet **(2)** ind i batterirummet, indtil det glider på plads.

På visse modeller låser udløserknappen til batteriet **(3)** automatisk batteriet på plads.

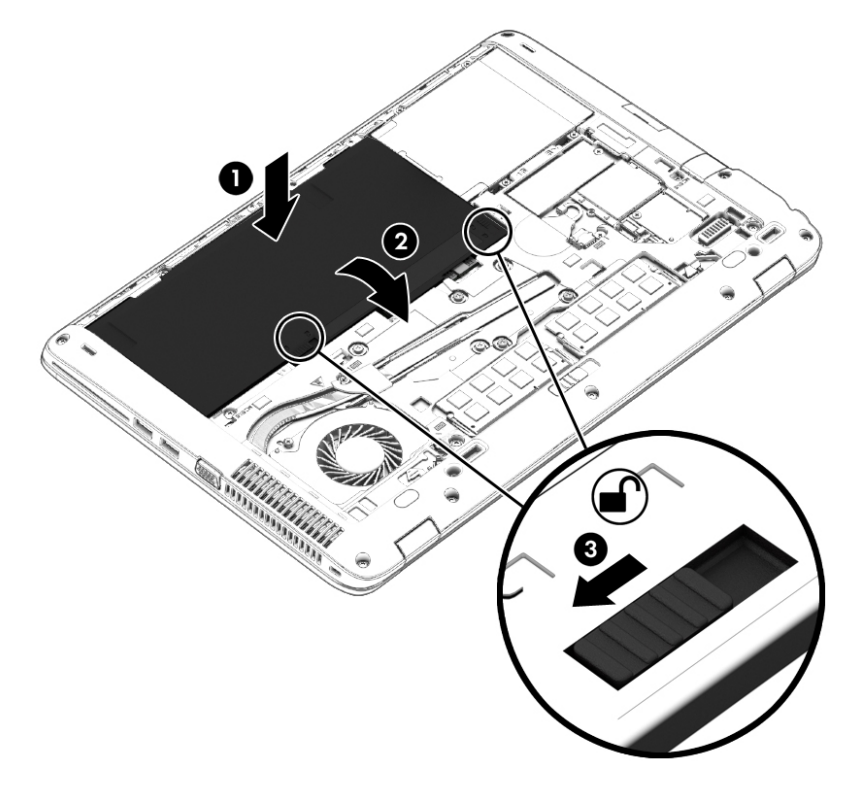

#### **Udtagning af et batteri**

Sådan tages batteriet ud:

- **FORSIGTIG:** Hvis du fjerner et batteri, og det er den eneste strømkilde til computeren, risikerer du at miste data. Du kan forhindre tab af data ved at gemme dit arbejde og lukke computeren via Windows, før du fjerner batteriet.
	- **1.** Vend computeren om på en plan overflade, så batterirummet vender ind mod dig selv.
	- **2.** Fjern servicedækslet (se [Fjernelse eller påsætning af servicedækslet på side 59](#page-70-0)).
	- **3.** Skub batteriudløserknapperne **(1)** til siden for at frigøre batteriet, og løft derefter batteriet **(2)**.
	- **4.** Tag batteriet ud af computeren **(3)**.

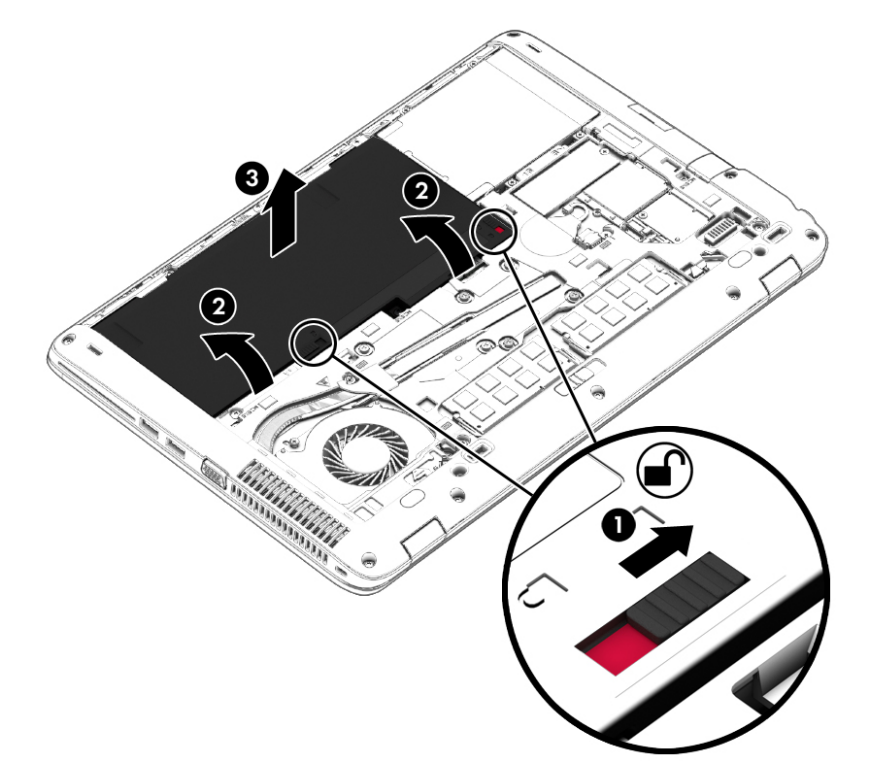

#### **Batteribesparelse**

- Vælg indstillinger for lavt strømforbrug ved at anvende Strømstyring i Kontrolpanelet i Windows.
- Afbryd alle forbindelser til trådløse enheder og LAN-forbindelser og afslut modemprogrammer, når de ikke anvendes.
- Afbryd ubrugte eksterne enheder, som ikke er sluttet til en ekstern strømkilde.
- Afbryd, deaktiver eller fjern eventuelle eksterne hukommelseskort, du ikke bruger.
- Reducér lysstyrken på skærmen.
- Start slumretilstand eller sluk for computeren, hvis du forlader arbejdet.

#### **Opbevaring af et batteri, der kan udskiftes af brugeren (kun udvalgte modeller)**

**FORSIGTIG:** For at undgå beskadigelse af batteriet bør det ikke udsættes for høje temperaturer i længere perioder.

Hvis en computer ikke skal anvendes eller skal være frakoblet ekstern strøm i mere end to uger, skal du tage batteriet, der kan udskiftes af brugeren, ud og opbevare det separat.

Opbevar batteriet på et køligt og tørt sted for at forlænge den tid, der er strøm på et batteri, der ikke bruges.

**BEMÆRK:** Et batteri, der ikke anvendes, skal kontrolleres hver 6. måned. Hvis kapaciteten er mindre end 50 procent, skal batteriet oplades, inden det udtages til opbevaring.

Et batteri, der har været opbevaret i en måned eller mere, skal kalibreres, før det anvendes.

#### **Bortskaffelse af et batteri, der kan udskiftes af brugeren (kun udvalgte modeller)**

**ADVARSEL!** Formindsk risikoen for brand eller forbrændinger ved at undlade at demontere, knuse eller gennemhulle batteriet. Undgå at kortslutte eksterne kontakter. Bortskaf ikke batteriet ved at brænde det eller smide det i vandet.

Du kan finde yderligere oplysninger om korrekt bortskaffelse af batterier i *Generelle bemærkninger, sikkerhed og miljø*. Du får adgang til brugervejledningerne ved at vælge **Start > Hjælp og support > Brugervejledninger**. Du kan få adgang til batterioplysninger ved at vælge **Start > Hjælp og support > Lær > Strømstyringsplaner: Ofte stillede spørgsmål**.

#### **Udskiftning af et batteri, der kan udskiftes af brugeren (kun udvalgte modeller)**

Batterikontrol giver dig besked om at udskifte batteriet, når en indbygget celle ikke oplader korrekt, eller når batteriets lagringskapacitet har nået en svag tilstand. Hvis batteriet er dækket af en HP-garanti, omfatter vejledningen et garanti-id. En meddelelse henviser dig til HP's websted, hvor du kan få flere oplysninger om at bestille et nyt batteri.

## **Brug af ekstern vekselstrøm**

- ADVARSEL! Oplad ikke computerens batteri, når du er om bord på et fly.
- **ADVARSEL!** For at mindske potentielle sikkerhedsproblemer er det kun den vekselstrømsadapter, der fulgte med computeren, en reservevekselstrømsadapter fra HP eller en kompatibel vekselstrømsadapter, der er købt af HP, der må anvendes.
- **BEMÆRK:** Hvis du ønsker oplysninger om tilslutning af vekselstrøm, kan du se plakaten *Vejledning i opsætning*, der findes i æsken med computeren.

Ekstern vekselstrøm leveres via en godkendt vekselstrømsadapter eller en docking- eller udvidelsesenhed.

Slut computeren til en ekstern vekselstrømskilde under de følgende forhold:

- Når du oplader eller kalibrerer et batteri.
- Når du installerer eller ændrer systemsoftware.
- Ved skrivning af oplysninger til en cd, en dvd eller en bd (kun udvalgte modeller).
- Ved kørsel af Diskdefragmentering.
- Når der foretages sikkerhedskopi eller genoprettelse.

Når du slutter computeren til en ekstern vekselstrømskilde, vil følgende begivenheder forekomme:

- Batteriet begynder at oplade.
- Hvis computeren er tændt, skifter batterimåleikonet i meddelelsesområdet udseende.

Når du afbryder ekstern vekselstrøm, sker følgende:

- Computeren skifter til batteristrøm.
- Skærmens lysstyrke reduceres automatisk for at spare batteri.

#### <span id="page-62-0"></span>**Afprøvning af en vekselstrømsadapter**

Test vekselstrømsadapteren, hvis computeren viser nogle af følgende symptomer, når den tilsluttes vekselstrøm:

- Computeren kan ikke tændes.
- Skærmen tændes ikke.
- Lysdioderne for strøm er slukket.

Sådan afprøves vekselstrømsadapteren:

**BEMÆRK:** Følgende instruktioner gælder computere med et batteri, der kan udskiftes af brugeren.

- **1.** Sluk for computeren.
- **2.** Tag batteriet ud af computeren.
- **3.** Slut vekselstrømsadapteren til computeren, og sæt den derefter i en stikkontakt.
- **4.** Tænd for computeren.
	- Hvis lysdioderne for strøm *tændes*, fungerer vekselstrømsadapteren korrekt.
	- Hvis lysdioderne for strøm vedbliver at være *slukket*, fungerer vekselstrømsadapteren ikke og bør udskiftes.

Kontakt support for at få oplysninger om anskaffelse af en ombytningsvekselstrømsadapter.

#### **Skift af grafik/dobbelt grafik (kun udvalgte modeller)**

Udvalgte computere er udstyret med enten grafikenheder, der kan skiftes mellem, eller dobbelt grafik.

- Grafikenheder, der kan skiftes mellem understøttes af både AMD™ og Intel. Hvis din computer omfatter AMD-dynamisk skift af grafik, understøttes kun skift af grafik.
- Dobbelt grafik understøttes kun af AMD. Hvis din computer omfatter AMD Radeon dobbelt grafik, understøttes kun dobbelt grafik.

**BEMÆRK:** Dobbelt grafik kan kun aktiveres ved fuld skærmsanvendelser, som anvender DirectX version 10 eller 11.

**BEMÆRK:** Se din bærbare computers grafikprocessorkonfiguration for at fastlægge, om computeren understøtter grafikenheder, der kan skiftes mellem, eller dobbelt grafik, Intel HR CPU'er (Central Processing Unit) og AMD Trinity-seriens APU'er (Accelerated Processing Unit) understøtter grafikenheder, der kan skiftes mellem. AMD Trinity-serierne A6, A8 og A10 APU'er understøtter dobbelt grafik. AMD Trinity-seriens A4 APU'er understøtter ikke dobbelt grafik.

Både grafikenheder, der kan skiftes mellem, og dobbelt grafik tilbyder to tilstande til grafikbehandling:

- Ydelsestilstand Kører programmet med den optimale ydelse.
- Strømbesparelsestilstand Sparer på batterilevetiden.

Sådan administreres indstillingerne for AMD-grafik:

- **1.** Åbn Catalyst Control Center ved at højreklikke på skrivebordet og derefter vælge **Konfigurer grafikenheder, der kan skiftes mellem**.
- **2.** Klik på fanen **Strøm**, og vælg derefter **Grafikenheder, der kan skiftes mellem**.

#### **Brug af grafikenheder, der kan skiftes mellem (kun udvalgte modeller)**

Med grafikenheder, der kan skiftes mellem, kan du skifte mellem ydelses- eller strømbesparelsestilstand.

Sådan administreres indstillingerne for grafikenheder, der kan skiftes mellem:

- **1.** Højreklik på skrivebordet i Windows, og vælg derefter **Konfigurer grafikenheder, der kan skiftes mellem**.
- **2.** Klik på fanen **Strøm**, og vælg derefter **Grafikenheder, der kan skiftes mellem**.

Grafikenheder, der kan skiftes mellem, tildeler de enkelte programmer enten ydelsestilstand eller strømbesparelsestilstand, baseret på strømkravene. Du kan også ændre indstillingerne for et individuelt program manuelt ved at finde programmet på rullelisten **Seneste programmer** eller ved at klikke på **Gennemse**, der findes under **Andre programmer**. Du kan skifte mellem ydelsestilstand eller strømbesparelsestilstand.

**BEMÆRK:** Yderligere oplysninger finder du i softwarehjælpen til skift af grafik.

#### **Brug af dobbelt grafik (kun udvalgte modeller)**

Hvis dit system er udstyret med dobbelt grafik (to eller flere GPU'er (Graphics Processing Units)), kan du aktivere AMD Radeon Dual Graphics for at øge programeffekten og ydelsen for programmer, der kører på fuld skærm, og som bruger DirectX version 10 eller 11. Du kan finde flere oplysninger om DirectX på [http://www.microsoft.com/directx.](http://www.microsoft.com/directx)

**BEMÆRK:** Systemer med dobbelt grafik understøtter kun automatisk valg baseret på strømkrav (dynamisk plan) og tildeler automatisk ydelsestilstand eller strømbesparelsestilstand for individuelle programmer. Du kan dog manuelt ændre indstillingerne for et bestemt program.

Hvis du vil aktivere eller deaktivere AMD Radeon Dual Graphics, skal du markere eller fjerne markeringen af afkrydsningsfeltet i afsnittet AMD Radeon Dual Graphics, som findes under fanen **Ydelse** i Catalyst Control Center.

**BEMÆRK:** Yderligere oplysninger finder du i softwarehjælpen til AMD.

# **7 Eksterne kort og enheder**

## **Brug af hukommelseskortlæsere (kun udvalgte modeller)**

Valgfrie hukommelseskort muliggør sikker datalagring og nem datadeling. Disse kort anvendes ofte til kameraer, der er udstyret med et digitalt medie og PDA'er samt andre computere.

### **Isætning af et hukommelseskort**

**FORSIGTIG:** Anvend minimal kraft til at isætte hukommelseskortet, for at undgå at beskadige stikkene til hukommelseskortet.

- **1.** Hold kortet med mærkatet opad og med stikkene vendt mod computeren.
- **2.** Stik kortet i hukommelseskortlæseren og tryk derefter kortet ind, indtil det sidder fast.

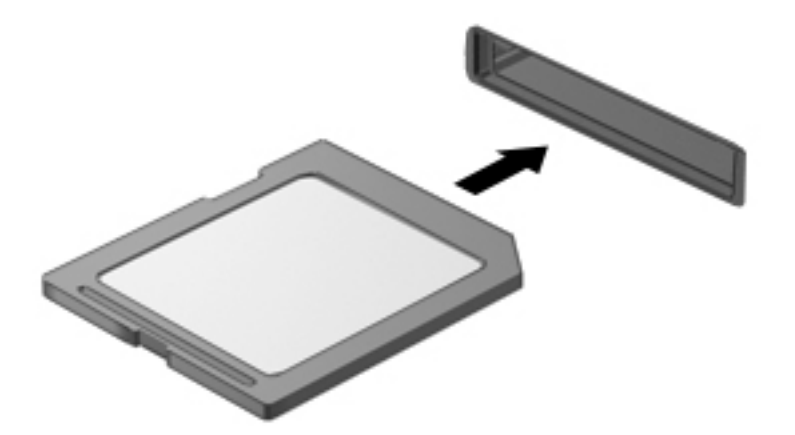

Der høres en lyd, når enheden registreres, og der vises muligvis en række menupunkter.

### **Fjernelse af et hukommelseskort**

**FORSIGTIG:** Undgå tab af data, eller at systemet ikke reagerer, ved at bruge følgende procedure til sikker fjernelse af et hukommelseskort.

- **1.** Gem dine data, og luk alle programmer, der er knyttet til hukommelseskortet.
- **2.** Klik på ikonet for fjernelse af hardware i meddelelsesområdet yderst til højre på proceslinjen. Følg derefter anvisningerne på skærmen.

**3.** Træk forsigtigt i kortet for at tage det ud af slotten.

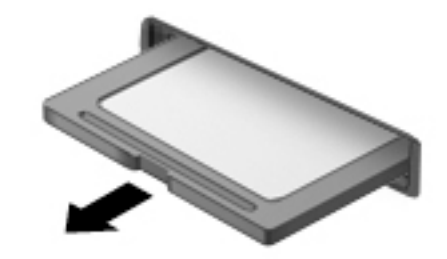

**BEMÆRK:** Træk kortet ud fra slotten, hvis kortet ikke skubbes ud.

## **Brug af chipkort (kun udvalgte modeller)**

**BEMÆRK:** Ordet *chipkort* bliver i dette kapitel brugt til både at referere til chipkort og til Java™-kort.

Et chipkort er en enhed på størrelse med et kreditkort, som har en indbygget mikrochip, der indeholder en mikroprocessor og en hukommelse. Ligesom en pc kan chipkort have et operativsystem til at styre input og output, og de har sikkerhedsfunktioner, der beskytter mod ændringer. Chipkort, der overholder branchestandarden, anvendes med chipkortlæseren (kun udvalgte modeller).

En PIN-kode er nødvendig for at få adgang til mikrochippens indhold. Hvis du vil have flere oplysninger om sikkerhedsfunktioner til chipkort, skal du åbne Hjælp og support ved at vælge **Start > Hjælp og support**.

### **Indsættelse af et chipkort**

**1.** Hold kortet med etiketten opad, og skub forsigtigt kortet ind i chipkortlæseren, indtil det er på plads.

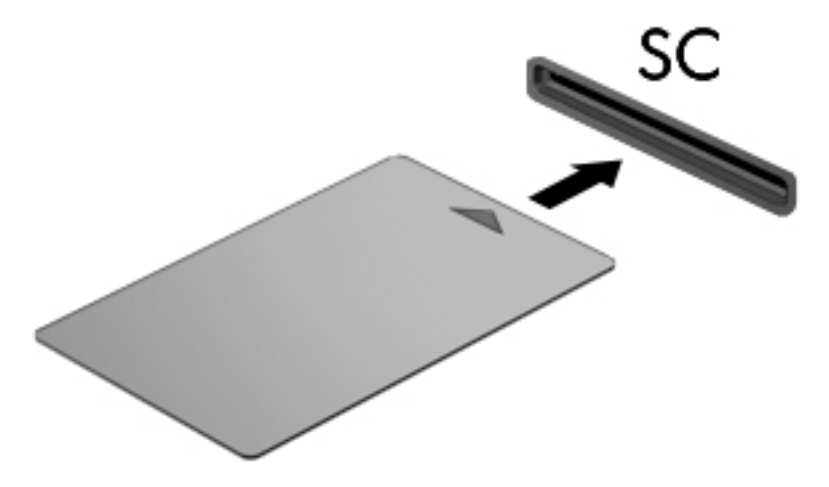

**2.** Følg anvisningerne på skærmen for at logge på computeren med pinkoden til dit chipkort.

### **Fjernelse af et chipkort**

**▲** Tag fat i kanten af chipkortet, og træk det derefter ud af chipkortlæseren.

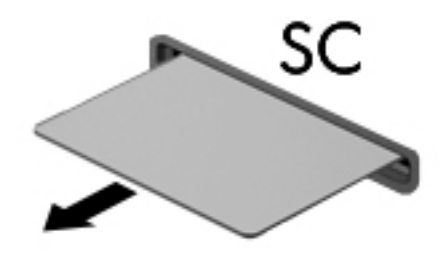

## **Brug af en USB-enhed**

USB (Universal Serial Bus) er en hardwaregrænseflade, der kan bruges til at tilslutte en valgfri, ekstern enhed f.eks. USB-tastatur, -mus, -drev, -printer, -scanner eller -hub.

Visse USB-enheder kræver eventuelt yderligere understøttelsessoftware, som normalt følger med enheden. Yderligere oplysninger om enhedsspecifik software finder du i producentens brugervejledning. Disse instruktioner følger eventuelt med softwaren, på disk eller findes på producentens websted.

Computeren er forsynet med mindst én USB-port, der understøtter USB 1.0-, 1.1-, 2.0- eller 3.0-enheder. Computeren kan også have en USB-opladningsport, der leverer strøm til en ekstern enhed. En valgfri dockingenhed eller USB-hub giver ekstra USB-porte, der kan anvendes sammen med computeren.

## **Tilslutning af en USB-enhed**

- **A FORSIGTIG:** Anvend minimal kraft til at tilslutte enheden for at mindske risikoen for beskadigelse af et USB-stik.
	- **▲** Tilslut enhedens USB-kabel til USB-porten.

**BEMÆRK:** Følgende illustration kan se en smule anderledes ud end din computer.

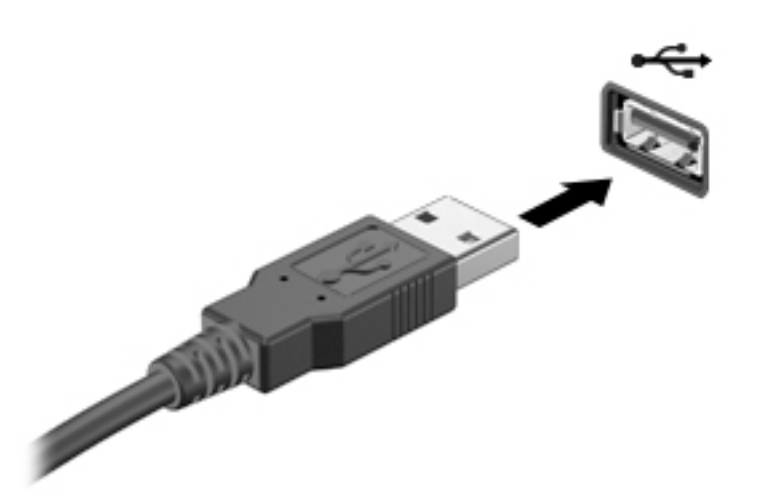

Der høres en lyd, når enheden er registreret.

**BEMÆRK:** Første gang du tilslutter en USB-enhed, vises der en meddelelse i meddelelsesområdet, så du ved, at computeren har registreret enheden.

### **Fjernelse af en USB-enhed**

**A FORSIGTIG:** Træk ikke i kablet, når du fjerner USB-enheden, for at mindske risikoen for beskadigelse af et USB-stik.

**FORSIGTIG:** Du kan mindske risikoen for tab af data, eller at systemet ikke reagerer, ved at bruge følgende procedure til sikker fjernelse af USB-enheden.

- **1.** Gem dine data, og luk alle programmer, der er tilknyttet enheden, før du fjerner USB-enheden.
- **2.** Klik på ikonet for fjernelse af hardware på Windows-skrivebordet i meddelelsesområdet yderst til højre på proceslinjen, og følg derefter vejledningen på skærmen.
- **3.** Fjern enheden.

## **Brug af valgfrie, eksterne enheder**

**BEMÆRK:** Der henvises til producentens anvisninger, hvis du vil have flere oplysninger om påkrævet software og drivere, eller hvis du vil læse mere om, hvilken computerport du skal bruge.

Sådan slutter du en ekstern enhed til computeren:

**FORSIGTIG:** Du kan mindske risikoen for skader på udstyret, når du tilslutter en elektrisk enhed, ved at sørge for, at enheden er slukket, og at netledningen er frakoblet.

- **1.** Slut enheden til computeren.
- **2.** Hvis du tilslutter en strømført enhed, skal du sætte enhedens netledning i en stikkontakt med vekselstrøm og jordforbindelse.
- **3.** Tænd for enheden.

Sluk enheden, og kobl den fra computeren for at afbryde forbindelsen til en ekstern enhed uden strøm. Sluk enheden, kobl den fra computeren, og træk så netledningen ud for at afbryde forbindelsen til en ekstern strømforsynet enhed.

### **Brug af valgfrie eksterne drev**

Med flytbare, eksterne drev udvides dine muligheder for lagring og adgang til data. Du kan tilføje et USB-drev ved at tilslutte drevet til en USB-port på computeren.

**BEMÆRK:** HP's eksterne, optiske USB-drev skal sluttes til den strømforsynede USB-port på computeren.

USB-drev omfatter følgende typer:

- 1,44-megabyte diskettedrev
- Harddiskmodul
- Eksternt optisk drev (cd, dvd og Blu-ray)
- MultiBay-enhed

#### **Brug af udvidelsesporten (kun udvalgte modeller)**

Udvidelsesporten forbinder computeren til en valgfri docking- eller udvidelsesenhed, så ekstra porte og stik kan anvendes sammen med computeren.

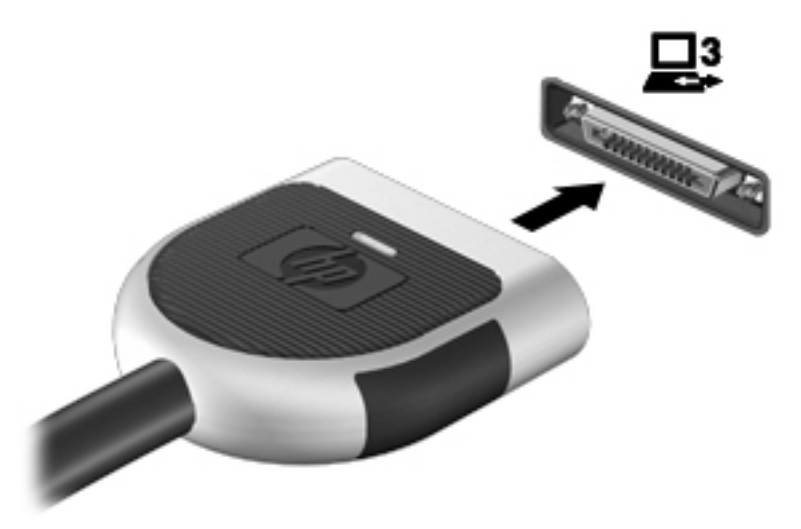

# **8 Drev**

## **Håndtering af drev**

**FORSIGTIG:** Drev er skrøbelige computerkomponenter, som skal håndteres varsomt. Læs følgende advarsler, før du håndterer drev. Tab ikke et drev, placér ikke genstande på det, og udsæt det ikke for væsker eller ekstrem temperatur eller luftfugtighed.

Overhold følgende forholdsregler ved håndtering af drev:

- Inden du fjerner eller indsætter et drev, skal du lukke computeren ned. Hvis du er i tvivl om, hvorvidt computeren er slukket, i slumretilstand eller i dvaletilstand, kan du tænde for den og derefter lukke den.
- Før håndtering af et drev skal du aflede statisk elektricitet ved at berøre en overflade med jordforbindelse.
- Undlad at berøre tilslutningsstikkene på et flytbart drev eller på computeren.
- Undlad at bruge overdreven kraft, når du sætter et drev i en drevbås.
- Hvis du skal sende et drev med posten, skal du pakke det i boblepakning eller anden egnet, beskyttende emballage, og pakken skal mærkes "FORSIGTIG!".
- Undgå at udsætte et drev for magnetfelter. Sikkerhedsudstyr med magnetfelter omfatter de metaldetektorer, du går igennem i lufthavne, samt sikkerhedsstave. Transportbånd i lufthavne og lignende sikkerhedsanordninger, der kontrollerer håndbagage, bruger røntgenstråler i stedet for magnetisme og beskadiger ikke drev.
- Fjern medier fra et drev, før du fjerner drevet fra drevpladsen eller rejser med, sender eller opbevarer et drev.
- Undlad at skrive på tastaturet eller flytte computeren, mens det optiske drev skriver til en disk. Skriveprocessen er følsom over for vibrationer.
- Før du flytter en computer, der er sluttet til en ekstern harddisk, skal du starte slumretilstand og vente, indtil skærmen er ryddet, eller helt frakoble den eksterne harddisk.

## **Brug af harddiske**

**A FORSIGTIG:** Sådan forebygger du tab af data, og at systemet ikke reagerer:

Gem dit arbejde og sluk for computeren, før du tilføjer eller udskifter et hukommelsesmodul eller en harddisk.

Hvis du er i tvivl om, hvorvidt computeren er slukket, kan du tænde for den ved at trykke på tænd/slukknappen. Sluk derefter for computeren via operativsystemet.

### **Intel Smart Response Technology (kun udvalgte modeller)**

Intel® Smart Response Technology (SRT) er en Intel® Rapid Storage Technology-cachelagringsfunktion, der i væsentlig grad forbedrer computerens systemydeevne. SRT gør det muligt for computere med et SSD mSATA-modul at blive brugt som cachehukommelse mellem systemhukommelsen og harddiskdrevet. Dette

<span id="page-70-0"></span>giver fordelen ved at have en harddisk (eller et RAID-drev), så du får maksimal lagringskapacitet sammen med en oplevelse af forbedret SSD-systemydeevne.

Hvis du tilføjer eller opgraderer en harddisk og har planer om at bruge et RAID-drev, skal du midlertidigt deaktivere SRT, indstille RAID-drevet og derefter aktivere SRT. Sådan deaktiverer du midlertidigt SRT:

- **1.** Vælg **Start > Alle programmer > Intel > Intel Rapid Storage Technology**.
- **2.** Klik på linket **Acceleration**, og klik derefter på linket **Deaktivér acceleration**.
- **3.** Vent på, at tilstanden Acceleration fuldføres.
- **4.** Klik på linket **Nulstil til tilgængelig**.

**VIGTIGT:** Du skal midlertidigt deaktivere SRT, når der ændres RAID-tilstand. Foretag ændringen, og aktivér SRT igen. Hvis du ikke midlertidigt deaktiverer denne funktion, forhindres du i at oprette eller skifte RAIDdrev.

**BEMÆRK:** HP understøtter ikke SRT med selvkrypterende drev (SED'er).

## **Fjernelse eller påsætning af servicedækslet**

#### **Fjernelse af servicedækslet**

Fjern servicedækslet for at få adgang til hukommelsesmodulåbningen, harddisken og andre komponenter.

- **1.** Tag batteriet ud (se [Udtagning af et batteri på side 47](#page-58-0)).
- **2.** Med et batterirum, der vender ind mod dig, skal du skubbe udløserknappen til servicedækslet **(1)** til venstre, fjerne skruen (hvis der bruges en valgfri skrue) **(2)** og derefter skubbe udløserknappen til servicedækslet igen **(3)** for at frigøre servicedækslet.

**BEMÆRK:** Hvis du ikke ønsker at bruge den valgfrie skrue, kan du gemme den under servicedækslet.

**3.** Skub servicedækslet mod computerens forside **(4)**, og løft det **(5)** for at fjerne det.

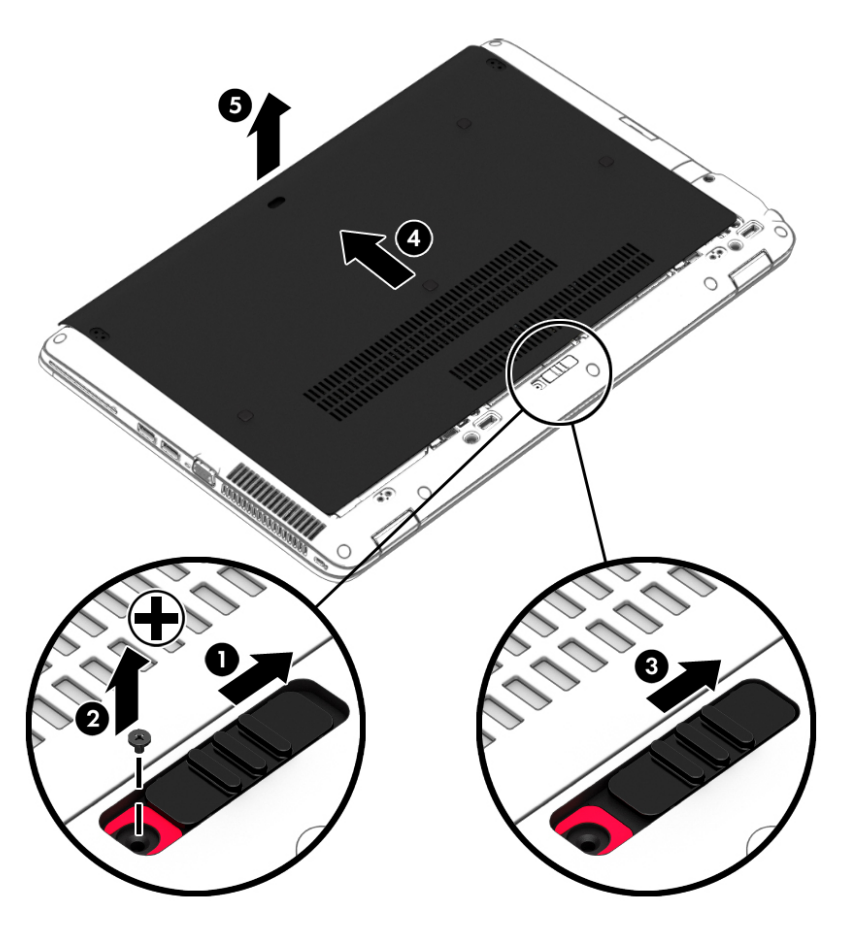

#### **Påsætning af servicedækslet**

Sæt servicedækslet på for at få adgang til hukommelsesmodulstikket, harddisken, mærkaten med lovgivningsmæssige oplysninger og andre komponenter.

- **1.** Vend servicedækslet skråt nedad, så den forreste kant af servicedækslet er lige ud for den forreste kant af computeren **(1)**.
- **2.** Sæt justeringstapperne **(2)** på den bagerste kant af servicedækslet ind i indhakkene på computeren.
- **3.** Skub servicedækslet mod batterirummet, indtil servicedækslet klikker på plads.
**4.** Med et batterirum, der vender ind mod dig, skal du skubbe udløserknappen til servicedækslet mod højre **(3)**, og hvis du vil, skal du isætte og stramme den valgfri skrue **(4)** for at sætte servicedækslet på plads. Skub udløserknappen mod højre for at låse servicedækslet **(5)**.

**BEMÆRK:** Hvis du ikke ønsker at bruge den valgfrie skrue, kan du gemme den under servicedækslet.

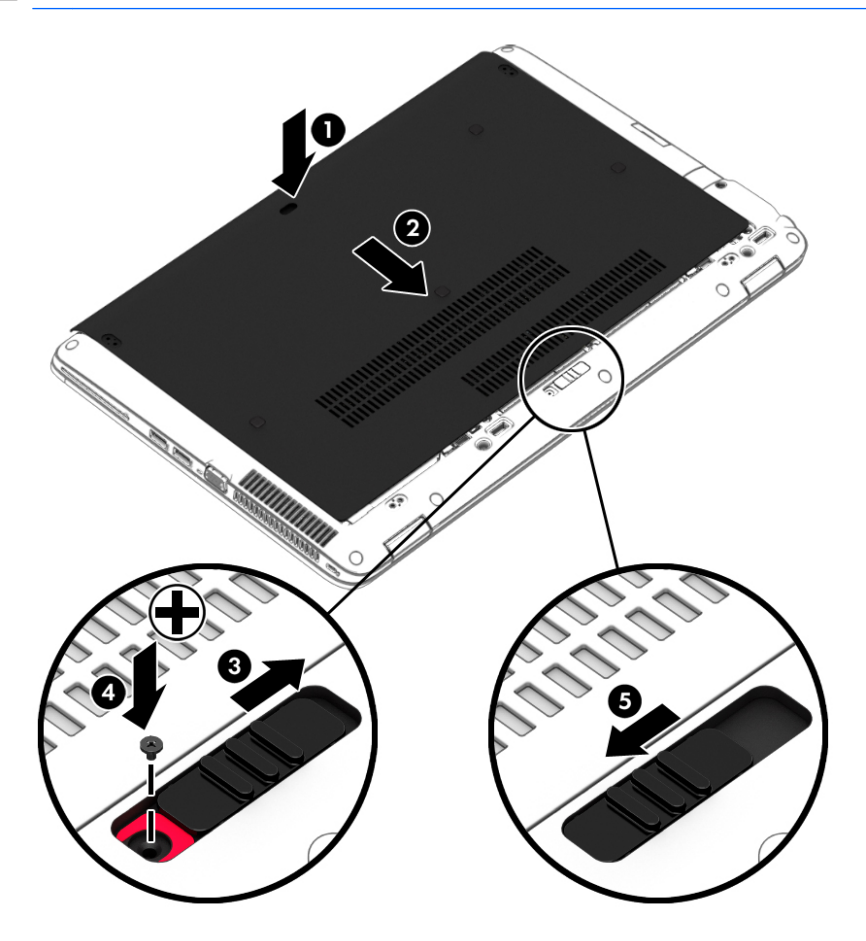

**5.** Sæt batteriet i (se [Sådan isætter og fjerner du et batteri på side 47\)](#page-58-0).

## **Udskiftning eller opgradering af harddisken**

**A FORSIGTIG:** Sådan forebygger du tab af data, og at systemet ikke reagerer:

Luk computeren ned, før du fjerner harddisken fra harddiskpladsen. Undlad at fjerne harddisken, mens computeren er tændt eller er i slumre- eller dvaletilstand.

Hvis du er i tvivl om, hvorvidt computeren er slukket, kan du tænde for den ved at trykke på tænd/slukknappen. Sluk derefter for computeren via operativsystemet.

#### **Afmontering af harddisken**

Sådan tages en harddisk ud:

- **1.** Gem dataene, og sluk for computeren.
- **2.** Afbryd strømmen og alle eksterne enheder fra computeren.
- **3.** Vend computeren med undersiden opad på en plan overflade.
- **4.** Fjern servicedækslet (se [Fjernelse af servicedækslet på side 59\)](#page-70-0).
- **5.** Tag batteriet ud [\(Udtagning af et batteri på side 47\)](#page-58-0).
- **6.** Løsn de 4 skruer på harddiskdækslet **(1)**. Træk harddisktappen **(2)** mod venstre for at afmontere harddisken.
- **7.** Løft harddisken **(3)** ud af harddisk-drevpladsen.

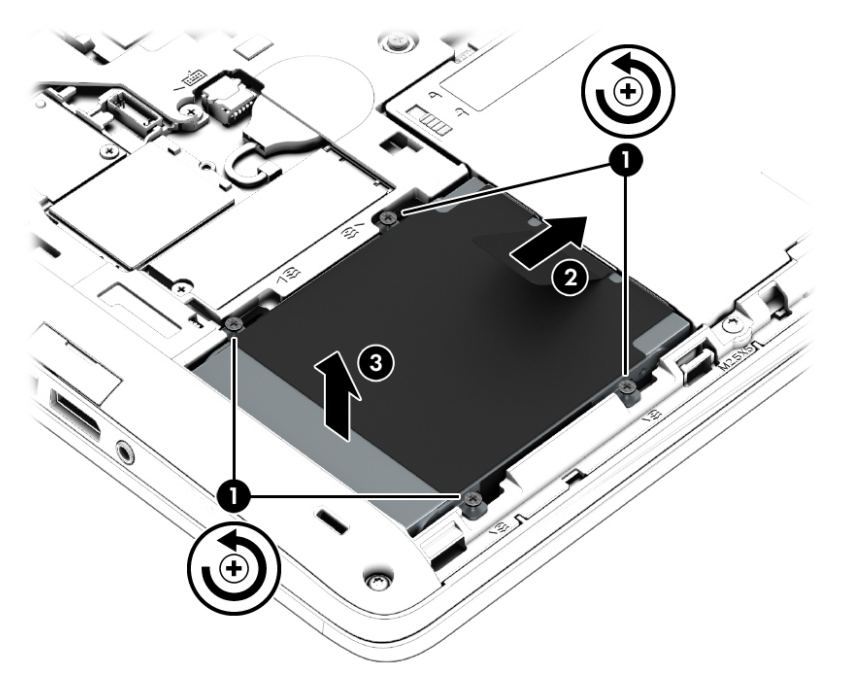

#### **Installation af en harddisk**

**BEMÆRK:** Din computer kan se en anelse anderledes ud end den, der er vist i illustrationen i dette afsnit.

Sådan installeres harddisken:

- **1.** Før harddisken skråt ind i harddiskrummet **(1)**.
- **2.** Træk plastiktappen **(2)** mod kanten af computeren for at slutte harddisken til stikket.

**3.** Spænd harddiskskruerne **(3).**

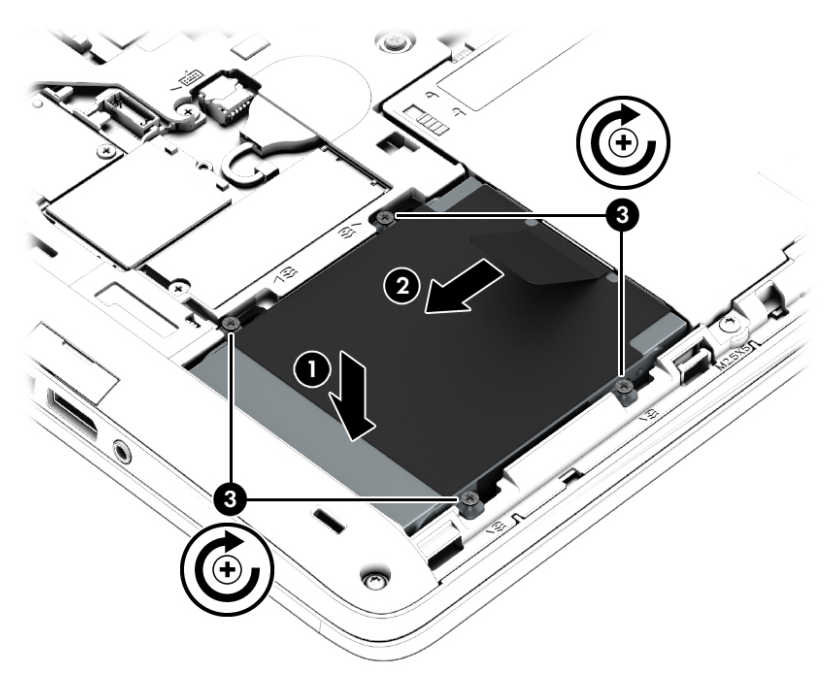

- **4.** Sæt batteriet i (se [Isætning af et batteri på side 47\)](#page-58-0).
- **5.** Sæt servicedækslet på (se [Påsætning af servicedækslet på side 60\)](#page-71-0).
- **6.** Slut strøm og eksterne enheder til computeren.
- **7.** Tænd for computeren.

## **Forbedring af harddiskens ydelse**

#### **Brug af Diskdefragmentering**

Når du bruger computeren, bliver filerne på harddisken efterhånden fragmenterede. Et fragmenteret drev betyder, at data på din harddisk ikke er kontinuerlige (i rækkefølge), og på grund af dette arbejder harddisken hårdere for at finde filer, så computeren arbejder langsommere. Diskdefragmentering samler (eller reorganiserer fysisk) de fragmenterede filer og mapper på harddisken, så systemet kan køre mere effektivt.

**EX BEMÆRK:** Det er ikke nødvendigt at køre diskdefragmentering på SSD-drev.

Når Diskfragmentering er startet, kører det uden overvågning. Afhængigt af harddiskens størrelse og antallet af fragmenterede filer kan det tage mere end en time at fuldføre defragmenteringen.

HP anbefaler at defragmentere harddisken mindst én gang i måneden. Du kan indstille Diskdefragmentering til at køre ved et månedligt interval, men du kan defragmentere computeren manuelt til enhver tid.

Sådan kører du Diskdefragmentering:

- **1.** Slut computeren til vekselstrøm.
- **2.** Vælg **Start > Alle programmer > Tilbehør > Systemværktøjer > Diskdefragmentering**.
- **3.** Klik på **Defragmenter disk**.
- **BEMÆRK:** Windows omfatter funktionen Brugerkontokontrol til at forbedre sikkerheden på computeren. Du bliver måske bedt om tilladelse eller adgangskode til opgaver, f.eks. installation af software, kørsel af hjælpeprogrammer eller ændring af Windows-indstillinger. Se Hjælp og support. Du får adgang til Hjælp og support ved at vælge **Start > Hjælp og support**.

Der er flere oplysninger i Hjælp i softwaren til Diskdefragmentering.

#### **Brug af Diskoprydning**

Diskoprydning undersøger harddisken for unødvendige filer, som du uden risiko kan slette og derved frigøre diskplads samt hjælpe computeren til at køre mere effektivt.

Sådan kører du Diskoprydning:

- **1.** Klik på **Start > Alle programmer > Tilbehør > Systemværktøjer > Diskoprydning**.
- **2.** Følg anvisningerne på skærmen.

### **Brug af HP 3D DriveGuard (kun udvalgte modeller)**

HP 3D DriveGuard beskytter harddisken ved at parkere drevet og standse dataforespørgsler i følgende situationer:

- Du taber computeren.
- Du flytter computeren med skærmen lukket, mens computeren kører på batteristrøm.

Kort tid efter én af disse hændelser returnerer HP 3D DriveGuard harddisken til normal drift.

- **BEMÆRK:** Fordi solid state-drev (SSD) ikke har bevægelige dele, kræver de ikke HP 3D DriveGuard protection.
- **BEMÆRK:** En harddisk i et primært harddiskrum eller i et sekundært harddiskrum er beskyttet af HP 3D DriveGuard. En harddisk, der er installeret i en dockingenhed (ekstraudstyr) eller er sluttet til en USB-port, er ikke beskyttet med HP 3D DriveGuard.

Yderligere oplysninger finder du i hjælpen til HP 3D DriveGuard-softwaren.

#### **Identifikation af HP 3D DriveGuard status**

Lysdioden for harddisken på computeren skifter farve for at angive, at drevet i et primært harddiskrum og/ eller drevet i et sekundært harddiskrum (kun udvalgte modeller) er parkeret. Brug ikonet i meddelelsesområdet længst til højre på proceslinjen på Windows-skrivebordet eller i Mobility Center for at fastsætte, om et drev i øjeblikket er beskyttet eller om det er parkeret:

# **9 Sikkerhed**

# **Beskyttelse af computeren**

Standardsikkerhedsfunktionerne i Windows-operativsystemet samt i hjælpeprogrammet Setup Utility (BIOS) (ikke Windows) kan beskytte dine personlige indstillinger og data mod forskellige risici.

- **BEMÆRK:** Sikkerhedsløsninger er beregnet til at fungere præventivt. Disse præventive midler forhindrer ikke nødvendigvis produktet i at blive håndteret forkert eller stjålet.
- **BEMÆRK:** Sikkerhedskopiér og slet fortrolige filer, og fjern alle indstillinger for adgangskode, før du sender computeren til service.
- **BEMÆRK:** Nogle af de funktioner, der angives i dette kapitel, er muligvis ikke tilgængelige på din computer.

**BEMÆRK:** Computeren understøtter Computrace, der er en online sikkerhedsbaseret sporings- og generhvervelsestjeneste, som er tilgængelig i udvalgte områder. Hvis computeren bliver stjålet, kan Computrace spore computeren, hvis den uautoriserede bruger opretter forbindelse til internettet. Du skal købe softwaren og abonnere på tjenesten for at bruge Computrace. Gå til<http://hp-pt.absolute.com> for oplysninger om, hvordan du bestiller Computrade-softwaren.

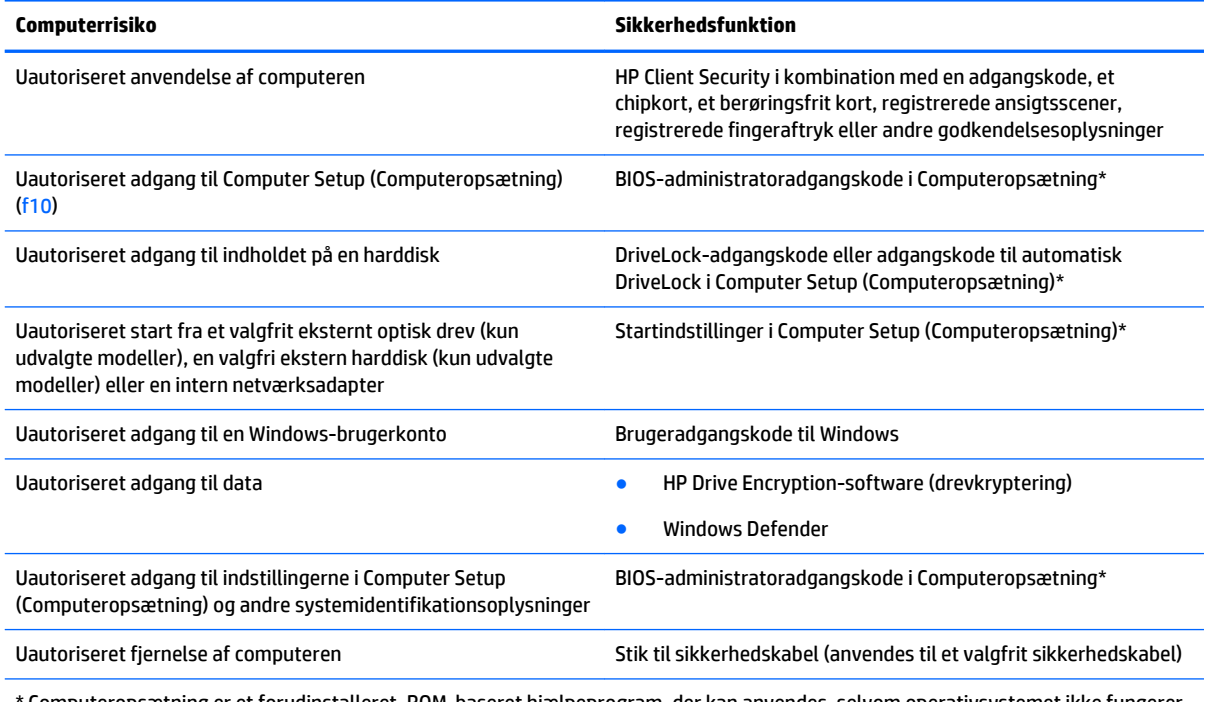

\* Computeropsætning er et forudinstalleret, ROM-baseret hjælpeprogram, der kan anvendes, selvom operativsystemet ikke fungerer eller ikke kan indlæses. Du kan bruge et pegeredskab (TouchPad, Pointing Stick eller USB-mus) eller tastaturet til at navigere og foretage valg i Computeropsætning.

# **Brug af adgangskoder**

En adgangskode er en gruppe af tegn, som du vælger for at beskytte oplysningerne på computeren. Du kan vælge adskillige typer adgangskoder afhængigt af, hvordan du vil kontrollere adgangen til dine data.

Adgangskoder kan defineres i Windows eller i det ikke-Windows-baserede hjælpeprogram Computer Setup, der er forudinstalleret på computeren.

- BIOS administrator- og DriveLock-adgangskoder angives i Computer Setup (Computeropsætning) og administreres af system-BIOS.
- Adgangskoden til automatisk DriveLock aktiveres i Computer Setup (Computeropsætning).
- Windows-adgangskoder angives kun i Windows-operativsystemet.
- Hvis HP SpareKey er angivet tidligere, og hvis du glemmer den BIOS-administratoradgangskode, som er angivet i Computer Setup (Computeropsætning), kan du bruge HP SpareKey til at få adgang til hjælpeprogrammet.
- Hvis du glemmer både brugeradgangskoden og hovedadgangskoden til DriveLock, der er angivet i Computeropsætning, låses den harddisk, der er beskyttet af adgangskoderne, permanent og kan ikke længere anvendes.

Du kan bruge den samme adgangskode til en funktion i Computer Setup (Computeropsætning) og en sikkerhedsfunktion i Windows. Du kan også bruge den samme adgangskode til mere end én funktion i Computer Setup (Computeropsætning).

Brug følgende tips til oprettelse og opbevaring af adgangskoder:

- Når du opretter adgangskoder, skal du overholde de krav, programmet stiller.
- Brug ikke den samme adgangskode til flere programmer eller websteder, og genbrug ikke din Windowsadgangskode til andre programmer eller websteder.
- Brug Password Manager i HP Client Security til at gemme dine brugernavne og adgangskoder til alle dine websteder og programmer. Du kan læse dem i sikkerhed i fremtiden, hvis du ikke kan huske dem.
- Undgå at opbevare adgangskoder i en fil på computeren.

Følgende tabeller indeholder de mest almindelige Windows- og BIOS-administratoradgangskoder og beskriver deres funktioner.

### **Indstilling af adgangskoder i Windows**

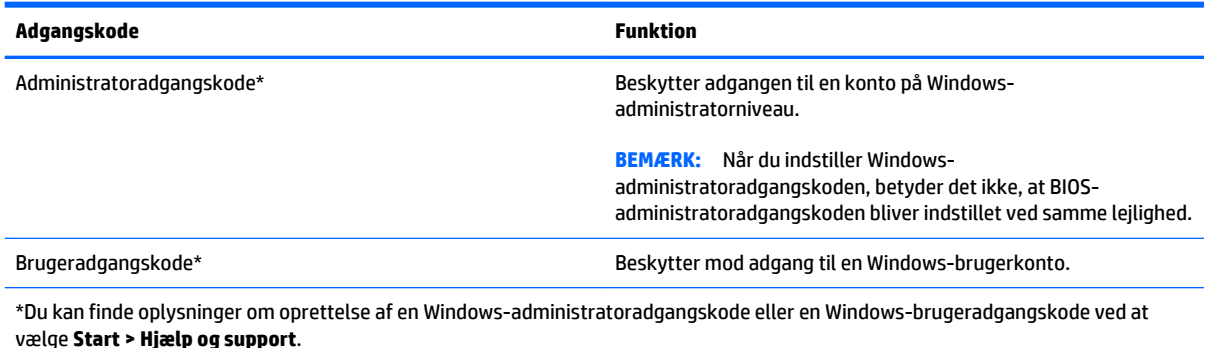

## **Indstilling af adgangskoder i Computeropsætning**

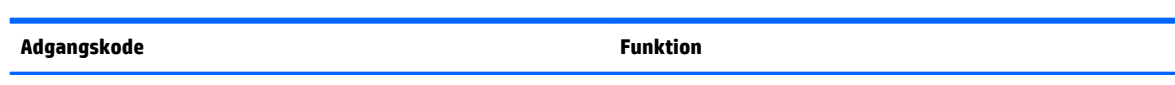

BIOS-administratoradgangskode\* Beskytter mod adgang til Computeropsætning.

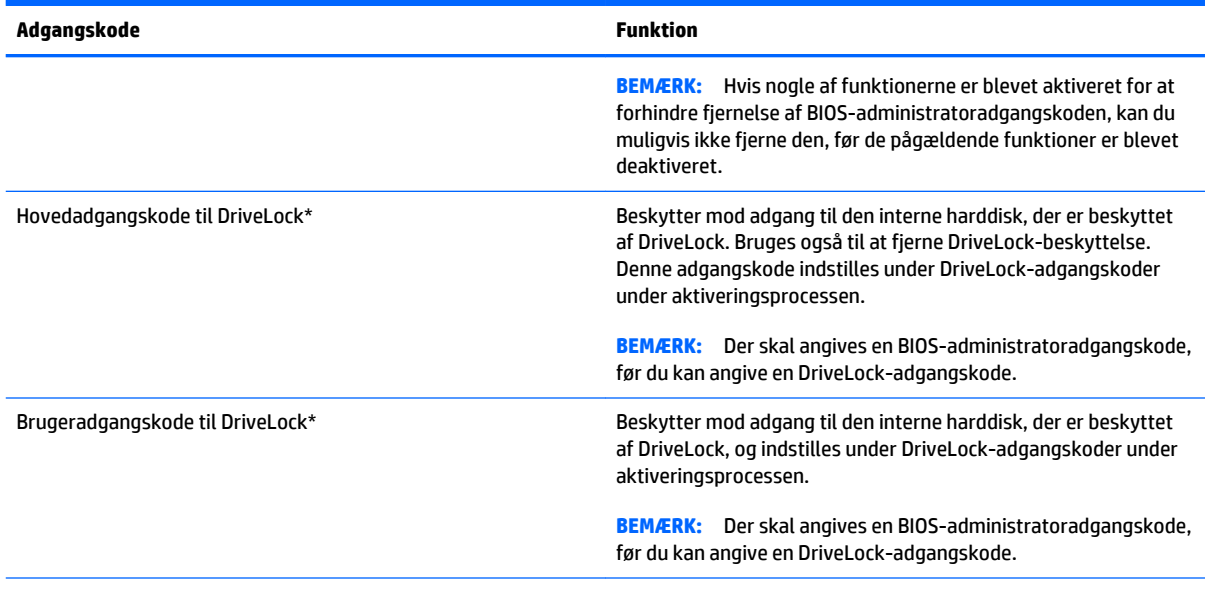

\*Oplysninger om hver af disse adgangskoder finder du under følgende emner.

## **Håndtering af en BIOS-administratoradgangskode**

Hvis du vil oprette, ændre eller slette adgangskoden, skal du gøre følgende:

#### **Angivelse af en ny BIOS-administratoradgangskode**

- **1.** Start, eller genstart computeren, og tryk derefter på esc, når meddelelsen "Press the ESC key for Startup Menu" (Tryk på ESC-tasten for opstartsmenuen) vises nederst på skærmen.
- **2.** Tryk på f10 for at få adgang til Computer Setup (Computeropsætning).
- **3.** Brug et pegeredskab eller piletasterne til at vælge **Security** (Sikkerhed) **> Setup BIOS Administrator Password** (Opret BIOS-administratoradgangskode), og tryk derefter på enter.
- **4.** Skriv en adgangskode, når du bliver bedt om det.
- **5.** Skriv den nye adgangskode igen for at bekræfte, når du bliver bedt om det.
- **6.** Hvis du vil gemme ændringerne og afslutte Computer Setup, skal du klikke på ikonet **Save (Gem)** og derefter følge anvisningerne på skærmen.

- eller -

Brug piletasterne til at vælge **Main (Hovedvindue) > Save Changes and Exit (Gem ændringer og afslut)**, og tryk derefter på enter.

Ændringerne træder i kraft, når computeren genstartes.

#### **Ændring af en BIOS-administratoradgangskode**

- **1.** Start, eller genstart computeren, og tryk derefter på esc, når meddelelsen "Press the ESC key for Startup Menu" (Tryk på ESC-tasten for opstartsmenuen) vises nederst på skærmen.
- **2.** Tryk på f10 for at få adgang til Computer Setup (Computeropsætning).
- **3.** Brug et pegeredskab eller piletasterne til at vælge **Security** (Sikkerhed) **> Change Password** (Skift adgangskode), og tryk derefter på enter.
- **4.** Skriv den nuværende adgangskode, når du bliver bedt om det.
- **5.** Skriv den nye adgangskode igen for at bekræfte, når du bliver bedt om det.
- **6.** Hvis du vil gemme dine ændringer og afslutte Computer Setup (Computeropsætning), skal du klikke på ikonet **Save** (Gem) i nederste venstre hjørne af skærmen og derefter følge anvisningerne på skærmen.

- eller -

Brug piletasterne til at vælge **Main** (Hovedvindue) **> Save Changes and Exit** (Gem ændringer og afslut), og tryk derefter på enter.

Ændringerne træder i kraft, når computeren genstartes.

#### **Sletning af en BIOS-administratoradgangskode**

- **1.** Start, eller genstart computeren, og tryk derefter på esc, når meddelelsen "Press the ESC key for Startup Menu" (Tryk på ESC-tasten for opstartsmenuen) vises nederst på skærmen.
- **2.** Tryk på f10 for at få adgang til Computer Setup (Computeropsætning).
- **3.** Brug et pegeredskab eller piletasterne til at vælge **Security** (Sikkerhed) **> Change Password** (Skift adgangskode), og tryk derefter på enter.
- **4.** Skriv den nuværende adgangskode, når du bliver bedt om det.
- **5.** Når du bliver bedt om det, skal du lade feltet stå tomt for den nye adgangskode og derefter trykke på enter.
- **6.** Læs advarslen. Vælg **YES** (JA) for at fortsætte.
- **7.** Når du bliver bedt om at skrive den nye adgangskode, skal du lade feltet stå tomt og derefter trykke på enter.
- **8.** Hvis du vil gemme dine ændringer og afslutte Computer Setup (Computeropsætning), skal du klikke på ikonet **Save** (Gem) i nederste venstre hjørne af skærmen og derefter følge anvisningerne på skærmen.

- eller -

Brug piletasterne til at vælge **Main** (Hovedvindue) **> Save Changes and Exit** (Gem ændringer og afslut), og tryk derefter på enter.

Ændringerne træder i kraft, når computeren genstartes.

#### **Indtastning af en BIOS-administratoradgangskode**

Ved prompten **BIOS-administratoradgangskode** skal du skrive din adgangskode med de taster, du brugte til at angive adgangskoden og derefter trykke på enter. Efter tre forgæves forsøg på at angive den korrekte BIOS-administratoradgangskode, skal du genstarte computeren og forsøge igen.

### **Administrering af en DriveLock-adgangskode i Computer Setup (Computeropsætning)**

**FORSIGTIG:** Du kan forhindre, at den DriveLock-beskyttede harddisk bliver permanent ustabil, ved at notere DriveLock-brugeradgangskoden og DriveLock-hovedadgangskoden på et sikkert sted, men ikke i nærheden af computeren. Hvis du glemmer begge DriveLock-adgangskoder, låses harddisken permanent og kan ikke længere anvendes.

DriveLock-beskyttelsen forhindrer uautoriseret adgang til indholdet på en harddisk. DriveLock kan kun anvendes på computerens interne harddisk(e). Når DriveLock-beskyttelse anvendes på et drev, skal der indtastes en adgangskode for at få adgang til drevet. Drevet skal indsættes i computeren eller en avanceret portreplikator, for at du kan få adgang til drevet med DriveLock-adgangskoderne.

**BEMÆRK:** Der skal angives en BIOS-administratoradgangskode, før du kan få adgang til DriveLockfunktionerne.

Hvis du vil anvende DriveLock-beskyttelse på en intern harddisk, skal du oprette en brugeradgangskode og en hovedadgangskode i Computer Setup (Computeropsætning). Bemærk følgende i forbindelse med brugen af DriveLock-beskyttelse:

- Når en harddisk er beskyttet med DriveLock, kan du kun få adgang til harddisken ved at indtaste enten brugeradgangskoden eller hovedadgangskoden.
- Indehaveren af brugeradgangskoden skal være den daglige bruger af den beskyttede harddisk. Hovedadgangskodens ejer kan være enten systemadministratoren eller den daglige bruger af harddisken.
- Brugeradgangskoden og hovedadgangskoden kan være identiske.
- Du kan kun slette en bruger- eller hovedadgangskode ved at fjerne DriveLock-beskyttelsen fra drevet. DriveLock-beskyttelse kan kun fjernes fra drevet med hovedadgangskoden.

### **Oprettelse af en DriveLock-adgangskode**

Følg disse trin for at angive en DriveLock-adgangskode i Computeropsætning:

- **1.** Tænd computeren, og tryk på esc, når meddelelsen "Press the ESC key for Startup Menu" (Tryk på Esc for Start-menu) vises nederst på skærmen.
- **2.** Tryk på f10 for at få adgang til Computer Setup (Computeropsætning).
- **3.** Brug et pegeredskab eller piletasterne til at vælge **Security** (Sikkerhed) **> Hard Drive Tools** (Værktøjer for harddisk) **> DriveLock**, og tryk derefter på enter.
- **4.** Klik på Set DriveLock Password (global) (Indstil DriveLock-adgangskode (global)).
- **5.** Angiv BIOS-administratoradgangskoden, og tryk derefter på Enter.
- **6.** Anvend piletasterne til at vælge den harddisk, du vil beskytte, og tryk derefter på enter.
- **7.** Læs advarslen. Klik på **YES** (JA) for at fortsætte.
- **8.** Når du bliver bedt om det, skal du skrive en hovedadgangskode og derefter trykke på enter.
- **9.** Når du bliver bedt om det, skal du skrive hovedadgangskoden igen for at bekræfte og derefter trykke på enter.
- **10.** Når du bliver bedt om det, skal du skrive en brugeradgangskode og derefter trykke på enter.
- **11.** Når du bliver bedt om det, skal du skrive brugeradgangskoden igen for at bekræfte og derefter trykke på enter.
- 12. Du kan bekræfte DriveLock-beskyttelse på det valgte drev ved at skrive DriveLocki bekræftelsesfeltet og derefter trykke på enter.

**BEMÆRK:** Der skelnes mellem store og små bogstaver i DriveLock-bekræftelsen.

**13.** Hvis du vil gemme dine ændringer og afslutte Computer Setup (Computeropsætning), skal du klikke på ikonet **Save** (Gem) i nederste venstre hjørne af skærmen og derefter følge anvisningerne på skærmen.

- eller -

Brug piletasterne til at vælge **Main** (Hovedvindue) **> Save Changes and Exit** (Gem ændringer og afslut), og tryk derefter på enter.

Ændringerne træder i kraft, når computeren genstartes.

### **Angivelse af en DriveLock-adgangskode**

Kontrollér, at harddisken er indsat i computeren (ikke i en valgfri dockingenhed eller ekstern MultiBay).

Ved prompten **DriveLock Password** (DriveLock-adgangskode) skal du skrive din adgangskode med de taster, du brugte til at indstille adgangskoden og derefter trykke på enter.

Efter tre mislykkede forsøg på at indtaste adgangskoden skal du genstarte computeren og forsøge igen.

### **Ændring af en DriveLock-adgangskode**

Følg disse trin for at ændre en DriveLock-adgangskode i Computeropsætning:

- **1.** Tænd computeren, og tryk på esc, når meddelelsen "Press the ESC key for Startup Menu" (Tryk på Esc for Start-menu) vises nederst på skærmen.
- **2.** Tryk på f10 for at få adgang til Computer Setup (Computeropsætning).
- **3.** Brug et pegeredskab eller piletasterne til at vælge **Security** (Sikkerhed) **> Hard Drive Tools** (Værktøjer for harddisk) **> DriveLock**, og tryk derefter på enter.
- **4.** Angiv BIOS-administratoradgangskoden, og tryk derefter på Enter.
- **5.** Brug et pegeredskab eller piletasterne til at vælge Set DriveLock Password (Angiv DriveLockadgangskode), og tryk derefter på Enter.
- **6.** Anvend piletasterne til at vælge en intern harddisk, og tryk derefter på Enter.
- **7.** Brug et pegeredskab eller piletasterne til at vælge **Change Password** (Skift adgangskode).
- **8.** Når du bliver bedt om det, skal du skrive din nuværende adgangskode og derefter trykke på enter.
- **9.** Når du bliver bedt om det, skal du skrive en ny adgangskode og derefter trykke på enter.
- **10.** Når du bliver bedt om det, skal du skrive den nye adgangskoden igen for at bekræfte og derefter trykke på enter.
- **11.** Hvis du vil gemme dine ændringer og afslutte Computer Setup (Computeropsætning), skal du klikke på ikonet **Save** (Gem) i nederste venstre hjørne af skærmen og derefter følge anvisningerne på skærmen.

- eller -

Brug piletasterne til at vælge **Main** (Hovedvindue) **> Save Changes and Exit** (Gem ændringer og afslut), og tryk derefter på enter.

Ændringerne træder i kraft, når computeren genstartes.

#### **Fjernelse af DriveLock-beskyttelse**

Følg disse trin for at fjerne en DriveLock-beskyttelse i Computeropsætning:

- **1.** Tænd computeren, og tryk på esc, når meddelelsen "Press the ESC key for Startup Menu" (Tryk på Esc for Start-menu) vises nederst på skærmen.
- **2.** Tryk på f10 for at få adgang til Computer Setup (Computeropsætning).
- **3.** Brug et pegeredskab eller piletasterne til at vælge **Security** (Sikkerhed) **> Hard Drive Tools** (Værktøjer for harddisk) **> DriveLock**, og tryk derefter på enter.
- **4.** Angiv BIOS-administratoradgangskoden, og tryk derefter på Enter.
- **5.** Brug et pegeredskab eller piletasterne til at vælge **Set DriveLock Password (Skriv adgangskode for opstart)**, og tryk derefter på enter.
- **6.** Brug et pegeredskab eller piletasterne til at vælge en intern harddisk, og tryk derefter på enter.
- **7.** Brug et pegeredskab eller piletasterne til at vælge **Disable protection** (Deaktiver beskyttelse).
- **8.** Indtast din hovedadgangskode, og tryk derefter på enter.
- **9.** Hvis du vil gemme ændringerne og afslutte Computer Setup, skal du klikke på ikonet **Save (Gem)** og derefter følge anvisningerne på skærmen.

- eller -

Brug piletasterne til at vælge **Main** (Hovedvindue) **> Save Changes and Exit** (Gem ændringer og afslut), og tryk derefter på enter.

Ændringerne træder i kraft, når computeren genstartes.

### **Brug af automatisk DriveLock i Computer Setup**

I et miljø med flere brugere kan du angive en automatisk DriveLock-adgangskode. Når den automatiske DriveLock-adgangskode er aktiveret, oprettes der en tilfældig brugeradgangskode og en DriveLockhovedadgangskode for dig. Når en bruger er kommet gennem adgangskodelegitimationen, bruges den samme tilfældige bruger- og DriveLock-hovedadgangskode til at låse drevet op.

**BEMÆRK:** Der skal angives en BIOS-administratoradgangskode, før du kan få adgang til Automatisk DriveLock-funktionerne.

#### **Angivelse af en automatisk DriveLock-adgangskode**

Følg disse trin for at aktivere en automatisk DriveLock-adgangskode i Computeropsætning:

- **1.** Tænd eller genstart computeren, og tryk derefter på esc, når meddelelsen "Press the ESC key for Startup Menu" (Tryk på Esc for Start-menu) vises nederst på skærmen.
- **2.** Tryk på f10 for at få adgang til Computer Setup (Computeropsætning).
- **3.** Brug et pegeredskab eller piletasterne til at vælge **Security** (Sikkerhed) **> Hard Drive Tools** (Værktøjer for harddisk) **> Automatic DriveLock** (Automatisk DriveLock), og tryk derefter på enter.
- **4.** Angiv BIOS-administratoradgangskoden, og tryk derefter på Enter.
- **5.** Brug et pegeredskab eller piletasterne til at vælge en intern harddisk, og tryk derefter på enter.
- **6.** Læs advarslen. Klik på **YES** (JA) for at fortsætte.
- **7.** Hvis du vil gemme ændringerne og afslutte Computer Setup, skal du klikke på ikonet **Save** (Gem) og derefter følge anvisningerne på skærmen.

- eller -

Brug piletasterne til at vælge **Main** (Hovedvindue) **> Save Changes and Exit** (Gem ændringer og afslut), og tryk derefter på enter.

#### **Fjernelse af automatisk DriveLock-beskyttelse**

Følg disse trin for at fjerne en DriveLock-beskyttelse i Computeropsætning:

- **1.** Tænd eller genstart computeren, og tryk derefter på esc, når meddelelsen "Press the ESC key for Startup Menu" (Tryk på Esc for Start-menu) vises nederst på skærmen.
- **2.** Tryk på f10 for at få adgang til Computer Setup (Computeropsætning).
- **3.** Brug et pegeredskab eller piletasterne til at vælge **Security** (Sikkerhed) **> Hard Drive Tools** (Værktøjer for harddisk) **> Automatic DriveLock** (Automatisk DriveLock), og tryk derefter på enter.
- **4.** Angiv BIOS-administratoradgangskoden, og tryk derefter på Enter.
- **5.** Brug et pegeredskab eller piletasterne til at vælge en intern harddisk, og tryk derefter på enter.
- **6.** Brug et pegeredskab eller piletasterne til at vælge **Disable protection** (Deaktiver beskyttelse).
- **7.** Hvis du vil gemme dine ændringer og afslutte Computer Setup (Computeropsætning), skal du klikke på ikonet **Save** (Gem) i nederste venstre hjørne af skærmen og derefter følge anvisningerne på skærmen.

- eller -

Brug piletasterne til at vælge **Main** (Hovedvindue) **> Save Changes and Exit** (Gem ændringer og afslut), og tryk derefter på enter.

# **Brug af antivirussoftware**

Når du bruger computeren til at få adgang til e-mail, et netværk eller internettet, udsætter du den potentielt for computervirus. Computervirus kan deaktivere operativsystem, programmer og hjælpeprogrammer eller kan få dem til at fungere unormalt.

Antivirusprogrammer kan spore de fleste virusser, tilintetgøre dem og, i de fleste tilfælde, reparere de skader, de eventuelt har forvoldt. Med henblik på at yde beskyttelse mod nye vira skal antivirusprogammer opdateres.

Yderligere oplysninger om computervirus finder du ved at skrive  $\texttt{virus}$  i søgefeltet i Hjælp og support.

# **Brug af firewallsoftware**

Firewalls forhindrer uautoriseret adgang til et system eller netværk. En firewall kan være et program, du installerer på computeren og/eller netværket, eller en løsning baseret på både hardware og software.

Du kan overveje to typer firewalls:

- Værtsbaserede firewalls Software, der kun beskytter den computer, det er installeret på.
- Netværksbaserede firewalls Installeret mellem dit DSL- eller kabelmodem og dit hjemmenetværk for at beskytte alle computere på netværket.

Når en firewall er installeret på et system, overvåges alle data, der sendes til og fra systemet, og sammenlignes med et sæt brugerdefinerede sikkerhedskriterier. Alle data, der ikke opfylder disse kriterier, blokeres.

Computeren eller netværksudstyret har muligvis allerede en firewall installeret. Ellers findes der firewallsoftwareløsninger.

**BEMÆRK:** I visse tilfælde kan en firewall blokere for adgang til internetspil, forstyrre printer- eller fildeling på et netværk eller blokere for uautoriserede filer, der er vedhæftet e-mails. Du kan løse problemet midlertidigt ved at deaktivere firewallen, udføre den ønskede opgave og derefter aktivere firewallen igen. Hvis du vil løse problemet permanent, skal du omkonfigurere firewallen.

# **Installation af kritisk vigtige sikkerhedsopdateringer**

**FORSIGTIG:** Microsoft® udsender meddelelser vedrørende vigtige opdateringer. For at beskytte computeren mod brud på sikkerheden og computervirusser bør du installere de kritiske opdateringer fra Microsoft, så snart du får besked om dem.

Opdateringer af operativsystemet og anden software være blevet tilgængelige, efter at computeren blev afsendt. Overhold disse retningslinjer for at sikre, at alle tilgængelige opdateringer installeres på computeren:

- **1.** Kør Windows Update, når du har klargjort computeren.
- **2.** Kør derefter Windows Update en gang om måneden.
- **3.** Du kan hente opdateringerne til Windows og andre Microsoft-programmer, efterhånden som de udgives, på Microsofts websted og via opdateringslinket i Hjælp og support.

# **Brug af HP Client Security Manager**

Programmet HP Client Security Manager er forudinstalleret på udvalgte computermodeller. ProtectTools Security Manager åbnes via Kontrolpanel i Windows. Det indeholder sikkerhedsfunktioner, der hjælper med at beskytte imod uautoriseret adgang til computeren, netværk og kritiske data. Du kan finde flere oplysninger i hjælpen til programmet HP Client Security.

# **Installation af et valgfrit sikkerhedskabel**

**BEMÆRK:** Et sikkerhedskable er udviklet til at fungere som en afskrækkelse, men det forhindrer muligvis ikke, at computeren bliver udsat for hærværk eller stjålet.

**BEMÆRK:** Sikkerhedskabelslottet på din computer kan se lidt anderledes ud end vist i illustrationen i dette afsnit. Se [Lær din computer at kende på side 4](#page-15-0) for at se placeringen af sikkerhedskabelslottet på din computer.

- **1.** Før sikkerhedskablet rundt om en fastgjort genstand.
- **2.** Sæt nøglen **(1)** i kabellåsen **(2)**.
- **3.** Sæt kabellåsen i sikkerhedskabelslotten på computeren **(3)**, og lås derefter kabellåsen med nøglen.

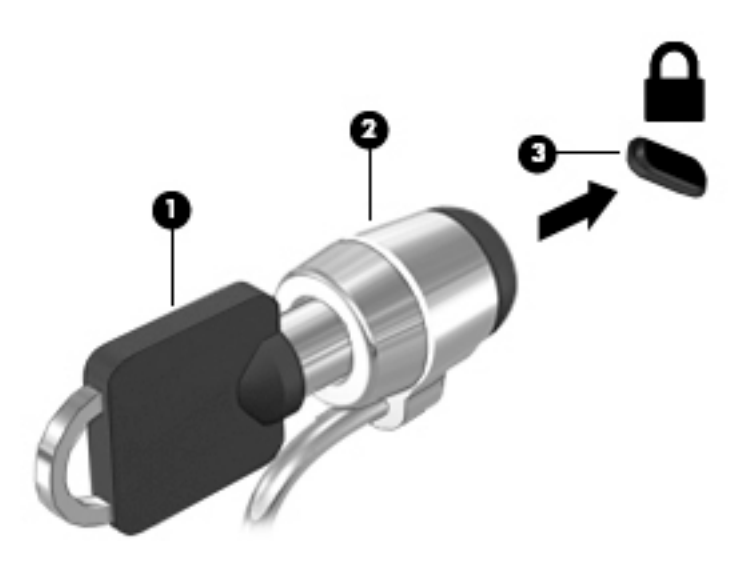

# **Brug af fingeraftrykslæseren (kun udvalgte modeller)**

Integrerede fingeraftrykslæsere er tilgængelige på udvalgte computermodeller. For at kunne bruge fingeraftrykslæseren skal du registrere dit fingeraftryk i Credential Manager i HP Client Security. Se i hjælpen til programmet HP Client Security.

Når du har registreret dit fingeraftryk i Credential Manager, kan du bruge Password Manager i HP Client Security til at opbevare og udfylde dine brugernavne og adgangskoder på understøttede websteder og i understøttede programmer.

### **Identificering af fingeraftrykslæseren**

Fingeraftrykslæseren er en lille metalsensor, der findes på en af siderne af følgende områder på computeren:

- I nærheden af bunden på TouchPad
- På højre side af tastaturet
- Øverst til højre på skærmen
- Øverst til venstre på skærmen

Afhængig af computermodellen, kan læseren vende vandret eller lodret. Begge retninger kræver, at du kører fingeren vinkelret på metalsensoren. Se [Lær din computer at kende på side 4](#page-15-0) for læserens placering på din computer.

# **10 Vedligeholdelse**

# **Tilføjelse eller udskiftning af hukommelsesmoduler**

Computeren har et hukommelsesmodulrum. Computerens kapacitet kan opgraderes ved at installere et ekstra hukommelsesmodul i det frie modulrum eller ved at opgradere det eksisterende modul i det primære hukommelsesmodulrum.

- **BEMÆRK:** Før du tilføjer eller udskifter et hukommelsesmodul skal du sikre dig, at computeren har den nyeste BIOS-version og, om nødvendigt, opdatere BIOS. Se [Opdatering af BIOS på side 89.](#page-100-0)
- **FORSIGTIG:** Hvis computeren ikke opdateres til den nyeste BIOS-version før installation eller udskiftning af et hukommelsesmodul, kan det meføre systemproblemer.
- **ADVARSEL!** Du kan mindske risikoen for elektrisk stød og beskadigelse af udstyret ved at koble netledningen fra og fjerne alle batterier, før du installerer et hukommelsesmodul.
- **FORSIGTIG:** EDS (Electrostatic discharge) kan beskadige elektroniske komponenter. Før du påbegynder en procedure, skal du sikre dig, at du har afladet dig selv for statisk elektricitet ved at berøre en metalgenstand med jordforbindelse.

**FORSIGTIG:** Sådan forebygger du tab af data, og at systemet ikke reagerer:

Sluk for computeren, før du tilføjer eller skifter hukommelsesmoduler. Tag ikke et hukommelsesmodul ud, mens computeren er tændt eller i slumre- eller dvaletilstand.

Hvis du er i tvivl om, hvorvidt computeren er slukket eller i dvaletilstand, kan du tænde for den ved at trykke på tænd/sluk-knappen. Sluk derefter for computeren via operativsystemet.

**BEMÆRK:** Hvis du vil bruge en konfiguration med to kanaler, når du tilføjer et ekstra hukommelsesmodul, skal du sørge for, at hukommelsesmodulerne er identiske.

**BEMÆRK:** Den primære hukommelse findes i den nederste hukommelsesslot, og udvidelseshukommelsen er placeret i den øverste hukommelsesslot.

Sådan tilføjes eller udskiftes et hukommelsesmodul:

- **1.** Gem dataene, og sluk for computeren.
- **2.** Afbryd strømmen og alle eksterne enheder fra computeren.
- **3.** Tag batteriet ud (se [Udtagning af et batteri på side 47](#page-58-0)).
- **4.** Fjern servicedækslet (se [Fjernelse af servicedækslet på side 59\)](#page-70-0).
- **5.** Hvis du skal udskifte et hukommelsesmodul, skal du fjerne det eksisterende hukommelsesmodul:
	- **a.** Træk ud i klemmerne **(1)** på hver side af hukommelsesmodulet.

Hukommelsesmodulet vipper op.

- **b.** Tag fat i kanten af hukommelsesmodulet **(2)**, og træk derefter forsigtigt hukommelsesmodulet ud af hukommelsesmodulslottet.
	- **A FORSIGTIG:** Hvis du vil undgå at beskadige hukommelsesmodulet, må du kun holde i modulets kanter. Rør ikke ved komponenterne på hukommelsesmodulet.

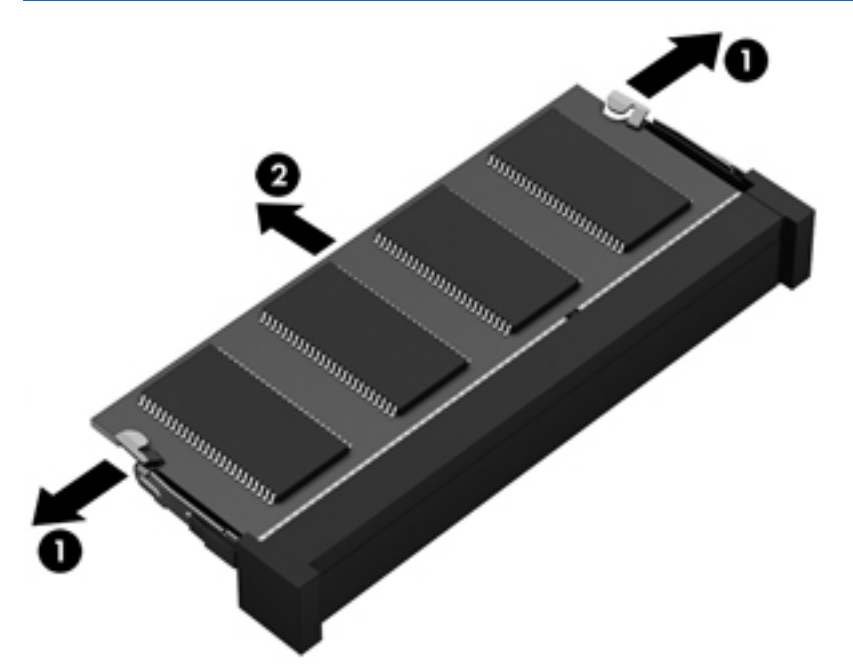

For at beskytte et fjernet hukommelsesmodul skal det anbringes i en beholder, der er sikret imod statisk elektricitet.

**6.** Isæt et nyt hukommelsesmodul:

**A FORSIGTIG:** Hvis du vil undgå at beskadige hukommelsesmodulet, må du kun holde i modulets kanter. Rør ikke ved komponenterne på hukommelsesmodulet.

- **a.** Placér hukommelsesmodulet, så kanten med indhakket **(1)** passer med tappen i hukommelsesmodulslotten.
- **b.** Hold hukommelsesmodulet i en 45-grader vinkel i forhold til overfladen på hukommelsesmodulrummet, og tryk modulet **(2)** ind i hukommelsesmodulslotten, til det klikker på plads.
- **c.** Tryk forsigtigt ned på hukommelsesmodulet **(3)**, idet du trykker på både venstre og højre kant af hukommelsesmodulet, indtil klemmerne klikker på plads.
	- **A FORSIGTIG:** Du kan forhindre, at hukommelsesmodulet beskadiges, ved at sørge for ikke at bøje hukommelsesmodulet.

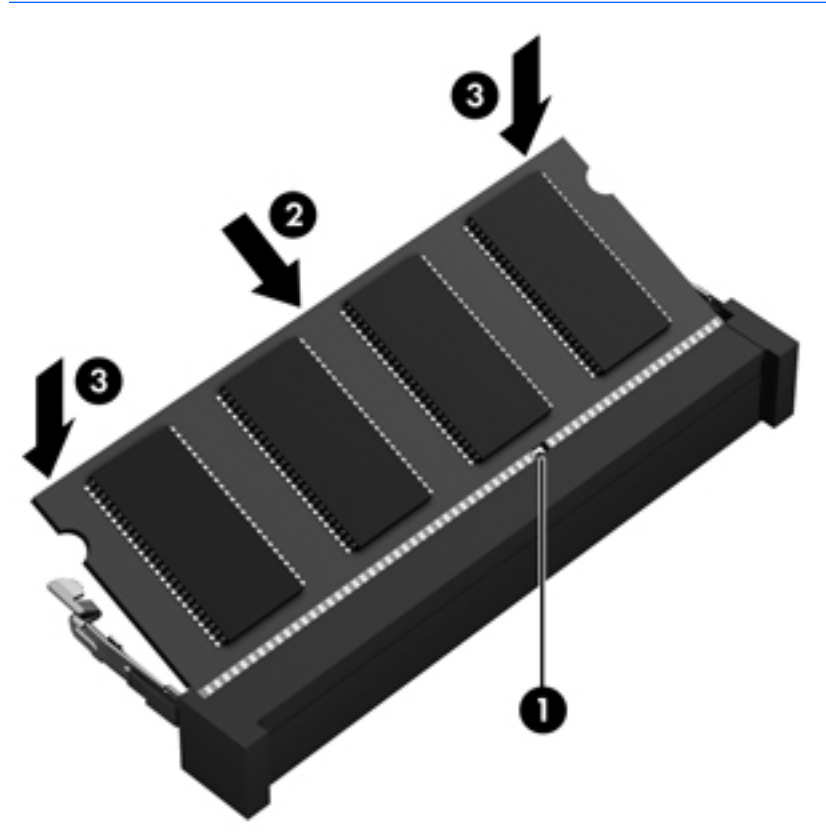

- **7.** Sæt servicedækslet på (se [Påsætning af servicedækslet på side 60\)](#page-71-0).
- **8.** Sæt batteriet i (se [Isætning af et batteri på side 47\)](#page-58-0).
- **9.** Slut strøm og eksterne enheder til computeren.
- **10.** Tænd for computeren.

# **Rengøring af computeren**

Brug følgende produkter for sikker rengøring af din computer:

- Dimethylbenzylammoniumchlorid 0,3 procent maksimal koncentration (f. eks. éngangsservietter, der findes i en række mærker).
- Ruderens uden alkohol
- Vand med opvaskemiddel
- Tør rengøringsklud af mikrofiber eller vaskeskind (oliefri antistatisk klud)
- Antistatiske rengøringsklude af tekstil

**FORSIGTIG:** Undgå stærke rengøringsmidler, der kan forårsage permanente skader på computeren. Hvis du ikke er sikker på, at et rengøringsprodukt er sikkert for din computer, skal du kontrollere produktets indhold for at sikre, at ingredienser såsom sprit, acetone, ammoniumchlorid, methylenchlorid og kulbrinter er ikke inkluderet i produktet.

Fibermaterialer, som f.eks. papirhåndklæder, som kan ridse computeren. Efterhånden kan snavs og rester fra rengøringsmidler sidder fast i revnerne.

### **Rengøringsprocedurer**

Følg procedurerne i dette afsnit til at rengøre din computer på sikker vis.

**ADVARSEL!** For at undgå elektrisk stød eller beskadigelse af komponenter skal du ikke forsøge at rense din computer, mens den er tændt.

- Sluk for computeren.
- Afbryd ekstern strøm.
- Afbryd alle tændte eksterne enheder.

**FORSIGTIG:** For at forhindre beskadigelse af indvendige komponenter, må rengøringsmidler eller -væsker ikke sprøjtes direkte på en hvilken som helst computeroverflade. Hvis der drypper væsker ned på overfladen, kan det permanent beskadige de indvendige komponenter.

#### **Rengøring af skærmen (All-in-One eller bærbare pc'er)**

Tør skærmen forsigtigt af ved brug af en blød, fnugfri klud, som er vædet med en ruderens uden alkohol. Sørg for, at skærmen er tør, før du lukker skærmens låg.

#### **Rengøring af siderne og låget**

Du kan rengøre siderne og dækslet med en blød mikrofiberklud eller et vaskeskind fugtet med en af de tidligere angivne rengøringsopløsninger eller med en passende engangsklud.

**BEMÆRK:** Brug en cirkelbevægelse, når du rengør computerens låg, for at gøre det nemmere at fjerne snavs og fnug.

#### **Rengøring af TouchPad, tastatur og mus**

**ADVARSEL!** Du bør ikke bruge et støvsugertilbehør til at rense tastaturet, da det indebærer risiko for elektrisk stød eller skader på interne komponenter. En støvsuger kan overføre husholdningsstøv og lignende til tastaturets overflade.

**FORSIGTIG:** For at undgå at beskadige interne komponenter, må du ikke lade væsker dryppe ned mellem tasterne.

- Du kan rengøre TouchPad, tastatur og mus med en blød mikrofiberklud eller et vaskeskind fugtet med en af de tidligere angivne rengøringsopløsninger eller med en passende engangsklud.
- Brug en trykluftsbeholder med forlængerrør for at undgå, at tasterne sætter sig fast og for at fjerne støv, fnug og partikler fra tastaturet.

# **Opdatering af programmer og drivere**

HP anbefaler, at du opdaterer dine programmer og drivere regelmæssigt med de nyeste versioner. Opdateringer kan løse problemer og hente nye funktioner og muligheder til din computer. Teknologien ændres hele tiden, og opdatering af programmer og drivere gør det muligt for din computer at køre på den nyeste tilgængelige teknologi. Det er f.eks. ikke sikkert, at ældre grafikkomponenter fungerer godt sammen med de nyeste spilprogrammer. Uden den nyeste driver får du ikke mest muligt ud af dit udstyr.

Gå til<http://www.hp.com/support>for at downloade de seneste versioner af HP-programmer og drivere. Du kan også registrere dig, så du automatisk modtager opdateringsmeddelelser, så snart de er tilgængelige.

# **Brug af SoftPaq Download Manager**

HP SoftPaq Download Manager (SDM) er et værktøj, som giver hurtig adgang til SoftPaq-oplysninger til HPvirksomhedscomputere uden brug af SoftPaq-nummeret. Ved hjælp af dette værktøj kan du nemt søge efter SoftPaqs og derefter downloade og pakke dem ud.

SoftPaq Download Manager fungerer ved fra HP's FTP-server at læse og downloade en publiceret databasefil, der indeholder computermodel- og SoftPaq-oplysninger. SoftPaq Download Manager gør det muligt at angive én eller flere computermodeller for at fastslå, hvilke SoftPaqs, der er tilgængelige til download.

SoftPaq Download Manager søger på HP's FTP-server efter opdateringer til databasen og softwaren. Hvis der findes opdateringer, downloades og anvendes de automatisk.

SoftPaq Download Manager er tilgængelig på HP's websted. For at kunne bruge SoftPaq Download Manager til at downloade SoftPaqs, skal du først downloade og installere programmet. Gå til [http://www.hp.com/go/](http://www.hp.com/go/sdm) [sdm,](http://www.hp.com/go/sdm) og følg anvisningerne for at downloade og installere SoftPaq Download Manager.

Sådan downloader du SoftPaqs:

#### **▲** Vælg **Start > Alle programmer > HP > HP SoftPaq Download Manager**.

**BEMÆRK:** Hvis der vises en Brugerkontokontrol-prompt, skal du klikke på **Ja**.

# **11 Sikkerhedskopiering og gendannelse**

Computeren indeholder HP- og Windows-værktøjer, som kan hjælpe dig med at beskytte dine oplysninger og hente dem, hvis du skulle få brug for dem. Disse værktøjer hjælper dig med at gendanne computeren til en korrekt arbejdstilstand via en række enkle trin. Dette afsnit indeholder oplysninger om følgende processer:

- Oprettelse af gendannelsesmedier og sikkerhedskopier
- Genoprettelse og gendannelse af dit system

# **Oprettelse af gendannelsesmedier og sikkerhedskopier**

Gendannelsen efter et systemnedbrud er kun lige så god som din seneste sikkerhedskopi.

- **1.** Når du har opsat computeren, skal du oprette HP-gendannelsesmedier. I dette trin oprettes en Windows 7-operativsystem-dvd og en *Driver Recovery*-dvd (drivergendannelse). Windows-dvd'en kan bruges til at geninstallere det oprindelige operativsystem i de tilfælde, hvor harddisken er beskadiget eller er blevet udskiftet. *Driver Recovery*-dvd'en (drivergendannelse) installerer specifikke drivere og programmer. Se Oprettelse af gendannelsesmedier med HP Recovery Disc Creator på side 83.
- **2.** Du kan bruge sikkerhedskopierings- og gendannelsesværktøjerne i Windows til at udføre følgende handlinger:
	- Sikkerhedskopiere enkelte filer og mapper
	- Sikkerhedskopiere hele harddisken (kun udvalgte modeller)
	- Oprette en systemreparationsdisk (kun udvalgte modeller) med det installerede optiske drev (kun udvalgte modeller) eller et valgfrit eksternt optisk drev
	- Opret systemgendannelsespunkter

**BEMÆRK:** Denne vejledning beskriver en oversigt over sikkerhedskopiering, gendannelse og gendannelsesindstillinger. Du kan finde flere oplysninger om de medfølgende værktøjer i Hjælp og support. Du får adgang til Hjælp og support ved at vælge **Start > Hjælp og support**.

**BEMÆRK:** Hvis systemet er ustabilt, anbefaler HP, at du udskriver gendannelsesprocedurerne og gemmer dem til senere brug.

I tilfælde af systemfejl kan du ved hjælp af de sikkerhedskopierede filer gendanne indholdet af din computer. Se [Sikkerhedskopiering af dine data på side 84](#page-95-0).

### **Retningslinjer**

- Når du opretter gendannelsesmedier eller sikkerhedskopierer til diske, kan du benytte følgende typer diske (købes separat): dvd+r, dvd+r DL, dvd-r, dvd-r DL eller dvd±rw. De diske, du skal anvende, afhænger af hvilken type eksternt, optisk drev, du anvender.
- Kontrollér, at computeren er tilsluttet vekselstrøm, før du begynder oprettelsen af gendannelsesmedier eller sikkerhedskopieringsprocessen.

### **Oprettelse af gendannelsesmedier med HP Recovery Disc Creator**

HP Recovery Disc Creator er et softwareprogram, som tilbyder en alternativ måde at oprette gendannelsesmedier på. Når du har opsat din computer, kan du oprette genoprettelsesdiske ved brug af HP <span id="page-95-0"></span>Recovery Disc Creator. Dette gendannelsesmedie giver dig mulighed for at geninstallere dit oprindelige operativsystem og vælge drivere og programmer, hvis harddisken bliver beskadiget. HP Recovery Disc Creator kan oprette to typer gendannelses-dvd'er:

- Windows 7-operativsystem-dvd installerer operativsystemet uden yderligere drivere og programmer.
- *Driver Recovery*-dvd installerer kun specifikke drivere og programmer på samme måde, som HP's softwarehjælpeprogram installerer drivere og programmer.

#### **Oprettelse af gendannelsesmedier**

**BEMÆRK:** Windows 7-operativsystem-dvd'en kan kun oprettes én gang. Derefter er indstillingen til oprettelse af dette medie ikke længere tilgængelig, når du har oprettet en Windows-dvd.

Sådan oprettes en Windows-dvd:

- **1.** Vælg **Start > Alle programmer > Produktivitet og værktøjer > HP Recovery Disc Creator**.
- **2.** Vælg **Windows-disk**.
- **3.** Vælg i rullemenuen det drev, der skal bruges til at brænde gendannelsesmedierne.
- **4.** Klik på knappen **Opret** for at starte brændingsprocessen.

Når Windows 7-operativsystem-dvd'en er blevet oprettet, skal du oprette *Driver Recovery*-dvd'en:

- **1.** Vælg **Start > Alle programmer > Produktivitet og værktøjer > HP Recovery Disc Creator**.
- **2.** Vælg **Driver disk**.
- **3.** Vælg i rullemenuen det drev, der skal bruges til at brænde gendannelsesmedierne.
- **4.** Klik på knappen **Opret** for at starte brændingsprocessen.

### **Sikkerhedskopiering af dine data**

Du skal oprette systemreparationsdiske og udføre din første sikkerhedskopiering, straks efter den første systemopsætning. Efterhånden som du tilføjer ny software og nye datafiler, bør du fortsætte med at sikkerhedskopiere systemet regelmæssigt for at vedligeholde en rimeligt aktuel sikkerhedskopi. Du skal også oprette Windows-systemreparationsmedierne (kun udvalgte modeller), som kan bruges til at starte (boote) computeren og reparere operativsystemet i tilfælde af systemfejl eller -ustabilitet. Din første og dine efterfølgende sikkerhedskopieringer giver dig mulighed for at gendanne dine data og indstillinger, hvis der skulle opstå en fejl.

Du kan sikkerhedskopiere dine data på en valgfri, ekstern harddisk, et netværksdrev eller på diske.

Bemærk følgende ved sikkerhedskopiering:

- Gem personlige filer i biblioteket Dokumenter, og sikkerhedskopiér dem regelmæssigt.
- Sikkerhedskopiér skabeloner, der er gemt i deres tilknyttede mapper.
- Gem tilpassede indstillinger, som vises i et vindue, en værktøjslinje eller menulinje, ved at tage et skærmbillede af indstillingerne. Med et sådant billede kan du spare tid, hvis du bliver nødt til at nulstille dine indstillinger.
- Når du sikkerhedskopierer til diske, skal du nummerere hver enkelt disk, efter at du har taget den pågældende disk ud af drevet.

**BEMÆRK:** Hvis du vil have detaljerede instruktioner om forskellige sikkerhedskopierings- og gendannelsesfunktioner, skal du søge efter disse emner i Hjælp og support. Du får adgang til Hjælp og support ved at vælge **Start > Hjælp og support**.

**BEMÆRK:** Windows omfatter funktionen Brugerkontokontrol til at forbedre sikkerheden på computeren. Du bliver måske bedt om tilladelse eller adgangskode til opgaver, f.eks. installation af software, kørsel af hjælpeprogrammer eller ændring af Windows-indstillinger. Se Hjælp og support. Du får adgang til Hjælp og support ved at vælge **Start > Hjælp og support**.

Sådan opretter du en sikkerhedskopi vha. Windows Sikkerhedskopiering og gendannelse:

**BEMÆRK:** Sikkerhedskopieringen kan tage over en time afhængigt af filstørrelse og computerens hastighed.

- **1.** Vælg **Start > Alle programmer > Vedligeholdelse > Sikkerhedskopiering og gendannelse**.
- **2.** Følg anvisningerne på skærmen til at opsætte din sikkerhedskopi, oprette et systembillede (kun udvalgte modeller) eller oprette et systemreparationsmedie (kun udvalgte modeller).

# **Udførelse af en systemgendannelse**

I tilfælde af systemfejl eller ustabilitet indeholder computeren følgende værktøjer til gendannelse af dine filer:

- Windows-gendannelsesværktøjer: Du kan bruge Windows Sikkerhedskopiering og gendannelse til at gendanne oplysninger, som du tidligere har sikkerhedskopieret. Du kan også bruge Windows Startreparation til at rette problemer, der evt. forhindrer Windows i at starte korrekt.
- f11-gendannelsesværktøjer (kun udvalgte modeller): Du kan bruge f11-gendannelsesværktøjer til at gendanne den originale harddiskafbildning. Afbildningen omfatter Windows-operativsystemet og softwareprogrammer, som er installeret fra fabrikken.

**BEMÆRK:** Hvis du ikke kan starte (boote) computeren, og du ikke kan bruge de systemreparationsmedier, som du oprettede tidligere (kun udvalgte modeller), skal du købe et Windows 7-operativsystem-medie for at genstarte computeren og reparere operativsystemet. Flere oplysninger finder du under [Brug af Windows 7](#page-97-0) [operativsystem-medie på side 86.](#page-97-0)

## **Brug af Windows-værktøjer til gendannelse**

Med Windows-gendannelsesværktøjerne kan du:

- Gendanne enkelte filer
- Gendanne computeren til en tidligere systemgendannelsespunkt
- Gendanne oplysninger ved hjælp af gendannelsesværktøjer

**BEMÆRK:** Hvis du vil have detaljerede instruktioner om forskellige gendannelses- og genoprettelsesfunktioner, skal du foretage en søgning efter disse emner i Hjælp og support. Du får adgang til Hjælp og support ved at vælge **Start > Hjælp og support**.

**BEMÆRK:** Windows omfatter funktionen Brugerkontokontrol til at forbedre sikkerheden på computeren. Du bliver måske bedt om tilladelse eller adgangskode til opgaver, f.eks. installation af software, kørsel af hjælpeprogrammer eller ændring af Windows-indstillinger. Se Hjælp og support. Du får adgang til Hjælp og support ved at vælge **Start > Hjælp og support**.

Sådan gendannes oplysninger, du tidligere har sikkerhedskopieret:

- **1.** Vælg **Start > Alle programmer > Vedligeholdelse > Sikkerhedskopiering og gendannelse**.
- **2.** Følg anvisningerne på skærmen for at få gendannet dine systemindstillinger, din computer (kun udvalgte modeller) eller dine filer.

Hvis du vil gendanne dine oplysninger ved hjælp af Startreparation, skal du følge disse trin:

<span id="page-97-0"></span>**FORSIGTIG:** Nogle Startreparationsmuligheder sletter og omformaterer harddisken fuldstændigt. Alle de filer, du har oprettet, og eventuel software, du har installeret på computeren, fjernes permanent. Når omformateringen er udført, gendanner gendannelsesprocessen operativsystemet og driverne, softwaren og programmerne fra den sikkerhedskopi, der blev anvendt til gendannelsen.

- **1.** Sikkerhedskopiér alle personlige filer, hvis det er muligt.
- **2.** Kontrollér om muligt, om Windows-partitionen er til stede.

Du kan kontrollere tilstedeværelsen af Windows-partitionen ved at vælge **Start > Computer**.

- **BEMÆRK:** Hvis Windows-partitionen ikke vises på listen, skal du gendanne operativsystemet og programmerne vha. Windows 7-operativsystem-dvd'en og mediet *Driver Recovery* (Drivergendannelse). Flere oplysninger finder du under Brug af Windows 7-operativsystem-medie på side 86.
- **3.** Hvis Windows-partitionen vises, skal du genstarte computeren og derefter trykke på f8, før Windowsoperativsystemet indlæses.
- **4.** Vælg **Startreparation**.
- **5.** Følg anvisningerne på skærmen.
- **BEMÆRK:** Du kan finde flere oplysninger om gendannelse af oplysninger ved hjælp af Windowsværktøjerne ved at vælge **Start > Hjælp og support**.

## **Brug af f11-gendannelsesværktøjer (kun udvalgte modeller)**

**A FORSIGTIG:** Brug af f11 sletter indholdet af harddisken helt, og harddisken reformateres. Alle de filer, du har oprettet, og eventuel software, du har installeret på computeren, fjernes permanent. Gendannelsesværktøjet f11 geninstallerer operativsystemet samt HP-programmer og -drivere, som blev installeret på fabrikken. Software, der ikke blev installeret på fabrikken, skal geninstalleres.

Sådan gendannes den oprindelige harddiskafbildning ved hjælp af f11:

- **1.** Sikkerhedskopiér alle personlige filer, hvis det er muligt.
- **2.** Kontrollér om muligt tilstedeværelsen af HP Recovery-partitionen: Klik på **Start**, højreklik på **Computer**, klik på **Administrer**, og klik derefter på **Diskhåndtering**.
	- **BEMÆRK:** Hvis HP Recovery-partitionen ikke vises på listen, skal du gendanne operativsystemet og programmerne vha. Windows 7-operativsystem-mediet og disken *Driver Recovery* (Drivergendannelse). Flere oplysninger finder du under Brug af Windows 7-operativsystem-medie på side 86.
- **3.** Hvis HP Recovery-partitionen findes på listen, skal du genstarte computeren og derefter trykke på esc, mens meddelelsen "Press the ESC key for Startup Menu" ("Tryk på ESC-tasten for opstartsmenu") vises nederst på skærmen.
- **4.** Tryk på f11, mens meddelelsen "Press <F11> for recovery" (Tryk på f11 for gendannelse) vises på skærmen.
- **5.** Følg anvisningerne på skærmen.

### **Brug af Windows 7-operativsystem-medie**

Hvis du ikke kan bruge de gendannelsesmedier, som du oprettede tidligere vha. HP Recovery Disc Creator (kun udvalgte modeller), skal du købe en Windows 7-operativsystem-dvd for at genstarte computeren og reparere operativsystemet.

Hvis du vil bestille DVD'en med Windows 7-operativsystemet, skal du gå til HP's websted. For support i USA skal du gå til <http://www.hp.com/support></u>. For support i hele verden skal du gå til [http://welcome.hp.com/](http://welcome.hp.com/country/us/en/wwcontact_us.html)

[country/us/en/wwcontact\\_us.html](http://welcome.hp.com/country/us/en/wwcontact_us.html) Du kan også bestille dvd'en ved at ringe til supportafdelingen. Se *Folder med Worldwide Telephone Numbers (Telefonnumre verden over)*, som fulgte med computeren, for at få kontaktoplysninger.

**FORSIGTIG:** Hvis du bruger en Windows 7-operativsystem-dvd, slettes indholdet af harddisken helt, og harddisken reformateres. Alle de filer, du har oprettet, og eventuel software, du har installeret på computeren, fjernes permanent. Når formateringen er gennemført, vil gendannelsesproceduren hjælpe dig med at gendanne operativsystem, drivere, software og hjælpeprogrammer.

Sådan startes gendannelse ved hjælp af en Windows 7-operativsystem-dvd:

#### **BEMÆRK:** Denne procedure kan tage flere minutter.

- **1.** Sikkerhedskopiér alle personlige filer, hvis det er muligt.
- **2.** Genstart computeren, og læg derefter Windows 7-operativsystem-dvd'en i det optiske drev, før Windows-operativsystemet indlæses.
- **3.** Når du bliver bedt om det, skal du trykke på en tast på tastaturet.
- **4.** Følg anvisningerne på skærmen.
- **5.** Klik på **Næste**.
- **6.** Vælg **Reparer din computer**.
- **7.** Følg anvisningerne på skærmen.

Når reparationen er gennemført:

- **1.** Skub Windows 7-operativsystem-dvd'en ud, og indsæt derefter *Driver Recovery*-dvd'en (Drivergendannelse).
- **2.** Installér de hardwareaktiverende drivere først, og installér derefter de anbefalede programmer.

# **12 Computer Setup (BIOS), MultiBoot og HP PC Hardware Diagnostics (UEFI)**

# **Brug af Computer Setup**

Computer Setup eller BIOS (Basic Input/Output System) styrer kommunikation mellem alle systemets inputog outputenheder (som f.eks. diskdrev, skærm, tastatur, mus og printer). Computer Setup indeholder indstillinger for de typer af enheder, der er installeret, startrækkefølgen for computeren og omfanget af systemhukommelse og udvidet hukommelse.

**BEMÆRK:** Pas meget på med at foretage ændringer i Computer Setup (Computeropsætning). Fejl kan forhindre computeren i at fungere korrekt.

### **Start af computeropsætning**

**BEMÆRK:** Et eksternt tastatur eller en mus, som er forbundet til en USB-port, kan kun anvendes i Computeropsætning, hvis bagudkompatibel USB-understøttelse er aktiveret.

Følg disse trin for at starte Computeropsætning:

- **1.** Tænd eller genstart computeren, og tryk derefter på esc, når meddelelsen "Press the ESC key for Startup Menu" (Tryk på Esc for Start-menu) vises nederst på skærmen.
- **2.** Tryk på f10 for at få adgang til Computer Setup (Computeropsætning).

### **Navigering og valg i hjælpeprogrammet Computeropsætning**

Følg disse trin for at navigere og foretage valg i Computeropsætning:

**1.** Tænd eller genstart computeren, og tryk derefter på esc, når meddelelsen "Press the ESC key for Startup Menu" (Tryk på Esc for Start-menu) vises nederst på skærmen.

**BEMÆRK:** Du kan bruge et pegeredskab (TouchPad, Pointing Stick eller USB-mus) eller tastaturet til at navigere og foretage valg i Computeropsætning.

- **2.** Tryk på f10 for at få adgang til Computer Setup (Computeropsætning).
	- Du vælger en menu eller et menupunkt ved hjælp af tasten tab og piletasterne på tastaturet og derefter ved at trykke på enter eller ved at klikke på emnet ved hjælp af et pegeredskab.
	- For at rulle op og ned skal du klikke på Pil op eller Pil ned i øverste højre hjørne af skærmen eller bruge Pil op- eller Pil ned-tasten på tastaturet.
	- Tryk på esc for at lukke/åbne dialogbokse og vende tilbage til hovedskærmbilledet i Computeropsætning, og følg derefter anvisningerne på skærmen.

Benyt en af følgende fremgangsmåder for at forlade menuerne i Computeropsætning:

Sådan afslutter du menuerne i Computer Setup uden at gemme dine ændringer:

Klik på ikonet **Exit (Afslut)** i nederste højre hjørne på skærmen, og følg derefter anvisningerne på skærmen.

- eller -

<span id="page-100-0"></span>Brug piletasterne til at vælge **Main (Hovedvindue) > Ignore Changes and Exit (Ignorer ændringer og afslut)**, og tryk derefter på enter.

● Sådan gemmer du dine ændringer og afslutter menuerne i Computer Setup:

Klik på ikonet **Save (Gem)** i nederste højre hjørne på skærmen, og følg derefter anvisningerne på skærmen.

- eller -

Brug piletasterne til at vælge **Main (Hovedvindue) > Save Changes and Exit (Gem ændringer og afslut)**, og tryk derefter på enter.

Ændringerne træder i kraft, når computeren genstartes.

### **Gendannelse af fabriksindstillinger i Computeropsætning**

**BEMÆRK:** Gendannelse af standardindstillinger ændrer ikke harddiskens tilstand.

Følg disse trin for at gendanne alle indstillinger i Computer Setup (Computeropsætning) til de fabriksindstillede værdier:

- **1.** Tænd eller genstart computeren, og tryk derefter på esc, når meddelelsen "Press the ESC key for Startup Menu" (Tryk på Esc for Start-menu) vises nederst på skærmen.
- **2.** Tryk på f10 for at få adgang til Computer Setup (Computeropsætning).
- **3.** Brug et pegeredskab eller piletasterne til at vælge **Main (Hovedvindue) > Restore Defaults (Gendan standarder)**.
- **4.** Følg vejledningen på skærmen.
- **5.** Hvis du vil gemme ændringerne og afslutte, skal du klikke på ikonet **Save (Gem)** i nederste højre hjørne på skærmen og derefter følge anvisningerne på skærmen.

- eller -

Brug piletasterne til at vælge **Main (Hovedvindue) > Save Changes and Exit (Gem ændringer og afslut)**, og tryk derefter på enter.

Ændringerne træder i kraft, når computeren genstartes.

**BEMÆRK:** Adgangskode- og sikkerhedsrelaterede indstillinger ændres ikke, når du gendanner fabriksindstillingerne.

### **Opdatering af BIOS**

Opdaterede versioner til BIOS kan være tilgængelige på HP's websted.

De fleste BIOS-opdateringer på HP's websted er pakket i komprimerede filer, der kaldes *SoftPaqs*.

Nogle pakker, der kan downloades, indeholder en fil med navnet Readme.txt, som indeholder installationsog fejlfindingsoplysninger til filen.

#### **Find BIOS-versionen**

For at fastslå, om tilgængelige BIOS-opdateringer indeholder nyere BIOS-versioner end dem, der aktuelt er installeret på computeren, er du nødt til at vide, hvilken system-BIOS-version der aktuelt er installeret.

Du kan få vist oplysninger om BIOS-versionen (også kaldet *ROM-dato* og *System-BIOS*) ved at trykke på fn +esc (hvis du allerede er i Windows) eller ved at bruge Computer Setup.

- **1.** Start Computer Setup (Computeropsætning).
- **2.** Brug et pegeredskab eller piletasterne til at vælge **Main (Hovedvindue) > System Information (Systemoplysninger)**.
- **3.** Hvis du vil afslutte Computer Setup uden at gemme dine ændringer, skal du klikke på ikonet **Exit (Afslut)** i nederste højre hjørne af skærmen og derefter følge anvisningerne på skærmen.

- eller -

Brug piletasterne til at vælge **Main (Hovedvindue) > Ignore Changes and Exit (Ignorer ændringer og afslut)**, og tryk derefter på enter.

#### **Download af en BIOS-opdatering**

**FORSIGTIG:** Du kan mindske risikoen for beskadigelse af computeren, eller at installationen mislykkes, ved kun at downloade og installere en BIOS-opdatering, når computeren er tilsluttet en pålidelig, ekstern strømkilde ved hjælp af vekselstrømsadapteren. Undlad at downloade eller installere en BIOS-opdatering, mens computeren kører på batteri, er sat i en dockingenhed eller tilsluttet en valgfri strømkilde. Følg nedenstående vejledning under download og installation.

Undlad at afbryde strømmen på computeren ved at tage netledningen ud af stikkontakten.

Undlad at slukke for computeren eller starte slumretilstand.

Undlad at indsætte, fjerne, tilslutte eller frakoble enheder, kabler eller ledninger.

- **1.** Du får adgang til Hjælp og support ved at vælge **Start > Hjælp og support**.
- **2.** Vælg **Opdateringer og tuning**, og vælg derefter **Kontrollér, om der er HP Update nu**.
- **3.** Følg disse trin i download-området:
	- **a.** Identificér den seneste BIOS-opdatering, og sammenlign den med den BIOS-version, der aktuelt er installeret på computeren. Notér datoen, navnet eller anden identifikator. Du kan få brug for disse oplysninger til at finde opdateringen senere, når den er blevet downloadet til din harddisk.
	- **b.** Følg anvisningerne på skærmen for at downloade dit valg til harddisken.

Hvis opdateringen er nyere end din BIOS, skal du notere stien til den placering på harddisken, som BIOS-opdateringen hentes til. Du får brug for denne sti, når du er klar til at installere opdateringen.

**BEMÆRK:** Hvis computeren er tilsluttet et netværk, bør du rådføre dig med netværksadministratoren, før du installerer softwareopdateringer, især opdateringer af system-BIOS.

Procedurer for BIOS-installation varierer. Følg de instruktioner, der eventuelt vises på skærmen, når du er færdig med at downloade. Følg disse trin, hvis der ikke vises nogen instruktioner:

- **1.** Vælg **Start > Denne computer**.
- **2.** Klik på harddiskbetegnelsen. Harddiskbetegnelsen er som regel Lokal disk (C:).
- **3.** Følg stien, som du noterede tidligere, og åbn den mappe på harddisken, som indeholder opdateringen.
- **4.** Dobbeltklik på filen med filtypenavnet .exe (f.eks. *filnavn*.exe).

BIOS-installationen starter.

**5.** Udfør installationen ved at følge anvisningerne på skærmen.

**BEMÆRK:** Når der på skærmen vises en meddelelse om, at installationen er udført, kan du slette den downloadede fil fra harddisken.

# **Brug af MultiBoot**

## **Om startrækkefølgen for enheder**

Når computeren starter, forsøger systemet at starte fra aktiverede enheder. Hjælpeprogrammet MultiBoot, der som standard er aktiveret fra fabrikken, styrer den rækkefølge, som systemet vælger en startenhed i. Startenheder kan omfatte optiske drev, diskettedrev, netværkskort (NIC), harddiske og USB-enheder. Startenheder indeholder medier eller filer, der kan startes, og som er nødvendige for, at computeren kan starte og fungere korrekt.

**BEMÆRK:** Visse startenheder skal aktiveres i Computer Setup, før de kan medtages i startrækkefølgen.

Du kan ændre den rækkefølge, hvormed computeren søger efter en startenhed, ved at ændre startrækkefølgen i Computer Setup. Du kan også trykke på esc, når meddelelsen "Press the ESC key for Startup Menu" (Tryk på ESC-tasten for startmenu) vises nederst på skærmen, og tryk derefter på f9. Når du trykker på f9, vises der en menu, der angiver de aktuelle startenheder, og hvor du kan vælge en startenhed. Du kan også anvende MultiBoot Express til at indstille computeren til at bede om en startplacering, hver gang computeren tændes eller genstartes.

### **Valg af MultiBoot-indstillinger**

Du kan bruge MultiBoot på følgende måder:

- Til at angive en ny startrækkefølge, som computeren bruger, hver gang den tændes, ved at ændre startrækkefølgen i Computer Setup.
- Du kan dynamisk vælge opstartsenheden ved at trykke på esc, mens meddelelsen "Tryk på ESC-tasten for opstartsmenuen" vises nederst på skærmen, og derefter trykke på f9 for at åbne menuen Indstillinger for opstartsenhed.
- Til at bruge MultiBoot Express til at angive variable startrækkefølger. Denne funktion beder om en startenhed, hver gang computeren tændes eller genstartes.

#### **Angivelse af en ny startrækkefølge i Computer Setup**

For at starte Computer Setup og angive en ny startrækkefølge, som computeren skal bruge, hver gang den tændes eller genstartes, skal du følge følgende trin:

- **1.** Tænd for eller genstart computeren, og tryk derefter på esc, når meddelelsen "Press the ESC key for Startup Menu" (Tryk på ESC-tasten for opstartsmenuen) vises nederst på skærmen.
- **2.** Tryk på f10 for at få adgang til Computer Setup.
- **3.** Brug et pegeredskab eller piletasterne for at vælge listen **Legacy Boot Order** (Bagudkompatibel startrækkefølge), og tryk derefter på enter.
- **4.** Hvis du vil flytte enheden op i opstartsrækkefølgen, skal du bruge et pegeredskab til at klikke på pil op. Du kan også trykke på tasten +.

– eller –

Hvis du vil flytte enheden ned i opstartsrækkefølgen, skal du bruge et pegeredskab til at klikke på pil ned. Du kan også trykke på tasten -.

**5.** Klik på ikonet **Save (Gem)** i nederste venstre hjørne på skærmen for at gemme dine ændringer og afslutte Computer Setup, og følg derefter anvisningerne på skærmen.

– eller –

Brug piletasterne til at vælge **Main (Hovedvindue)> Save Changes and Exit (Gem ændringer og afslut)**, og tryk derefter på enter.

#### **Dynamisk valg af en startenhed med f9-prompten**

Følg disse trin for dynamisk at vælge en startenhed for den aktuelle startrækkefølge:

- **1.** Åbn menuen Vælg opstartsenhed ved at tænde for eller genstarte computeren, og tryk derefter på esc, mens meddelelsen "Tryk på ESC-tasten for opstartsmenuen" vises nederst på skærmen.
- **2.** Tryk på f9.
- **3.** Brug et pegeredskab eller piletasterne til at vælge en startenhed, og tryk derefter på Enter.

#### **Indstilling af en MultiBoot Express-prompt**

Følg disse trin for at starte Computer Setup og indstille computeren til at vise menuen for MultiBootstartplacering, hver gang den startes eller genstartes:

- **1.** Tænd for eller genstart computeren, og tryk derefter på esc, når meddelelsen "Press the ESC key for Startup Menu" (Tryk på ESC-tasten for opstartsmenuen) vises nederst på skærmen.
- **2.** Tryk på f10 for at få adgang til Computer Setup.
- **3.** Brug et pegeredskab eller piletasterne til at vælge **System Configuration** (Systemkonfiguration) **> Boot Options** (Indstillinger for opstart), og tryk derefter på enter.
- **4.** I feltet **MultiBoot Express Popup Delay (Sec)** (Forsinkelses-pop-op (sek.) for Multiboot Boot) skal du angive, hvor mange sekunder computeren skal vise startplaceringsmenuen i, før den som standard anvender den aktuelle MultiBoot-indstilling. Hvis du vælger værdien 0, vises Express Bootstartplaceringsmenuen ikke.
- **5.** Klik på ikonet **Save** (Gem) i nederste venstre hjørne på skærmen for at gemme dine ændringer og afslutte Computer Setup, og følg derefter anvisningerne på skærmen.

– eller –

Brug piletasterne til at vælge **Main** (Hovedvindue) **> Save Changes and Exit** (Gem ændringer og afslut), og tryk derefter på enter.

Ændringerne træder i kraft, når computeren genstartes.

#### **Angivelse af indstillinger for MultiBoot Express**

Når menuen Express Boot vises ved start, har du følgende valgmuligheder:

- Hvis du vil angive en opstartsenhed i menuen Express Boot, skal du vælge din præference inden for den tildelte tid og derefter trykke på enter.
- Hvis du vil forhindre, at computeren som standard anvender den aktuelle MultiBoot-indstilling, skal du trykke på en vilkårlig tast, inden den tildelte tid udløber. Computeren starter først, når du har valgt en opstartsenhed og trykket på enter.
- Hvis du vil lade computeren starte i henhold til den aktuelle MultiBoot-indstilling, skal du vente, indtil det tildelte tidsrum er udløbet.

# **Brug af HP PC Hardware Diagnostics (UEFI) (kun udvalgte modeller)**

HP PC Hardware Diagnostics er en UEFI (Unified Extensible Firmware Interface), som gør det muligt at køre diagnostiske test for at afgøre, om computerens hardwaren fungerer korrekt. Værktøjet kører uden for operativsystemet for at isolere hardwarefejl pga. problemer, der muligvis er forårsaget af operativsystemet eller andre softwarekomponenter.

Sådan startes HP PC Hardware Diagnostics (UEFI):

**1.** Tænd eller genstart computeren, tryk hurtigt på Esc, og tryk derefter på f2.

Når du har trykket på f2, søger BIOS på tre steder efter HP PC Hardware Diagnostics-værktøjerne (UEFI) i følgende rækkefølge:

- **a.** Tilsluttet USB-drev
	- **BEMÆRK:** Du kan finde flere oplysninger om hentning af HP PC Hardware Diagnostics-værktøjet (UEFI) til et USB-drev under Hentning af HP PC Hardware Diagnostics (UEFI) til en USB-enhed på side 93.
- **b.** Harddisk
- **c.** BIOS
- **2.** Brug piletasterne på tastaturet til at vælge den type af diagnostisk test, du vil køre, og følg derefter instruktionerne på skærmen.

**BEMÆRK:** Hvis du bliver nødt til at afbryde en diagnostisk test, mens den kører, skal du trykke på Esc.

## **Hentning af HP PC Hardware Diagnostics (UEFI) til en USB-enhed**

**BEMÆRK:** Hentningsinstruktionerne til HP PC Hardware Diagnostics (UEFI) findes kun på engelsk.

Du kan downloade HP PC Hardware Diagnostics til en USB-enhed på to måder:

**Valgmulighed 1: HP PC Diagnostics hjemmesiden** – giver adgang til den nyeste UEFI-version

- **1.** Gå til<http://hp.com/go/techcenter/pcdiags>.
- **2.** Klik på linket **UEFI Download** og vælg derefter **Run** (Kør).

**Valgmulighed 2: Siden Support og Drivere** - Her kan man downloade tidligere og nyere versioner af drivere til et bestemt produkt

- **1.** Gå til<http://www.hp.com>.
- **2.** Peg på **Support**, som du finder øverst på siden, og klik derefter på **Download drivere**.
- **3.** I tekstboksen skal du indtaste produktnavnet og derefter klikke på **Navigér**.

- eller -

Klik på **Find nu** for automatisk at lade HP finde dit produkt.

- **4.** Vælg computermodellen, og vælg derefter dit operativsystem.
- **5.** I diagnosticeringsafsnittet skal du klikke på **HP UEFI Support Environment** (HP UEFI-supportmiljø).

– eller –

Klik på **Download**, og vælg derefter **Run** (Kør).

# **13 Brug af HP Sure Start**

# **Brug af HP Sure Start (kun udvalgte modeller)**

Visse computermodeller er konfigureret med HP Sure Start, en teknologi, som kontinuerligt overvåger om computerens BIOS udsættes for angreb eller beskadigelse. Hvis BIOS'en beskadiges eller angribes, gendanner HP Sure Start automatisk BIOS'en til dens tidligere fejlsikrede tilstand, uden indgriben fra brugeren. HP sikker Start er allerede konfigureret og aktiveret, så de fleste brugere kan bruge standardkonfigurationen HP Sure Start. Standardkonfigurationen kan tilpasses af erfarne brugere.

For at få adgang til den nyeste dokumentation vedrørende HP Sure Start, skal du gå til [http://www.hp.com/](http://www.hp.com/support) [support](http://www.hp.com/support) og vælge dit land. Vælg **Drivere og downloads**, og følg derefter anvisningerne på skærmen.

# **14 Support**

# **Kontakt support**

Hvis de oplysninger, der er angivet i denne brugervejledning eller i Hjælp og support, ikke besvarer dine spørgsmål, kan du kontakte support. For support i USA skal du gå til [http://www.hp.com/go/contactHP.](http://www.hp.com/go/contactHP) For support i hele verden skal du gå til [http://welcome.hp.com/country/us/en/wwcontact\\_us.html](http://welcome.hp.com/country/us/en/wwcontact_us.html)

Her kan du:

Chatte online med en HP-tekniker.

**BEMÆRK:** Hvis chat med support ikke er tilgængelig på et bestemt sprog, er den tilgængelig på engelsk.

- Finde telefonnumre til support.
- Finde et HP-servicecenter.

# **Mærkater**

Mærkaterne på computeren indeholder oplysninger, som du kan få brug for ved fejlfinding i forbindelse med systemproblemer, eller når du har computeren med på rejser til udlandet.

**VIGTIGT:** Alle etiketter, beskrevet i dette afsnit, vil være placeret i et af 3 steder afhængigt af computermodellen: fastgjort til bunden af computeren, i batterirummet eller under servicedækslet.

Servicemærkat - Giver vigtige oplysninger, som hjælper til at identificere computeren. Når du kontakter support, vil du sandsynligvis blive spurgt om serienummeret, og muligvis om produktnummeret eller modelnummeret. Find disse numre, inden du kontakter support.

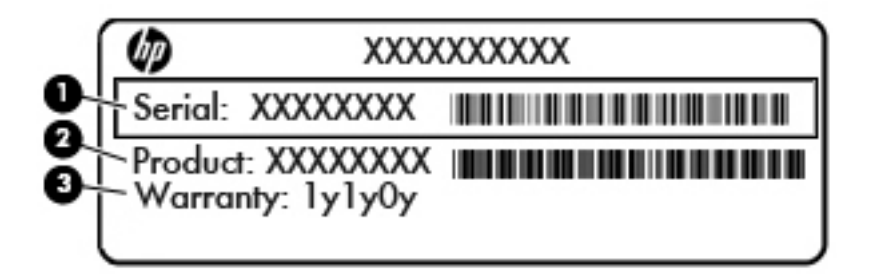

#### **Komponent**

- **(1)** Serienummer
- **(2)** Produktnummer
- **(3)** Garantiperiode
- Microsoft® Ægthedsbevis-mærkat (kun på udvalgte modeller før Windows 8) Indeholder Windowsproduktnøglen. Du kan få brug for produktnøglen for at opdatere eller udføre fejlfinding på operativsystemet. HP-platforme forudinstalleret med Windows 8 eller Windows 8.1 har ikke en fysisk mærkat, men har en digital produktnøgle, der er installeret elektronisk.

**BEMÆRK:** Denne digitale produktnøgle genkendes automatisk og aktiveres af Microsoftoperativsystemer ved en geninstallation af Windows 8 eller Windows 8.1 operativsystem med HPgodkendte gendannelsesmetoder.

- Mærkat med lovgivningsmæssige oplysninger Indeholder lovgivningsmæssige oplysninger om computeren.
- Mærkat(er) for trådløs certificering-Indeholder oplysninger om valgfrie, trådløse enheder samt godkendelsesmærkningerne for nogle af de lande/områder, hvor enhederne er godkendt til anvendelse.
## <span id="page-108-0"></span>**15 Specifikationer**

- **Indgangseffekt**
- **Driftsmiljø**

## **Indgangseffekt**

Oplysningerne om strøm i dette afsnit kan være nyttige, hvis du har planer om at rejse til udlandet med computeren.

Computeren kører på jævnstrøm, som kan leveres via en vekselstrøms- eller jævnstrømskilde. Vekselstrømskilden skal have en mærkelast på 100–240 V, 50–60 Hz. Selvom computeren kan forsynes med strøm via en selvstændig jævnstrømskilde, anbefales det, at den kun forsynes med strøm via en vekselstrømsadapter eller en jævnstrømsstrømkilde, der er leveret og godkendt af HP til brug til denne computer.

Computeren kan køre på jævnstrøm inden for følgende specifikationer.

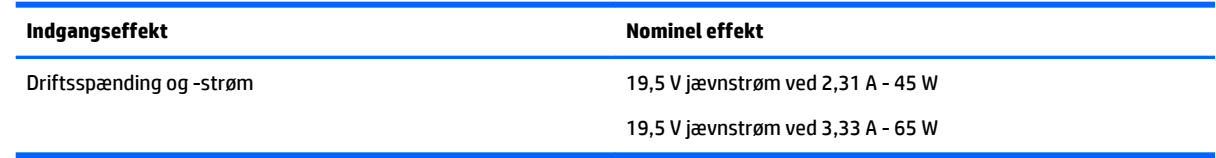

**BEMÆRK:** Dette produkt er udviklet til it-strømsystemer i Norge med en fase til fase-spænding, der ikke overstiger 240 V rms.

**BEMÆRK:** Computerens driftsspænding og strøm kan ses på systemets mærkat med lovgivningsmæssige oplysninger.

## **Driftsmiljø**

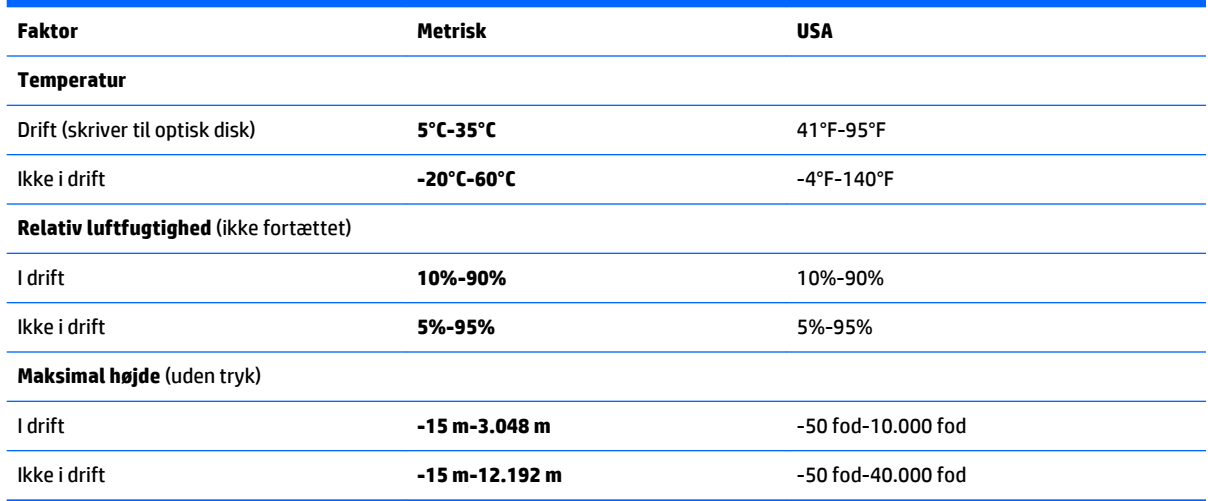

# <span id="page-109-0"></span>**A Rejse med eller forsendelse af din computer**

Hvis du er nødt til at rejse med eller sende din computer, er der her nogle tips, du bør huske, til at bevare dit udstyr sikkert.

- Forbered computeren til transport eller forsendelse:
	- Sikkerhedskopiér dine oplysninger til et eksternt drev.
	- Fjern alle diske og alle eksterne mediekort, f.eks. digitale hukommelseskort fra computeren.
	- Sluk for alt eksternt udstyr, og kobl det derefter fra.
	- Luk computeren ned.
- Medbring en sikkerhedskopi af dine data. Opbevar sikkerhedskopien et andet sted på computeren.
- Medbring computeren som håndbagage, når du flyver, og undlad at checke den ind sammen med din øvrige bagage.
- **FORSIGTIG:** Undgå at udsætte et drev for magnetfelter. Sikkerhedsudstyr med magnetfelter omfatter de metaldetektorer, du går igennem i lufthavne, samt sikkerhedsstave. Transportbånd og tilsvarende lufthavnssikkerhedsudstyr, som anvendes til kontrol af håndbagage, anvender røntgenstråler i stedet for magnetisme og beskadiger ikke drev.
- Hvis du har tænkt dig at anvende computeren under en flyrejse, skal du lytte til flypersonalets anvisninger om, hvornår du må bruge din computer. Flyselskabet skal give tilladelse til brug af computere om bord på flyet.
- Hvis du skal sende computeren eller et drev, skal du bruge passende, beskyttende emballage, og pakken skal mærkes "FORSIGTIG!".

Hvis der er installeret en trådløs enhed på computeren, kan brugen af disse enheder være begrænset i nogle miljøer. Sådanne begrænsninger kan gælde om bord på fly, på hospitaler, i nærheden af sprængstoffer og på risikofyldte steder. Spørg om tilladelse, hvis du er usikker på, hvad praksis er for anvendelse af en bestemt enhed, før du tænder for den.

- Du bør følge disse forslag, når du rejser i udlandet:
	- Kontrollér de computerrelaterede toldregler for hvert land eller område, du rejser til.
	- Undersøg kravene til netledninger og adaptere for alle de lande/områder, hvor du har tænkt dig at anvende computeren. Spænding, frekvens og stikstørrelser varierer.

**ADVARSEL!** Hvis du vil mindske risikoen for elektrisk stød, brand eller beskadigelse af udstyret, må du ikke forsøge at tilføre computeren strøm med en spændingsomformer af den type, der sælges til husholdningsudstyr.

# <span id="page-110-0"></span>**B Fejlfinding**

## **Ressourcer til fejlfinding**

Yderligere oplysninger om computeren samt webstedshyperlinks finder du i Help and Support (Hjælp og support). Du får adgang til Hjælp og support ved at vælge **Start > Hjælp og support**.

**BEMÆRK:** Nogle kontroller og reparationsværktøjer kræver internetforbindelse. HP har også andre værktøjer, som ikke kræver internetforbindelse.

Kontakt HP-support. For support i USA skal du gå til [http://www.hp.com/go/contactHP.](http://www.hp.com/go/contactHP) For support i hele verden skal du gå til [http://welcome.hp.com/country/us/en/wwcontact\\_us.html](http://welcome.hp.com/country/us/en/wwcontact_us.html)

Vælg en af følgende typer support:

Chatte online med en HP-tekniker.

**BEMÆRK:** Hvis chat ikke er tilgængelig på et bestemt sprog, er den tilgængelig på engelsk.

- Finde telefonnumre til HP-support verden over.
- Finde et HP-servicecenter.

### **Problemløsning**

I de følgende afsnit beskriver vi flere udbredte problemer og løsninger på dem.

#### **Computeren kan ikke starte**

Hvis computeren ikke tænder, når du trykker på tænd/sluk-knappen, kan følgende forslag måske hjælpe dig med at finde ud af, hvorfor computeren ikke tænder:

- Hvis computeren er sluttet til en stikkontakt med vekselstrøm, skal du slutte en anden elektrisk enhed til stikkontakten for at kontrollere, at der er tilstrækkelig strøm i stikkontakten.
- **BEMÆRK:** Brug kun den vekselstrømsadapter, der fulgte med computeren, eller en adapter, som HP har godkendt til brug sammen med denne computer.
- Hvis computeren er tilsluttet en anden ekstern strømkilde end en stikkontakt med vekselstrøm, kan du prøve at sætte computeren i en stikkontakt med vekselstrøm vha. vekselstrømsadapteren. Kontrollér, at netledningen og vekselstrømsadapteren er forbundet korrekt.

#### **Computerskærmen er sort**

Hvis skærmen er sort, og du ikke har slukket computeren, kan årsagen være en eller flere af disse indstillinger:

Computeren kan være i slumretilstand. Tryk kortvarigt på tænd/sluk-knappen for at afslutte slumretilstanden. Slumre er en energibesparende funktion, som slukker for skærmen. Slumre kan startes af systemet, mens computeren er tændt, men ikke bruges, eller når der er opstået en lav batterispænding på computeren. Disse indstillinger kan ændres ved at højreklikke på ikonet **Batteri** i

meddelelsesområdet yderst til højre på proceslinjen på Windows-skrivebordet, og derefter klikke på **Indstillinger**.

● Computeren er måske ikke indstillet til at vise billedet på skærmen. Tryk på fn+f4, hvis du vil skifte til visning af billedet på computerskærmen. Det gælder for de fleste modeller, at hvis en ekstern visningsenhed, f.eks. en skærm, er forbundet til computeren, så kan billedet blive vist på computerskærmen eller den eksterne visningsenhed eller på begge samtidig. Når du trykker på fn+f4 gentagne gange, skiftes der mellem visning af billedet på computerskærmen, en eller flere eksterne visningsenheder og samtidig visning på alle enheder.

#### **Software fungerer unormalt**

Genstart computeren, hvis softwaren ikke længere reagerer eller ikke reagerer normalt: Klik på **Start**, klik på pilen ud for **Luk ned**, og vælg derefter **Genstart**. Hvis du ikke kan genstarte computeren ved hjælp af denne fremgangsmåde, kan du finde hjælp i det næste afsnit, Computeren er tændt, men reagerer ikke på side 100.

#### **Computeren er tændt, men reagerer ikke**

Hvis computeren er tændt, men ikke reagerer på software- eller tastaturkommandoer, kan du forsøge med følgende nødlukningsprocedurer i den viste rækkefølge, indtil computeren lukkes ned:

**A FORSIGTIG:** Nødlukningsprocedurerne medfører tab af data, som ikke er gemt.

- Tryk på, og hold tænd/sluk-knappen inde i mindst fem sekunder.
- Kobl computeren fra ekstern strøm, og fjern batteriet.

#### **Computeren er usædvanligt varm**

Det er normalt, at computeren føles varm, når den er i brug. Men hvis computeren føles *usædvanligt* varm, kan den være overophedet på grund af en blokeret ventilationsåbning.

Hvis du har mistanke om, at computeren bliver overophedet, skal du lade den afkøle til rumtemperatur. Sørg derefter for at holde alle ventilationsåbninger fri for forhindringer, når du bruger computeren.

**ADVARSEL!** For at mindske risikoen for varmerelaterede skader eller overophedning af computeren må du ikke placere den direkte i skødet eller blokere ventilationsåbningerne. Du må kun bruge computeren på en hård, plan overflade. Sørg for, at luftstrømmen ikke blokeres af en anden hård overflade, f.eks. en tilstødende printer, eller af en blød overflade f.eks. puder, tæpper eller beklædning. Du må heller ikke lade vekselstrømsadapteren komme i kontakt med huden eller en blød overflade, som f.eks. puder, tæpper eller beklædning, under drift. Computeren og vekselstrømsadapteren overholder temperaturgrænserne for brugertilgængelige overflader, som defineret af International Standard for Safety of Information Technology Equipment (IEC 60950).

**BEMÆRK:** Computerens ventilator starter automatisk for at afkøle indvendige komponenter og dermed forhindre overophedning. Det er helt normalt, at den interne ventilator slår til og fra under drift.

#### **En ekstern enhed fungerer ikke**

Prøv følgende, hvis en ekstern enhed ikke fungerer som forventet:

- Tænd enheden i henhold til anvisningerne fra producenten.
- Kontrollér, at alle enheder er korrekt forbundet.
- Kontrollér, at enheden strømforsynes.
- Kontrollér, at enheden, specielt hvis det er en ældre model, er kompatibel med operativsystemet.
- Kontrollér, at de korrekte drivere er installeret og opdateret.

### <span id="page-112-0"></span>**Den trådløse netværksforbindelse fungerer ikke**

Følg nedenstående forslag, hvis en trådløs netværksforbindelse ikke fungerer som forventet:

- En trådløs eller kabelbaseret netværksenhed aktiveres eller deaktiveres ved at højreklikke på ikonet **Netværksforbindelse** i meddelelsesområdet på Windows-skrivebordet yderst til højre på proceslinjen Markér de relevante afkrydsningsfelter i menuen for at aktivere enheder. Ryd de relevante felter for at deaktivere enheder.
- Sørg for, at den trådløse enhed er tændt.
- Kontrollér, at computerens trådløse antenner er fri for forhindringer.
- Kontrollér, at kabel- eller DSL-modemmet og den tilhørende netledning er korrekt forbundet, og at lysdioderne er tændt.
- Sørg for, at den trådløse router eller det trådløse adgangspunkt er forbundet korrekt til netadapteren og til kabel- eller DSL-modemmet, og at der er lys i dem.
- Tag alle kabler ud, og sæt dem i igen, og sluk derefter for strømmen, og tænd for den igen.

#### **En disk afspilles ikke**

- Gem dine data, og luk alle åbne programmer, før du afspiller en cd eller en dvd.
- Log af internettet, før du afspiller en cd eller dvd.
- Kontrollér, at du har indsat disken rigtigt.
- Kontrollér, at disken er ren. Rengør om nødvendigt disken med filtreret vand og en fnugfri klud. Tør fra midten af disken ud mod kanten.
- Kontrollér disken for ridser. Hvis du finder ridser, skal du behandle disken med et reparationssæt til optiske diske, som kan fås i mange elektronikforretninger.
- Deaktiver slumretilstand, inden disken afspilles.

Undlad at starte slumretilstand, mens du afspiller en disk. Ellers vil du eventuelt se en advarselsmeddelelse, hvor du bliver spurgt, om du vil fortsætte. Klik på **Nej**, hvis denne meddelelse vises. Når du har klikket på Nej, udfører computeren muligvis følgende:

◦ Afspilning genoptages måske.

– eller –

◦ Afspilningsvinduet i multimedieprogrammet lukkes måske. Klik på knappen **Afspil** i multimedieprogrammet for at komme tilbage til afspilning af disken. I sjældne tilfælde kan det ske, at du bliver nødt til at afslutte programmet og derefter genstarte det.

### **En film kan ikke ses på en ekstern skærm**

- **1.** Hvis både computerskærmen og en ekstern skærm er tændt, skal du trykke på fn+f4 én eller flere gange for at skifte mellem de to skærme.
- **2.** Konfigurér skærmindstillingerne for at gøre den eksterne skærm til den primære:
- <span id="page-113-0"></span>**a.** Højreklik på et tomt område af skrivebordet på computeren på Windows-skrivebordet, og vælg **Skærmopløsning**.
- **b.** Angiv en primær skærm og en sekundær skærm.

**BEMÆRK:** Hvis begge skærme anvendes, vises dvd-billedet ikke på en skærm, der er angivet som den sekundære skærm.

#### **Computeren starter ikke med at brænde disken, eller brændingen stopper, før den er gennemført**

- Kontrollér, at alle andre programmer er lukket.
- Sluk slumretilstand.
- Kontrollér, at du bruger den rigtige type disk til dit drev.
- Kontrollér, at disken er indsat korrekt.
- Vælg en lavere skrivehastighed, og prøv igen.
- Hvis du kopierer en disk, skal du gemme dataene på kildedisken på harddisken, før du prøver at brænde indholdet på en ny disk, og derefter brænde fra harddisken.

# <span id="page-114-0"></span>**C Elektrostatisk afladning**

Elektrostatisk afladning er frigivelsen af statisk elektricitet, når to objekter kommer i kontakt, f.eks. det chok, du modtager, når du går hen over gulvtæppet og rører et dørhåndtag af metal.

En afladning af statisk elektricitet fra fingre eller andre elektrostatiske ledere kan beskadige elektroniske komponenter. Du kan mindske risikoen for beskadigelse af computeren, et drev, eller for tab af data, ved at tage følgende forholdsregler:

- Hvis anvisninger til fjernelse eller installation beder dig om at frakoble computeren, skal du frakoble den med korrekt jordforbindelse, og før du fjerner et dæksel.
- Sørg for, at komponenter ligger i deres beholdere, der er sikret mod statisk elektricitet, indtil du er klar til at installere dem.
- Undgå at røre stik, stikledninger og kredsløb. Undgå at håndtere elektroniske komponenter.
- **Brug værktøjer uden magnetisme.**
- Før du håndterer komponenter, skal du sørge for at aflade statisk elektricitet ved at berøre en umalet metaloverflade på komponenterne.
- Hvis du fjerner en komponent, skal den anbringes i en beholder, der er sikret mod statisk elektricitet.

Hvis du har brug for flere oplysninger om statisk elektricitet eller hjælp til fjernelse eller installation af en komponent, kan du kontakte HP-support.

## **Indeks**

#### **Symboler/tal**

2-fingerklik, TouchPadbevægelser [28](#page-39-0) 2-finger knibezoom, TouchPadbevægelse [28](#page-39-0)

#### **A**

Adgangskoder administrator [66](#page-77-0) BIOS-administrator [67](#page-78-0) bruger [66](#page-77-0) DriveLock [69](#page-80-0) Administratoradgangskode [66](#page-77-0) afprøvning af en vekselstrømsadapter [51](#page-62-0) angivelse af indstillinger for strømstyring [42](#page-53-0) Antivirussoftware [74](#page-85-0) Automatisk DriveLock-adgangskode fjerne [74](#page-85-0) indtaste [73](#page-84-0)

#### **B**

Bagudkompatibel understøttelse, USB [88](#page-99-0) batteri afladning [46](#page-57-0) bortskaffe [49](#page-60-0) genmontering [49](#page-60-0) lave batteriniveauer [46](#page-57-0) opbevare [48](#page-59-0) strømbesparelse [48](#page-59-0) visning af resterende spænding [46](#page-57-0) Batterikontrol [46](#page-57-0) Batterioplysninger, finde [44](#page-55-0) batteristrøm [44](#page-55-0) batteritemperatur [48](#page-59-0) besparelse, strøm [48](#page-59-0) billede på skærm, skift af [31](#page-42-0) BIOS downloade en opdatering [90](#page-101-0) finde version [89](#page-100-0) opdatering [89](#page-100-0) Bluetooth-enhed [18](#page-29-0), [24](#page-35-0)

Bluetooth-mærkat [96](#page-107-0) bruge ekstern vekselstrøm [50](#page-61-0) strømsparetilstand [42](#page-53-0) Brugeradgangskode [66](#page-77-0)

#### **C**

certificeringsmærkat for trådløs [96](#page-107-0) Chipkort fierne [54](#page-65-0) indsætte [54](#page-65-0) chipkort definition [54](#page-65-0) Computer, rejse [98](#page-109-0) computer, rejse [48](#page-59-0) Computeropsætning gendanne fabriksindstillinger [89](#page-100-0) navigere og vælge [88](#page-99-0) Computer Setup (Computeropsætning) BIOS-administrator‐ adgangskode [67](#page-78-0) DriveLock-adgangskode [69](#page-80-0)

#### **D**

data og drev [19](#page-30-0) Diskdefragmenteringssoftware [63](#page-74-0) Diskoprydningssoftware [64](#page-75-0) DisplayPort, identificere [5,](#page-16-0) [6](#page-17-0) DisplayPort, tilslutning af [38](#page-49-0) dobbelt grafik [52](#page-63-0) Drev brug [58](#page-69-0) eksterne [57](#page-68-0) harddisk [57](#page-68-0) håndtere [58](#page-69-0) optisk [57](#page-68-0) Drevmedier [42](#page-53-0) driftsmiljø [97](#page-108-0) DriveLock-adgangskode angive [70](#page-81-0) beskrivelse [69](#page-80-0) fjerne [73](#page-84-0)

indtaste [71](#page-82-0) ændre [72](#page-83-0) Driver Recovery-dvd, bruge til gendannelse [86](#page-97-0) oprette [83](#page-94-0) Dvaletilstand afslutte [43](#page-54-0) starte [43](#page-54-0)

#### **E**

Eksterne enheder [57](#page-68-0) Eksternt drev [57](#page-68-0) ekstern vekselstrøm, brug af [50](#page-61-0) elektrostatisk afladning [103](#page-114-0) esc-tast, identificere [14](#page-25-0)

#### **F**

f11-gendannelse [86](#page-97-0) fejlfinding diskafspilning [101](#page-112-0) diskbrænding [102](#page-113-0) Fejlfinding, ekstern skærm [101](#page-112-0) Fingeraftrykslæser [76](#page-87-0) Fingeraftrykslæser, identificere [13](#page-24-0) Firewallsoftware [74](#page-85-0) fn-tast, identificere [14,](#page-25-0) [30](#page-41-0) forbindelseskomponent til dockingenhed, identificere [5,](#page-16-0) [6](#page-17-0) funktionstaster, identificere [14](#page-25-0)

### **G**

Gendannelse, system [85](#page-96-0) Gendannelse af harddisken [86](#page-97-0) gendannelsesmedie, bruge til gendannelse [86](#page-97-0) gendannelsesmedier, oprette [83](#page-94-0) Gendannelsespartition [86](#page-97-0) gendannelsesværktøjer [83](#page-94-0) gendannelsesværktøjer, Windows [85](#page-96-0) genvejstaster bruge [30](#page-41-0) reducere skærmens lysstyrke [31](#page-42-0) regulere lydstyrke [31](#page-42-0)

skift af skærmbillede [31](#page-42-0) skrue ned for højttalerlyden [31](#page-42-0) Slumre [31](#page-42-0) tastaturbaggrundslys [31](#page-42-0) øge skærmens lysstyrke [31](#page-42-0) øgning af højttalerlydstyrken [31](#page-42-0) genvejstaster, medie [34](#page-45-0) genvejstaster til medie [34](#page-45-0) GPS [24](#page-35-0) Grafikstilstande, skifte [51](#page-62-0)

#### **H**

Harddisk HP 3D DriveGuard [64](#page-75-0) harddisk ekstern [57](#page-68-0) fjerne [61](#page-72-0) HP 3D DriveGuard [64](#page-75-0) installation [62](#page-73-0) harddisk, identificere [15](#page-26-0) Harddiskgendannelse [86](#page-97-0) HD-enheder, tilslutte [39,](#page-50-0) [41](#page-52-0) hovedtelefoner og mikrofoner, tilslutning [35](#page-46-0) hovedtelefonstik (lydudgang) [5,](#page-16-0) [6](#page-17-0) HP 3D DriveGuard [64](#page-75-0) HP Client Security Manager [75](#page-86-0) HP-gendannelsespartition bruge til gendannelse [86](#page-97-0) kontrollere tilstedeværelse [86](#page-97-0) HP Mobilt Bredbånd, deaktiveret [23](#page-34-0) HP Recovery Disc Creator, bruge [83](#page-94-0) Hubs [55](#page-66-0) hukommelseskort fierne [53](#page-64-0) isætte [53](#page-64-0) hukommelseskortlæser, identificere [5](#page-16-0), [6](#page-17-0) Hukommelsesmodul fjerne [77](#page-88-0) genmontering [77](#page-88-0) isætte [78](#page-89-0) hukommelsesmodul identificere [15](#page-26-0) hurtigtaster beskrivelse [30](#page-41-0) mikrofon lydløs [31](#page-42-0) hurtigtaster på tastatur, identificere [30](#page-41-0) højttalere, identificere [12](#page-23-0)

#### **I**

indbygget skærmknap [9](#page-20-0) indgangseffekt [97](#page-108-0) Indstille adgangskodebeskyttelse ved vækning [44](#page-55-0) integreret numerisk tastatur, identificere [14,](#page-25-0) [32](#page-43-0) intern mikrofon, identificere [9](#page-20-0)

#### **J**

Java Card definition [54](#page-65-0) fjerne [54](#page-65-0) indsætte [54](#page-65-0)

#### **K**

Kabler USB [56](#page-67-0) knap, tænd/sluk [42](#page-53-0) knappen Trådløs [18](#page-29-0) Knapper lydstyrke [34](#page-45-0) knapper højre pegepind [10](#page-21-0) højre TouchPad [10](#page-21-0) medier [34](#page-45-0) strøm [12](#page-23-0), [42](#page-53-0) venstre pegepind [9](#page-20-0) venstre TouchPad [10](#page-21-0) Windows-knap [14](#page-25-0) knapper til trådløs knap [18](#page-29-0) operativsystem [18](#page-29-0) komponenter foroven [9](#page-20-0) forside [16](#page-27-0) højre side [5](#page-16-0) i bunden [15](#page-26-0) skærm [8](#page-19-0) venstre side [6](#page-17-0) kontrolelementer til medieaktivitet [34](#page-45-0) Kontrollere lydfunktioner [35](#page-46-0) Kritiske opdateringer, software [75](#page-86-0) Kritisk lav batterispænding [42](#page-53-0)

#### **L**

lavt batteriniveau [46](#page-57-0)

Lovgivningsmæssige oplysninger certificeringsmærkater for trådløs [96](#page-107-0) mærkat med lovgivningsmæssige oplysninger [96](#page-107-0) Lydfunktioner, kontrollere [35](#page-46-0) lydindgangsstik (mikrofon), identificere [6](#page-17-0) lydindgangsstik (mikrofon) identificere [5](#page-16-0) Lydstyrke Knapper [34](#page-45-0) regulere [34](#page-45-0) Taster [34](#page-45-0) lydstyrketaster, identificere [31](#page-42-0) lydudgangsstik (hovedtelefon), identificere [5](#page-16-0), [6](#page-17-0) lysdiode for caps lock, identificere [11](#page-22-0) lysdiode for harddisk [17,](#page-28-0) [64](#page-75-0) lysdiode for lydløs mikrofon, identificere [11](#page-22-0) Lysdiode for num lock [11](#page-22-0) Lysdiode for TouchPad, identificere [11](#page-22-0) lysdiode for trådløs [11](#page-22-0), [18](#page-29-0) Lysdioder mikrofon lydløs [11](#page-22-0) num lock [11](#page-22-0) TouchPad [11](#page-22-0) lysdioder caps lock [11](#page-22-0) harddisk [17](#page-28-0) status for RJ-45 (netværk) [6](#page-17-0) Status for RJ-45-stik (netværk) [5](#page-16-0) strøm [10,](#page-21-0) [16](#page-27-0) trådløs [11](#page-22-0) Lysdioder, harddisk [64](#page-75-0) Lysdioder for RJ-45 (netværk), identificere [5](#page-16-0), [6](#page-17-0) Lysdioder for strøm [16](#page-27-0) lysdioder for strøm [10](#page-21-0) Læsbare medier [42](#page-53-0) lås til servicedækslets udløser [15](#page-26-0)

#### **M**

Microsoft Ægthedsbevis, mærkat [96](#page-107-0)

mikrofonstik (lydindgang), identificere [5](#page-16-0), [6](#page-17-0) Miracast [41](#page-52-0) MultiStream Transport [39](#page-50-0) Mus, ekstern angive indstillinger [26](#page-37-0) Mærkater Microsoft Ægthedsbevis [96](#page-107-0) mærkater Bluetooth [96](#page-107-0) certificering for trådløs [96](#page-107-0) lovgivningsmæssige oplysninger [96](#page-107-0) Serienummer [96](#page-107-0) WLAN [96](#page-107-0)

#### **N**

Nedlukning [42](#page-53-0) netværksstik, identificere [5,](#page-16-0) [6](#page-17-0) NFC [36](#page-47-0) Numerisk tastatur, eksternt bruge [33](#page-44-0) num lock [33](#page-44-0) Num Lock, eksternt numerisk tastatur [33](#page-44-0)

#### **O**

offentlig WLAN-forbindelse [22](#page-33-0) Opbevare et batteri [48](#page-59-0) oprettelse af forbindelse til et WLAN [22](#page-33-0) Opsætning, hjælpeprogram gendanne fabriksindstillinger [89](#page-100-0) navigere og vælge [88](#page-99-0) Opsætning af internetforbindelse [21](#page-32-0) opsætning af WLAN [21](#page-32-0) Optisk drev [57](#page-68-0)

#### **P**

Pegepind [9](#page-20-0) Pegeredskaber, angivelse af indstillinger for [26](#page-37-0) Porte ekstern skærm [38](#page-49-0) udvidelse [57](#page-68-0) VGA [38](#page-49-0) porte DisplayPort [5](#page-16-0), [6](#page-17-0), [38](#page-49-0) ekstern skærm [7](#page-18-0), [8](#page-19-0)

Miracast [41](#page-52-0) USB 3.0-opladning (strømforsynet) [7](#page-18-0), [8](#page-19-0) Port til ekstern skærm [7,](#page-18-0)38 port til ekstern skærm [8](#page-19-0) Problemer, løse [99](#page-110-0) Produktnavn og -nummer, computer [96](#page-107-0)

#### **R**

rejse med computeren [48](#page-59-0), [96,](#page-107-0) [98](#page-109-0) Rengøring af computeren [79](#page-90-0) RJ-45-stik (netværk), identificere [5](#page-16-0), [6](#page-17-0) roterende TouchPad-bevægelser [29](#page-40-0)

#### **S**

Serienummer [96](#page-107-0) Serienummer, computer [96](#page-107-0) sikkerhed, trådløs [21](#page-32-0) sikkerhedskopier gendannelse [85](#page-96-0) oprette [84](#page-95-0) Sikkerhedskopiering og gendannelse [85](#page-96-0) sikkerhedskopieringsværktøjer [83](#page-94-0) SIM isætte [23](#page-34-0) SIM-slot, identificere [16](#page-27-0) Skift af grafik [51](#page-62-0) Skrivbare medier [42](#page-53-0) skærmbillede, skift af [31](#page-42-0) skærmens lysstyrke, taster [31](#page-42-0) slotte sikkerhedskabel [7](#page-18-0) SIM [16](#page-27-0) slot til chipkort [7,](#page-18-0)8 slot til sikkerhedskabel, identificere [8](#page-19-0) Slukke computeren [42](#page-53-0) Slumre afslutte [43](#page-54-0) starte [43](#page-54-0) SoftPaqs, download af [82](#page-93-0) **Software** antivirus [74](#page-85-0) diskdefragmentering [63](#page-74-0) diskoprydning [64](#page-75-0)

firewall [74](#page-85-0) kritiske opdateringer [75](#page-86-0) software sMedio [36](#page-47-0) Startreparation, bruge [85](#page-96-0) stik lydindgang (mikrofon) [5](#page-16-0), [6](#page-17-0) lydudgang (hovedtelefon) [5](#page-16-0), [6](#page-17-0) netværk [5,](#page-16-0) [6](#page-17-0) RJ-45 (netværk) [5,](#page-16-0) [6](#page-17-0) stik, strøm [5,](#page-16-0) [6](#page-17-0) stik til sikkerhedskabel, identificere [7](#page-18-0) strøm batteri [44](#page-55-0) besparelse [48](#page-59-0) indstillinger [42](#page-53-0) strømknap [42](#page-53-0) strømsparetilstand [42](#page-53-0) strømstik, identificere [5,](#page-16-0) [6](#page-17-0) Systemet reagerer ikke [42](#page-53-0)

#### **T**

tastatur identificere [32](#page-43-0) indlejret numerisk [14](#page-25-0) tastaturbaggrundslys [31](#page-42-0) tasten num lk, identificere [32](#page-43-0) Taster lydstyrke [34](#page-45-0) medier [34](#page-45-0) taster esc [14](#page-25-0) fn [14](#page-25-0) funktion [14](#page-25-0) medier [34](#page-45-0) tast til lydløs mikrofon, identificere [31](#page-42-0) temperatur [48](#page-59-0) TouchPad bruge [26](#page-37-0) knapper [9,](#page-20-0) [10](#page-21-0) TouchPad-bevægelsen for rulning [27](#page-38-0) TouchPad-bevægelser 2-fingerklik [28](#page-39-0) 2-finger knibezoom [28](#page-39-0) bruge [26](#page-37-0) rotation [29](#page-40-0) rulning [27](#page-38-0)

TouchPad-zone identificere [10](#page-21-0) touch to share [36](#page-47-0) trådløse antenner, identificere [9](#page-20-0) Trådløst netværk (WLAN) sikkerhed [21](#page-32-0) trådløst netværk (WLAN) bruge [20](#page-31-0) funktionsmæssig rækkevidde [22](#page-33-0) nødvendigt udstyr [21](#page-32-0) offentlig WLAN-forbindelse [22](#page-33-0) tilslutning [22](#page-33-0) WLAN-forbindelse i en virksomhed [22](#page-33-0) tænd/sluk-knap [42](#page-53-0) tænd/sluk-knap, identificere [12](#page-23-0)

#### **U**

udløserknap, servicedæksel [15](#page-26-0) udløserknap til servicedæksel [15](#page-26-0) Udvidelsesport [57](#page-68-0) USB 3.0-opladningsport (strømforsynet), identificere [7](#page-18-0), [8](#page-19-0) USB 3.0-port [5,](#page-16-0) [6](#page-17-0), [7](#page-18-0) USB-bagudkompatibel understøttelse [88](#page-99-0) USB-enheder beskrivelse [55](#page-66-0) fjerne [56](#page-67-0) tilslutte [56](#page-67-0) USB-hubs [55](#page-66-0) USB-kabel, tilslutte [56](#page-67-0) USB-porte, identificere [5,](#page-16-0) [6,](#page-17-0) [7](#page-18-0)

#### **V**

Valgfrie eksterne enheder, bruge [57](#page-68-0) Vedligeholdelse diskdefragmentering [63](#page-74-0) diskoprydning [64](#page-75-0) Vedligeholdelse af computeren [79](#page-90-0) vekselstrømsadapter, afprøvning [51](#page-62-0) ventilationsåbninger, identificere [7](#page-18-0), [8](#page-19-0), [15](#page-26-0) VGA-port, tilslutte [38](#page-49-0) Video [37](#page-48-0)

#### **W**

webkamera [9,](#page-20-0) [36](#page-47-0)

webkamera, identificere [9](#page-20-0) Windows 7-operativsystem-dvd bruge til gendannelse [86](#page-97-0) oprette [83](#page-94-0) Windows 7-operativsystem-medie bruge til gendannelse [86](#page-97-0) oprette [83](#page-94-0) Windows-knap, identificere [14](#page-25-0) Windows Startreparation, bruge [85](#page-96-0) WLAN-antenner, identificere [9](#page-20-0) WLAN-enhed [20,](#page-31-0) [96](#page-107-0) WLAN-forbindelse i en virksomhed [22](#page-33-0) WLAN-mærkat [96](#page-107-0) WWAN-antenner, identificere [9](#page-20-0) WWAN-enhed [18,](#page-29-0) [22](#page-33-0)

#### **Å**

åbninger chipkort [7,](#page-18-0) [8](#page-19-0) sikkerhedskabel [8](#page-19-0)